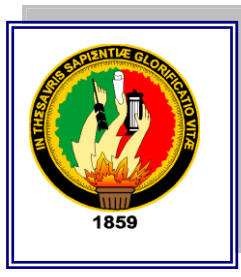

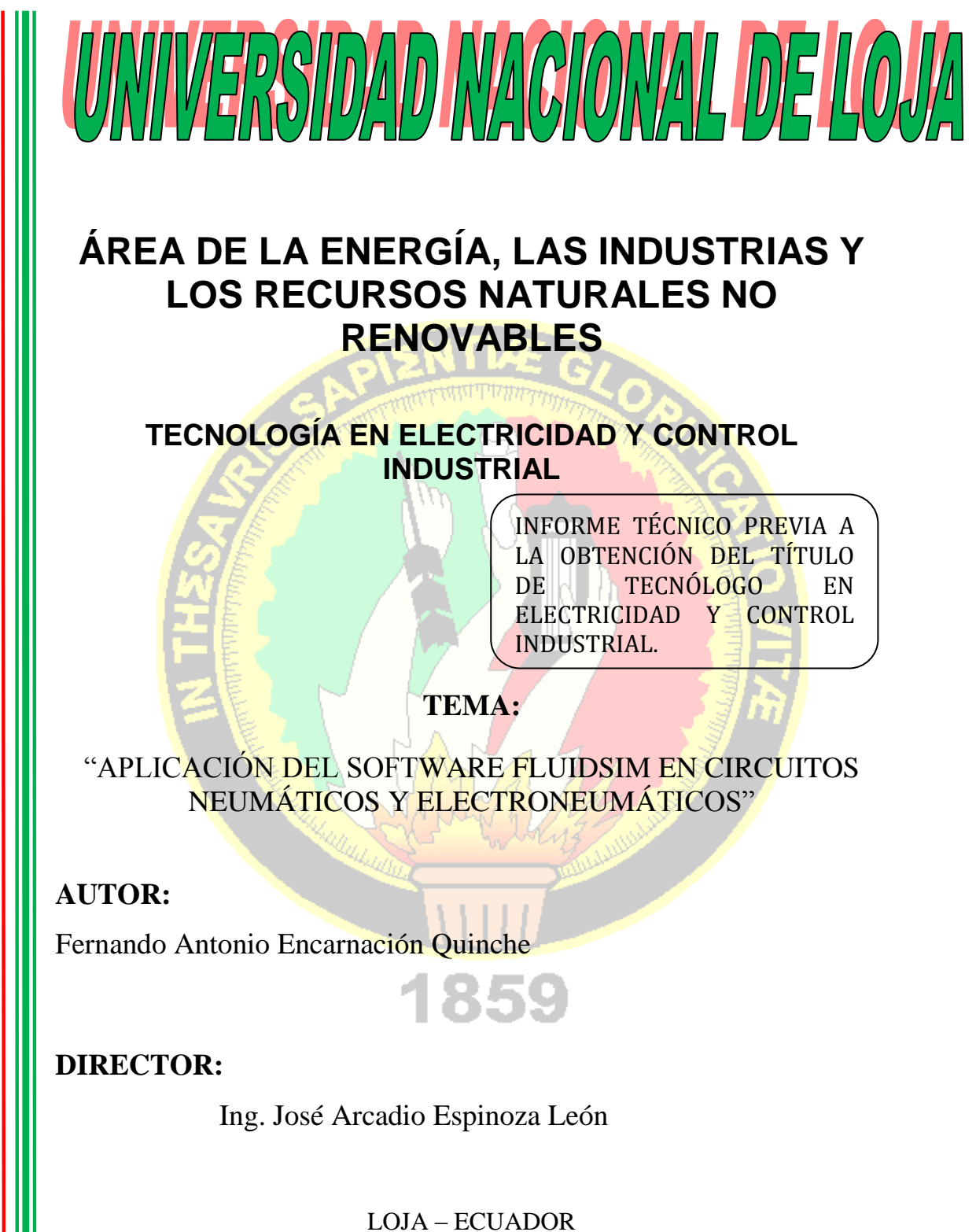

2012

## **CERTIFICACIÓN**

Ing. José Arcadio Espinoza León, **CATEDRÁTICO DEL ÁREA DE LA ENERGÍA, LAS INDUSTRIAS Y LOS RECURSOS NATURALES NO RENOVABLES Y DIRECTOR DE INFORME TÉCNICO:**

## **CERTIFICA:**

Que el informe técnico titulado "APLICACIÓN DEL SOFTWARE FLUIDSIM EN CIRCUITOS NEUMÁTICOS Y ELECTRONEUMÁTICOS"presentado por el egresado Fernando Antonio Encarnación Quinche, cumple con los requisitos metodológicos, y con los aspectos de fondo y forma estipulados por el Área de la Energía, las Industrias y los Recursos Naturales no Renovables de la Universidad Nacional de Loja; por lo que luego de haber revisado de forma prolija autorizo su presentación y sustentación correspondiente.

Loja, Febrero del 2012.

Ing. José Arcadio Espinoza León DIRECTOR

## **AUTORIA**

El contenido del presente trabajo, los criterios, análisis e interpretaciones son de exclusiva responsabilidad del autor.

Fernando Antonio Encarnación Quinche

## **DEDICATORIA**

El presente Informe técnico constituye uno de mis logros más importantes para alcanzar las metas propuestas, lo dedico en especial:

A mis padres por toda una vida de sacrificio compartido y apoyo incondicional, a mis hermanos, hermanas por brindarme su apoyo, cariño y comprensión en las diferentes etapas de mi vida. A mis tíos que me han dado el impulso necesario para culminar uno de mis más grandes anhelos.

## **AGRADECIMIENTO**

En primer lugar quiero darle gracias a Dios por la oportunidad de aprender y compartir esta experiencia tan enriquecedora, por darme la capacidad necesaria para construir este trabajo y poner en práctica nuestros saberes.

Agradezco a mi familia que depositaron confianza en mí y en el proyecto emprendido y me suministraron el tiempo y los materiales necesarios para complementar nuestra labor.

A la Universidad Nacional de Loja, al Área de la Energía, las Industrias y los Recursos Naturales No Renovables, por habernos brindado la oportunidad de ingresar a sus aulas y de esta manera obtener una formación que me permita ser útil a la sociedad.

Gracias al Ing. José Arcadio Espinoza León, por su aporte y asesoría profesional en el desarrollo del presente trabajo.

A cada una de las personas que con especial generosidad contribuyeron para llegar al término de mí meta.

#### **"GRACIAS"**

## **RESUMEN**

El presente trabajo investigativo tiene como objeto Implementar un software de simulación para el banco de prácticas en Electroneumática. Debido a que no se cuenta en el área con un laboratorio apto para este tipo de tecnología, y es de extrema importancia tener conocimiento acerca del tema. Es por eso que propongo la"APLICACIÓN DEL SOFTWARE FLUIDSIM EN CIRCUITOS NEUMÁTICOS Y ELECTRONEUMÁTICOS" contando con la participación activa de los estudiantes, que realizarán el montaje de los circuitos simulados que se han planteado en la guía que se ha elaborado.

Se implementó una computadora en donde se simulará los circuitos e instrumentos de moderna tecnología los cuales servirán de una manera satisfactoria para las prácticas que se realizarán en el tablero didáctico que dispone de compartimentos en donde se puedan montar y guardar los cilindros, electroválvulas y otros dispositivos de forma rápida y segura.

La aplicación de este simulador permitirá la participación activa del estudiante, desarrollando habilidades y destrezas en el manejo del SOFTWARE FLUIDSIM.

# **ABSTRACT**

The present work investigation have how object to implement a simulation of software for electropneumatic bank practices.

Due to that not is counted in the area with a apt laboratory for this type of technology, and is of extreme important to have knowledge about the theme. Is by that why propose the "APPLICATION OFSOFTWARE FLUIDSIM IN CIRCUITS NEUMATIC AND ELECTRONEUMATIC"counting with the active participation of students, that to realize the assembly of the simulated circuits that to him posed in the guide has been developed.

Her implemented a computer in where is simulate circuits and instruments of modern technology which will serve as a manner satisfactory to the practices that her realize in the board didactic that training of compartments in where her can to mount and to guard the cylinders, electrovalves and othersdevices of form rapid and safely.

The application of this Simulator will allow the active participation of the student, to develop abilities and skills in the management of SOFTWARE FLUIDSIM.

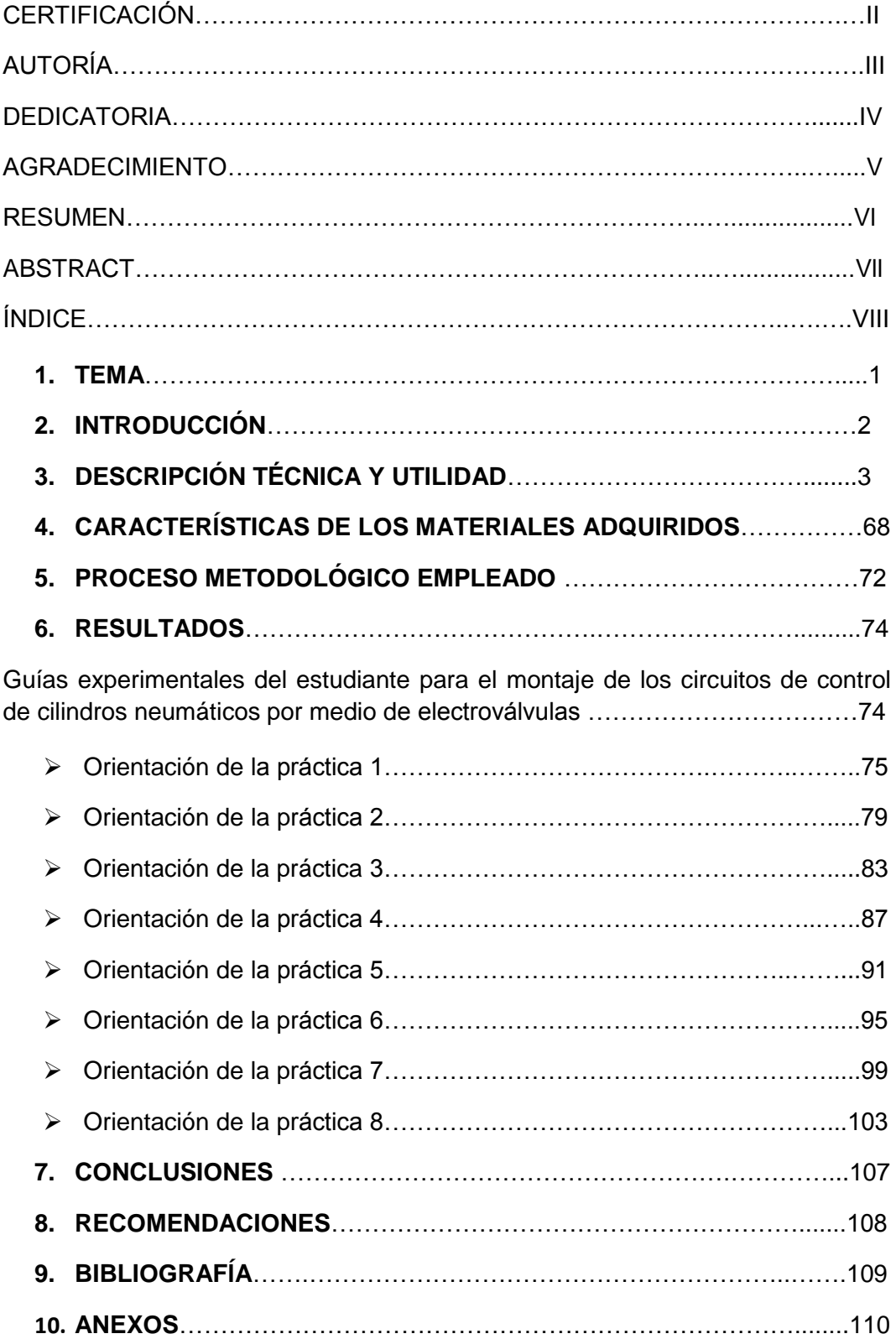

# **INDICE**

# **TABLAS Y FIGURAS.**

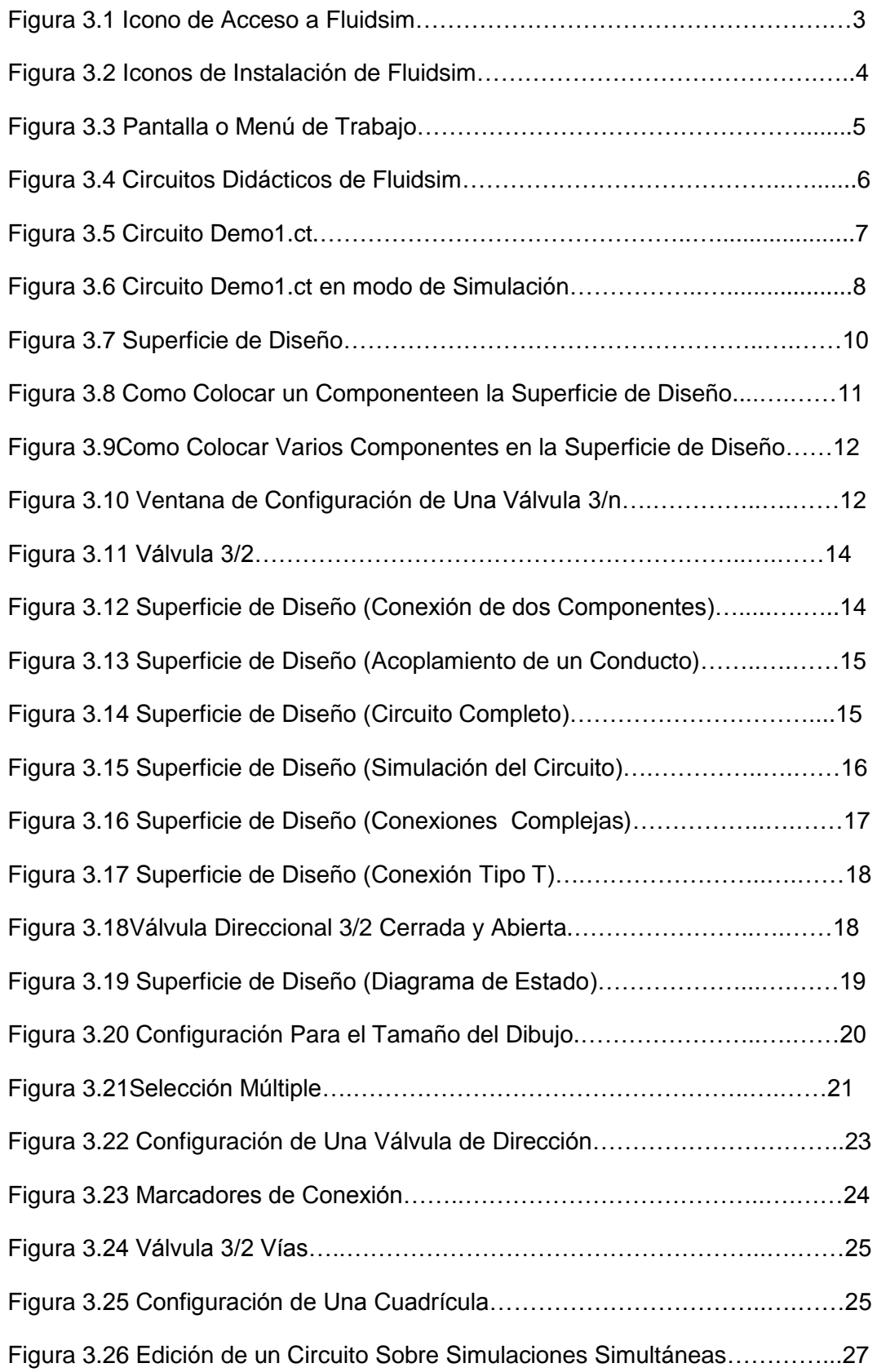

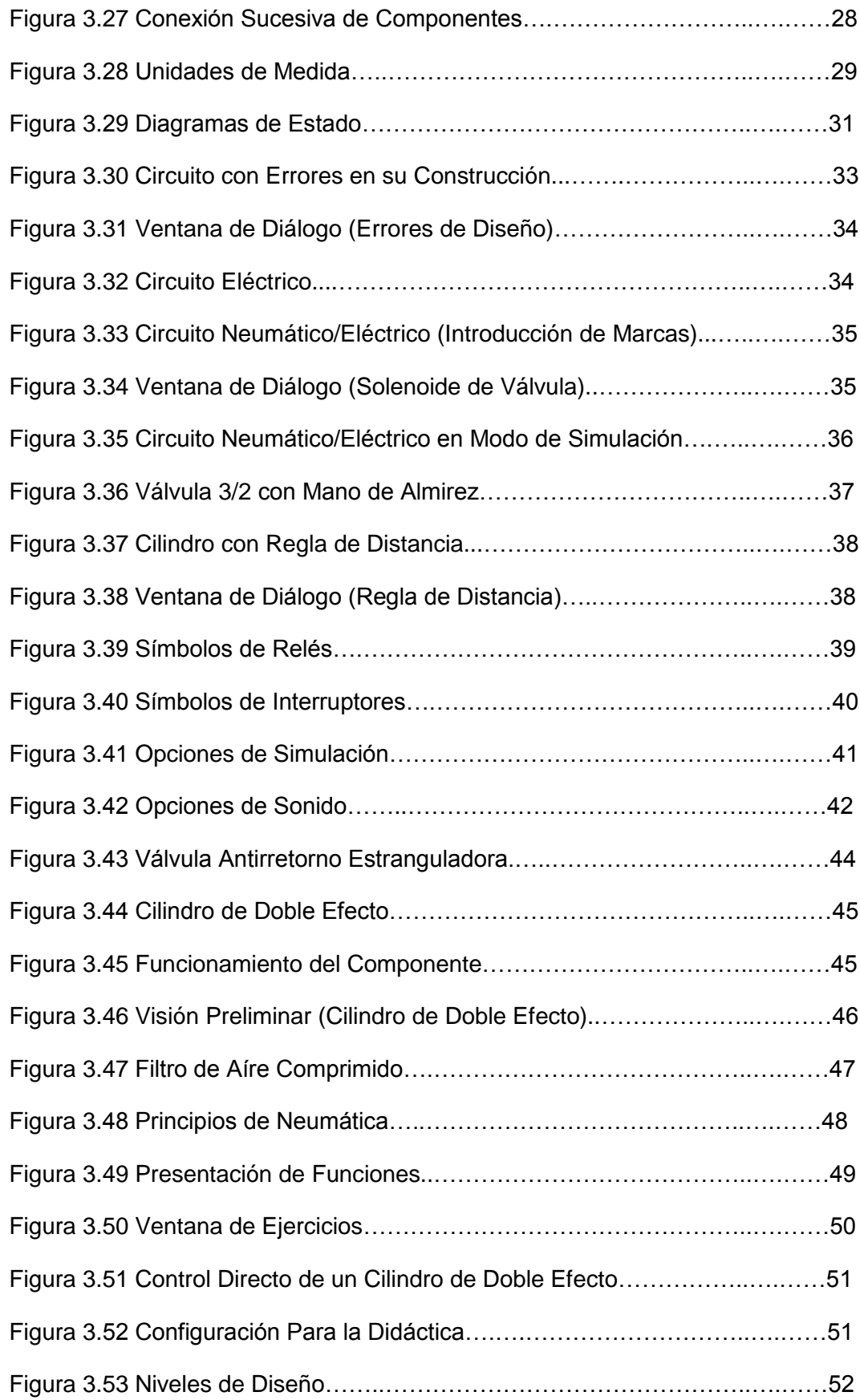

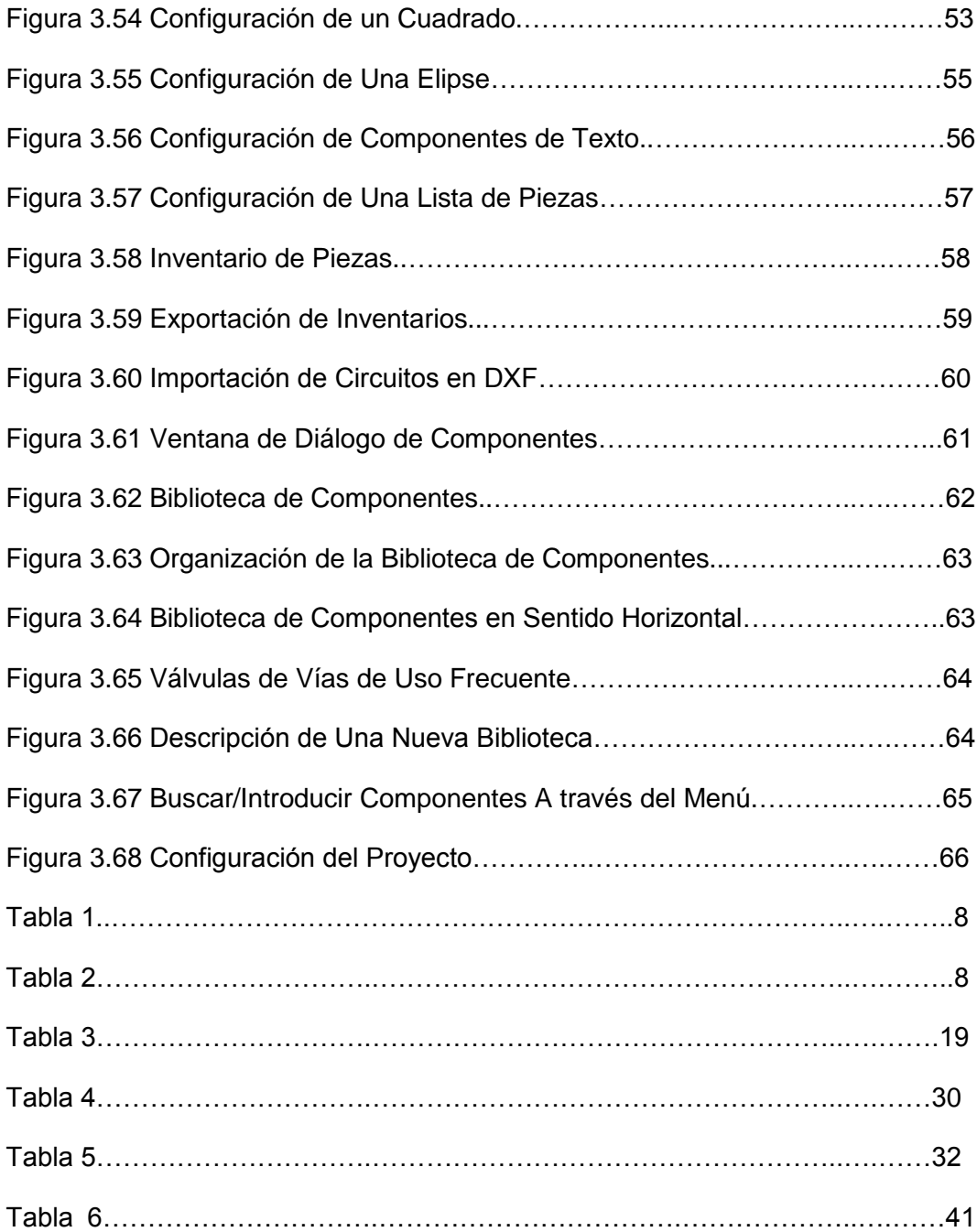

# **1. TEMA:**

# *"APLICACIÓN DEL SOFTWARE FLUIDSIM EN CIRCUITOS NEUMÁTICOS Y ELECTRONEUMÁTICOS"*

# **2. INTRODUCCIÓN**

En la actualidad la industria ha sufrido procesos evolutivos, y se ha visto la necesidad de aplicar nuevas tecnologías para incorporar automatismos cada vez más sofisticados, para su desarrollo requiere la aplicación de elementos de orden científico y técnico que permitan que el trabajo sea eficiente. Es necesario reunir datos sobre los más modernos y usuales aparatos que se utilizan en las instalaciones electroneumáticas.

A medida que va pasando el tiempo, se ha visto la necesidad de conocer cada vez más, sobre alguna de las tantas aplicaciones de la electroneumática, debido al uso en sus diferentes tipos de servicios que esta presta.

Es por ello y en las siguientes condiciones que se presenta este trabajo con el fin de dotar y ofrecer nuevas alternativas a nuestra Universidad y además la posibilidad de poseer elementos de apoyo para la elaboración y ejecución de prácticas modulares estudiantiles, debido a que actualmente la universidad no cuenta con un sistema de "APLICACIÓN DEL SOFTWARE FLUIDSIM EN CIRCUITOS NEUMÁTICOS Y ELECTRONEUMÁTICOS"

El beneficio que el estudiante de la carrera de Tecnología en Electricidad y Control Industrial obtendrá con la implementación de este sistema será: la adquisición de conocimientos, habilidades y destrezas; ya que podrán realizar diferentes pruebas de experimentación antes de conectarlas físicamente.

De acuerdo a lo mencionado anteriormente, podemos afirmar que la aplicación del software fluidsim en circuitos neumáticos y electroneumáticos, incrementará el mejoramiento de la formación académica técnico - práctica a los estudiantes de la carrera de Tecnología en Electricidad y Control Industrial, como también a la carrera de Ingeniería Electromecánica.

13

# **3. DESCRIPCIÓN TÉCNICA Y UTILIDAD**

#### **3.1.SOFTWARE FluidSim (FESTO)**

Es un programa informático que nos sirve de entrenamiento, el cual nos permite simular sistemas neumáticos y electroneumáticos de control manual o automático como se logra conseguir con el Controlador Lógico Programable (PLC). El presente trabajo cumple con la función de explicar tanto las funciones de introducción a los elementos, como las de manual de referencia para trabajar con FluidSIM y explica las posibilidades, conceptos y condiciones del programa. Este software es de versión 3.6 y es gratuito ya que se lo encuentra con facilidad en el internet.

Otra característica importante de FluidSIM es su completo concepto didáctico: FluidSIM ayuda a enseñar, aprender y visualizar la neumática y electroneumática. Los componentes utilizados son explicados por medio de breves descripciones, imágenes y presentaciones de principios de accionamiento; los ejercicios y vídeos didácticos ayudan a conocer las conexiones más importantes para el uso de los componentes.

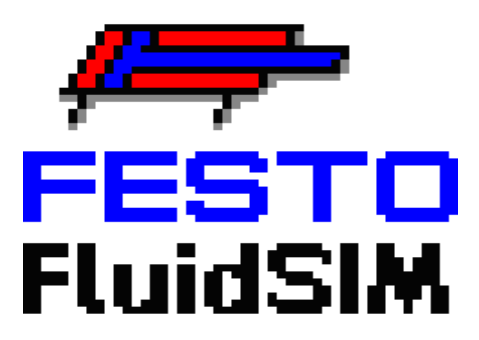

Figura 3.1 Iconode AccesoaFluidsim.

Permite la simulación en tiempo real de la operación del sistema neumático y electroneumáticos.

Dando una visualización clara en colores diferentes por donde pasan los flujos neumáticos.

Este software permite seleccionar diferentes elementos de control neumático,electroneumático y eléctrico dando combinaciones de sistemas que operan en la industria.

#### **3.2. INSTALACIÓN.**

Los procedimientos para la instalación se hallan descritos a través de las secciones siguientes; el tiempo que abarca, en total, es de cuatro minutos aproximadamente.

Los pasos para la instalación son los siguientes:

- 1) Instala normalmente (se instala por defecto en alemán)
- 2) Cierra el Fluidsimy ejecuta: "FluidSim.Spanish.Pack.by.CHEOPE.exe"
- 3) ¡Úsalo!

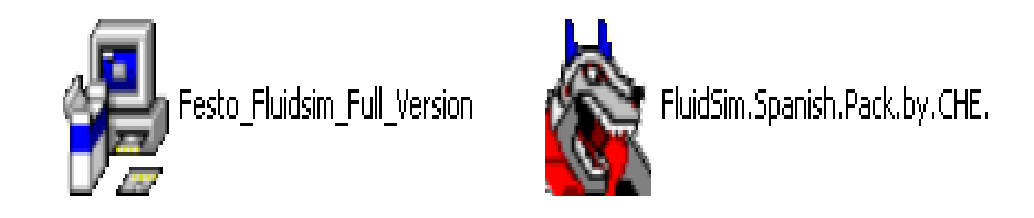

Figura 3.2Iconosde InstalacióndeFluidsim.

#### **3.3.PAQUETE FLUIDSIM.**

FluidSIM es un software de simulación de la marca FESTO gracias al cual se pueden obtener y poner en práctica conocimientos básicos de neumática y electroneumática.

Este paquete funciona bajo el ambiente Windows. Algunos de los dispositivos que pueden ser simulados en este software son elementos de diagrama de escalera (relevadores, botones pulsadores, temporizadores con retardo al encendido, temporizadores con retardo al apagado, etc.) y dispositivos neumáticos (electro-válvulas, reguladores de presión, pistones, etc.).

## **3.4.INTRODUCCIÓN A LA SIMULACIÓN Y CONSTRUCCIÓN DE CIRCUITOS**

La meta de la investigación es que los estudiantes, a través de una información breve de introducción, se familiaricen con las funciones más importantes para la simulación y construcción de circuitos de FluidSIM.

Arranque el programa FluidSIM a través del menú de inicio de Programas/FestoDidactic.

Tras unos segundos aparecerá en su pantalla la superficie de trabajo de FluidSIMcomo se muestra en la figura3.3:

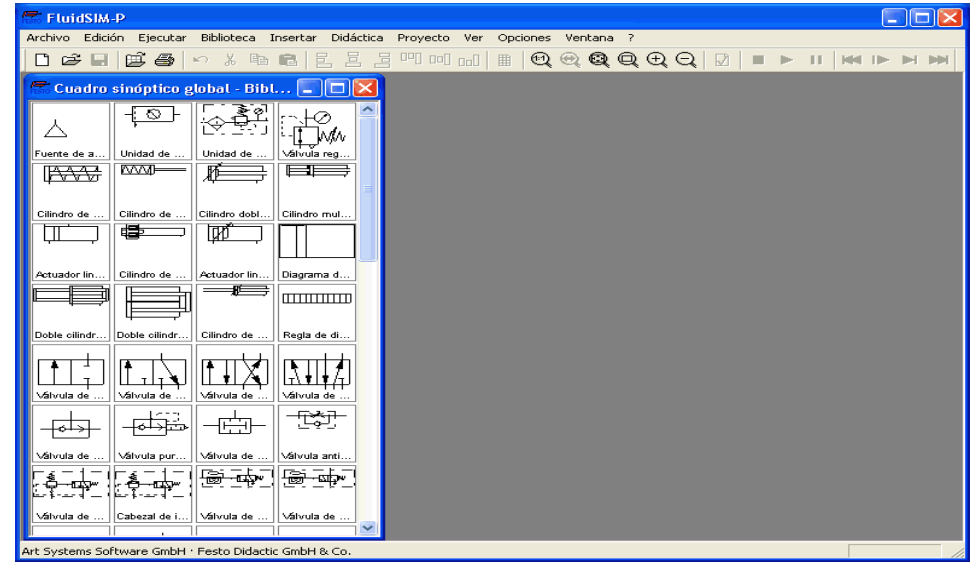

Figura 3.3Pantalla o Menú de Trabajo.

En la parte izquierda se encuentra la biblioteca de componentes de FluidSIM. La cual contiene los componentes neumáticos y eléctricos para proceder al bosquejo de nuevos circuitos. Sobre la barra del menú, en el borde superior de la ventana, usted dispone de todas las funciones necesarias para la simulación y construcción de circuitos. La lista inferior de símbolos (Toolbar) le permite llamar rápidamente las funciones más usuales.

La barra de símbolos se agrupa en nueve grupos de funciones:

 $D$  $B$  $B$  $B$ 1.

Circuito nuevo, mostrar, abrir y guardar circuito.

즉 2.

> Imprimir el contenido de la ventana (circuitos, imágenes de componentes etc.).

3. 2 % 图

Modificaciones de circuitos.

4. 2 2 2 <sup>po</sup> 00 do

Alineación de objetos

■ 5.

Insertar plantilla de cuadrícula.

 $6.999999$ 

Visión zoom de circuitos, imágenes de componentes y otras ventanas.

7.

Comprobación gráfica de circuitos.

 $8$   $\blacksquare$   $\blacktriangleright$   $\blacksquare$ 

Simulación de circuitos, manipulación de animaciones (funciones básicas).

9. **EM DE PH** 

Simulación de circuitos, manipulación de animaciones (funciones añadidas).

### **3.4.1.SIMULACIÓN DE LOS CIRCUITOS INCLUIDOS**

Estos circuitos pueden cargarse y simularse en FluidSIM de la siguiente forma:

> Haga clic sobre **DE** o escoja en el menú (Archivo) la entrada (Presentación preliminar del circuito).

Aparecen varias ventanas de visión conjunta de circuitos:

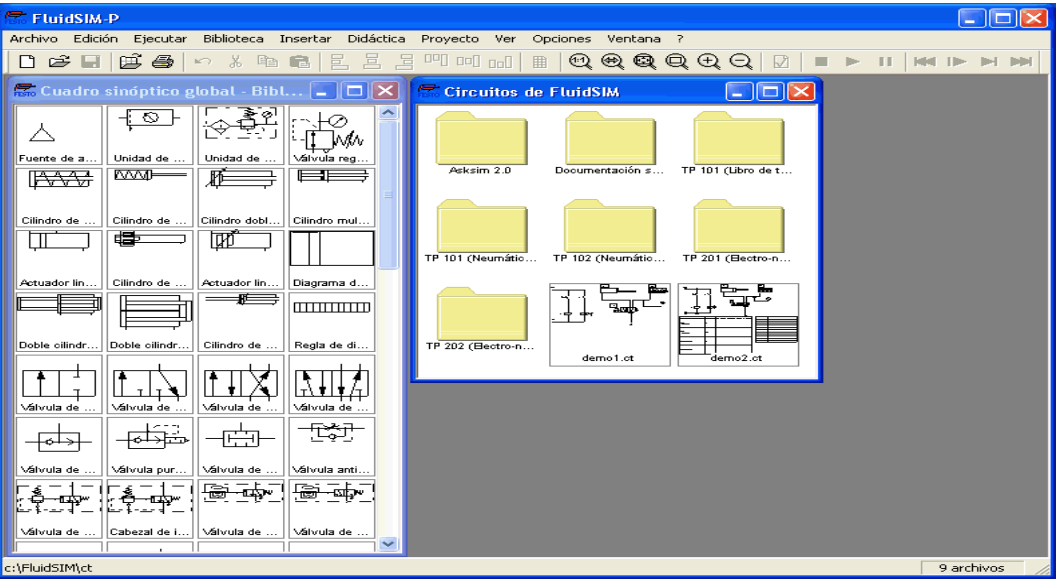

Figura 3.4CircuitosDidácticos de Fluidsim.

Los nombres de los archivos guardados tienen la extensión ct.

A través de un doble clic del ratón sobre los símbolos de carpetas llegará a los correspondientes subdirectorios.

En el subdirectorio ct del directorio de instalación fl\_sim\_p pueden abrirse otros subdirectorios para grabar los diferentes circuitos. Fluid- SIM reconoce todos los directorios de circuitos y genera para ello los correspondientes símbolos de carpetas.

 Escoja el circuito demo1.cthaciendo doble clic sobre el icono del circuito correspondiente.

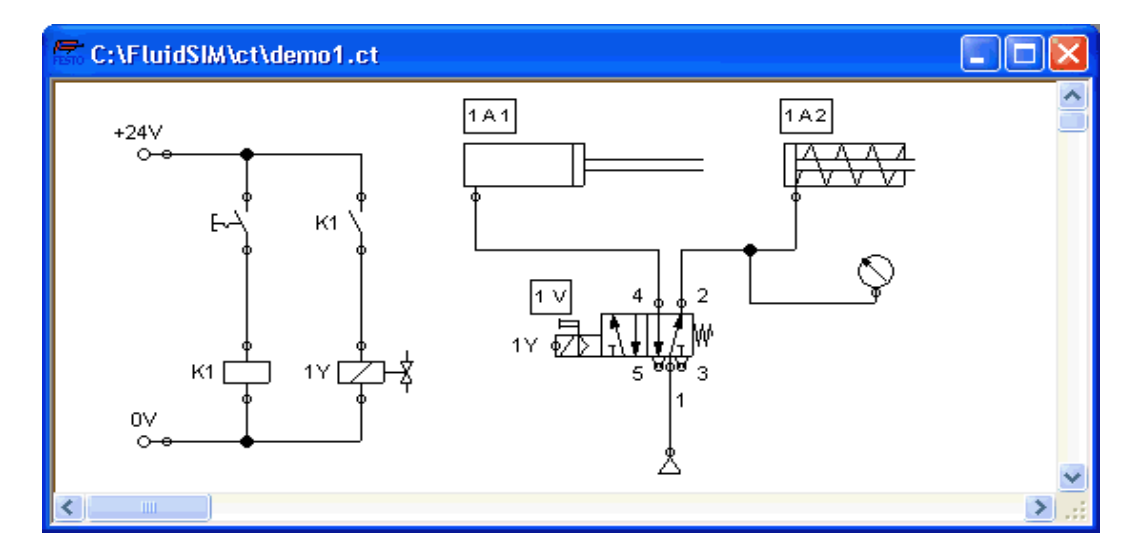

Figura 3.5 Circuito Demo1.ct.

 $\triangleright$  Haga clic sobre  $\blacksquare$  o sobre (Ejecutar/Inicira) o pulse simplemente la tecla(F9).

FluidSIM conecta el modo de simulación y comienza la simulación del circuito. En el modo de simulación, el señalizador del ratón se convierte en una mano: (1)

Durante la simulación, se calculan de inmediato las medidas eléctricas de FluidSIM. A continuación se procede a una construcción-modelo simple para el circuito neumático y sobre esto se calcula lo necesario para una distribución cualitativa de presión y de flujo para el circuito.

La construcción de un modelo es dificultosa. Ésta puede necesitar(según la complejidad del circuito y la capacidad del ordenador) varios segundos.

Tan pronto como se presenten todos los resultados, aparecerán uno tras otro, los cilindros y los conductos coloreados:

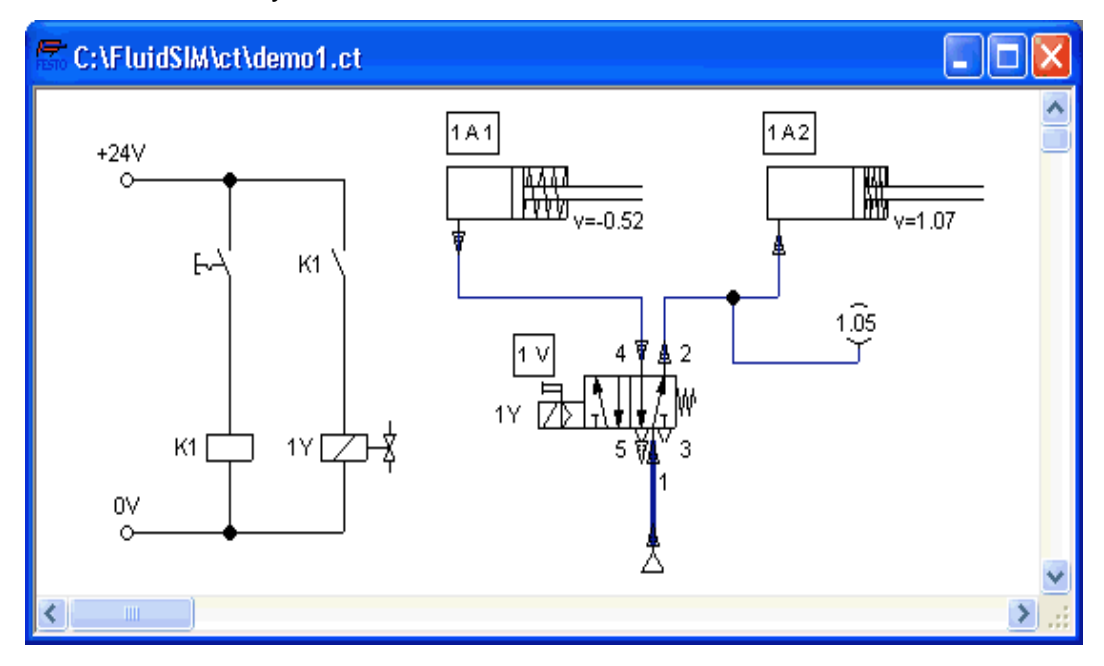

Figura 3.6 Circuito Demo1.ct enModo de Simulación.

Los colores de los conductos tienen el siguiente significado:

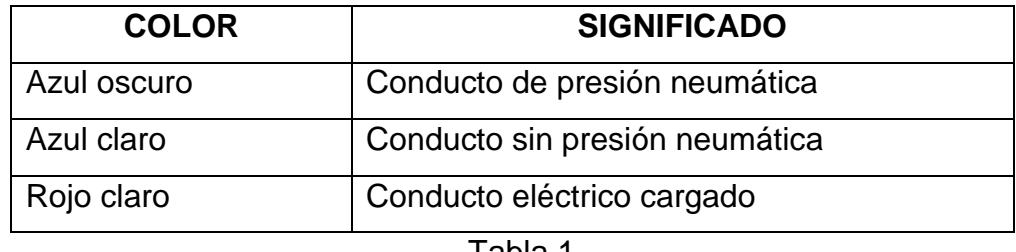

Tabla 1

Usted podrá modificar la clasificación de colores según guste a través de(Opciones/Simulación). El diferente grosor de los conductos neumáticos de color azul oscuro corresponde a la altura piezométrica relativa para la presión máximal actual. Se distingue entre dos diferentes grosores de conductos:

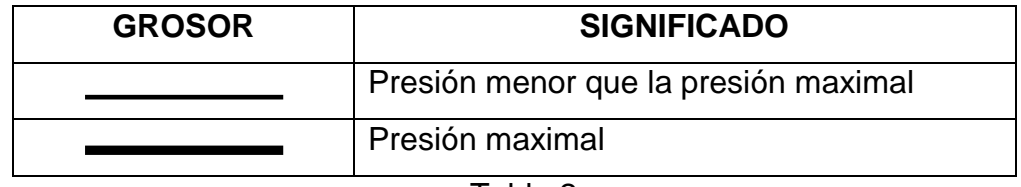

Tabla 2

Las válvulas y los interruptores accionados manualmente pueden ser conmutados mediante un clic del ratón:

 $\rightarrow$  señale con la flecha del ratón el interruptor de la izquierda.

El indicador del ratón señalará con el símbolo , que el interruptor que está bajo él puede ser accionado.

 $\rightarrow$  Haga clic sobre el interruptor.

Haga clic con el ratón sobre un interruptor de accionamiento manual y se simulará su comportamiento real. En nuestro ejemplo se cierra el interruptor accionado y se inicia automáticamente un nuevo cálculo. Tras este cálculo se señala la nueva presión y los valores de fluido; loscilindros se dirigen a su posición de salida.

La conmutación de componentes sólo es posible si se está produciendo una simulación  $\Box$  o si se ha detenido ésta  $\Box$ .

Si desea simular otro circuito, no es necesario cerrar el actual. FluidSIM permite abrir varios circuitos a la vez. Todavía más, FluidSIM es capaz de simular varios circuitos al mismo tiempo.

Haga clic con el ratón sobre  $\Box$  o sobre (Ejecutar/Stop), para desconectar el circuito actual del modo de simulación y volver al modo de edición.

A través de un clic sobre **II** o bien sobre (Ejecutar/Pausa o F7) puede ir del modo de edición al de simulación sin iniciar una simulación.

Aparte de las funciones  $(\blacksquare, \blacksquare, \blacksquare)$  de simulación de circuitos presentadas en el apartado anterior, existen todavía las siguientes funciones:

Vuelta atrás y reiniciación de la simulación.

Simulación del modo de paso individual.

Simulación hasta cambio de estado.

Se producirá un cambio de estado en el caso de que se presente alguna de las siguientes situaciones:

1. Un pistón de cilindro llega a un tope

2. Se acciona o se conmuta una válvula

- 3. Se conecta un relé
- 4. Se acciona un interruptor

Se puede pasar inmediatamente de la simulación al modo de cambio de estado.

Este apartado contiene una introducción a los conceptos de FluidSIM para el diseño y simulación de nuevos circuitos.

Abra una nueva superficie de diseño en la cual puede abrir una nueva ventana (con  $\square$  o Archivo/Nuevo):

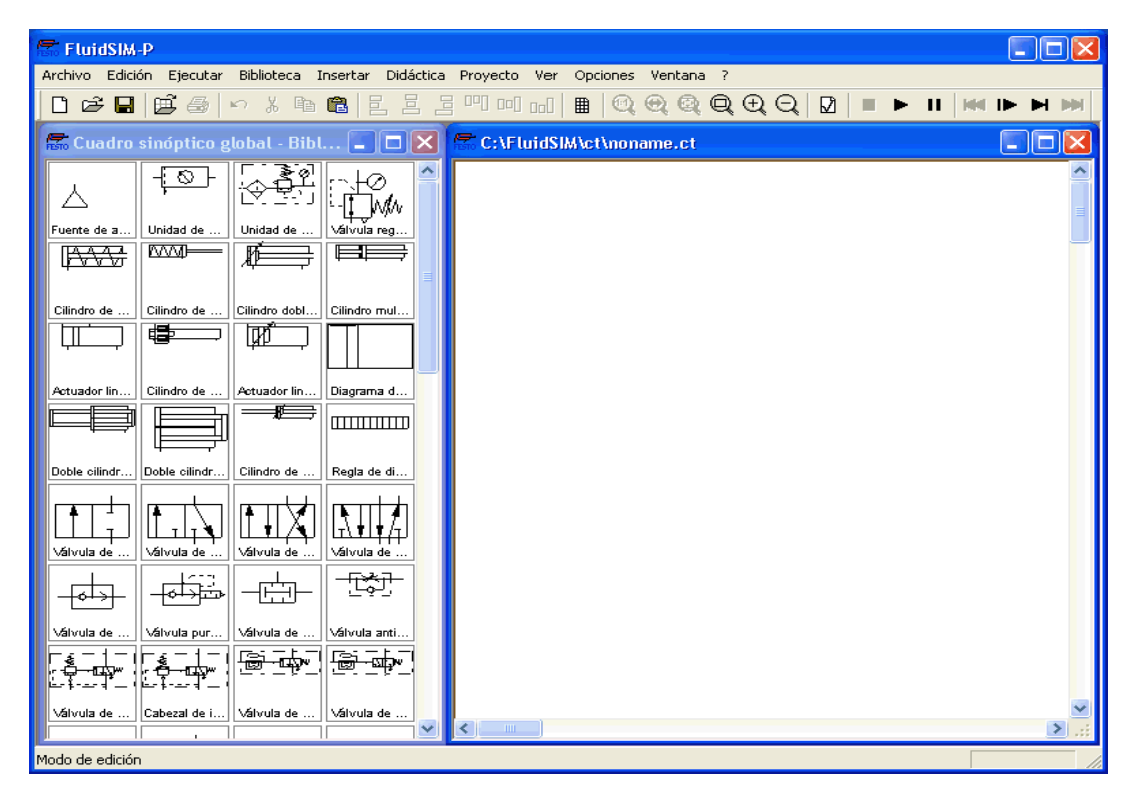

Figura 3.7 Superficie de Diseño.

Los planos de circuito sólo pueden ser diseñados o modificados en el modo de edición. Este modo se reconoce por la flecha del ratón.

Cada nueva superficie de diseño recibe automáticamente un nombre bajo el cual puede ser guardado el circuito. Ese nombre aparece en la lista de títulos de la nueva ventana.

→ Dirija la flecha del ratón sobre un componente de la biblioteca, por ejemplo, sobre el cilindro.

→ Pulse la tecla izquierda del ratón y mueva la flecha del ratón (manteniendo la tecla pulsada).

El cilindro se selecciona y la flecha del ratón se transforma en una cruz. Esta flecha arrastrará el contorno de los componentes.

 Dirija el señalizador del ratón sobre la superficie de diseño y suéltelo para colocar un cilindro en esa superficie:

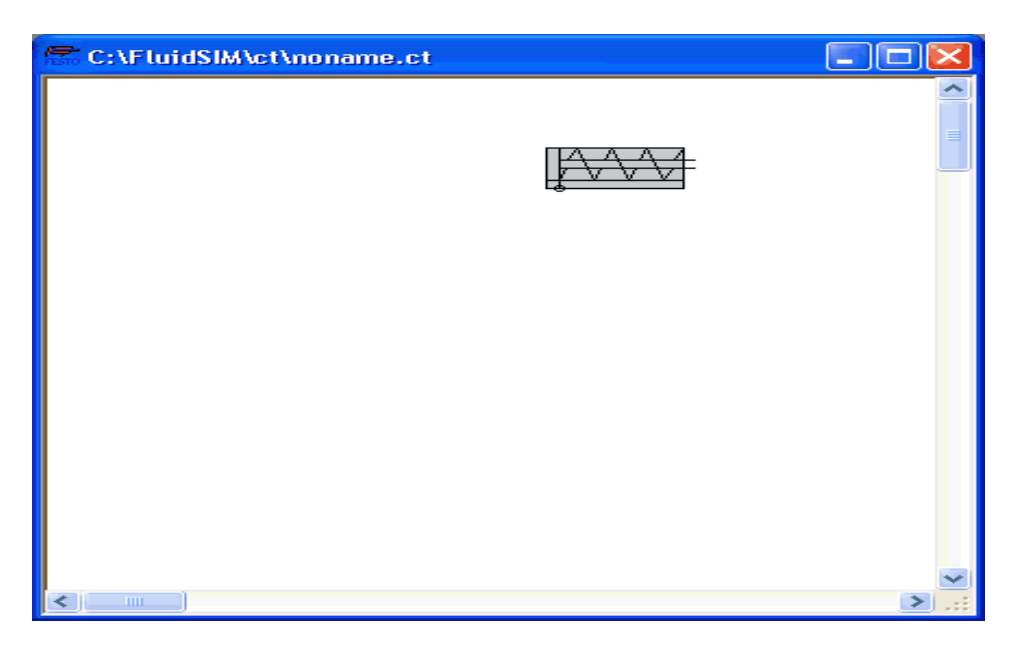

Figura 3.8Como Colocar un Componente en la Superficie de Diseño.

Puede, de igual modo, desplazar un componente disponible en la superficie:

→ Empuje el cilindro a la derecha y hacia abajo.

Para simplificar el diseño uniforme de circuitos, se montan los componentes sobre una plantilla.

 $\rightarrow$  Procure no colocar un cilindro en la zona no permitida (por ejemplo en el exterior de la ventana).

Si usted se encuentra en una área restringida, le será indicado a través del símbolo  $\bigcirc$  de prohibición; significará que aquí no puede colocar elementos.

 Arrastre un segundo cilindro sobre la superficie de diseño y observe si el segundo cilindro está seleccionado.

- $\rightarrow$  Marque el primer cilindro por medio de un clic.
- Borre por medio de 8 (suprimir), o bien con (Edición/Eliminar) o incluso presionando la tecla (Supr), el cilindro seleccionado.

Las órdenes del menú (Edición) se refieren exclusivamente a componentes seleccionados.

- Arrastre además hacia la superficie de diseño una válvula de accionamiento manual 3/n y una fuente de aire comprimido.
- Sitúe los componentes más o menos de la forma siguiente:

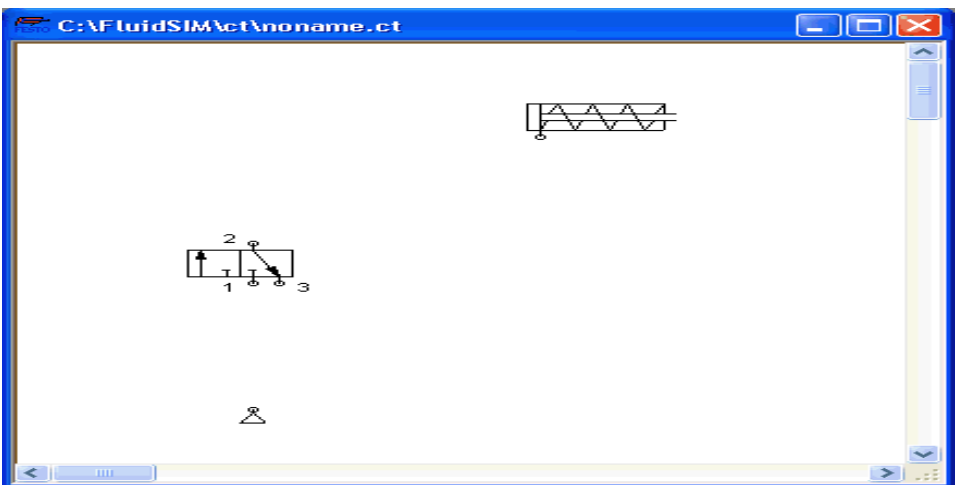

Figura 3.8 Como Colocar Varios Componentes en la Superficie de Diseño.

Para determinar el tipo de accionamiento de la válvula, haga doble clic sobre la válvula correspondiente. Se abrirá una ventana de configuración:

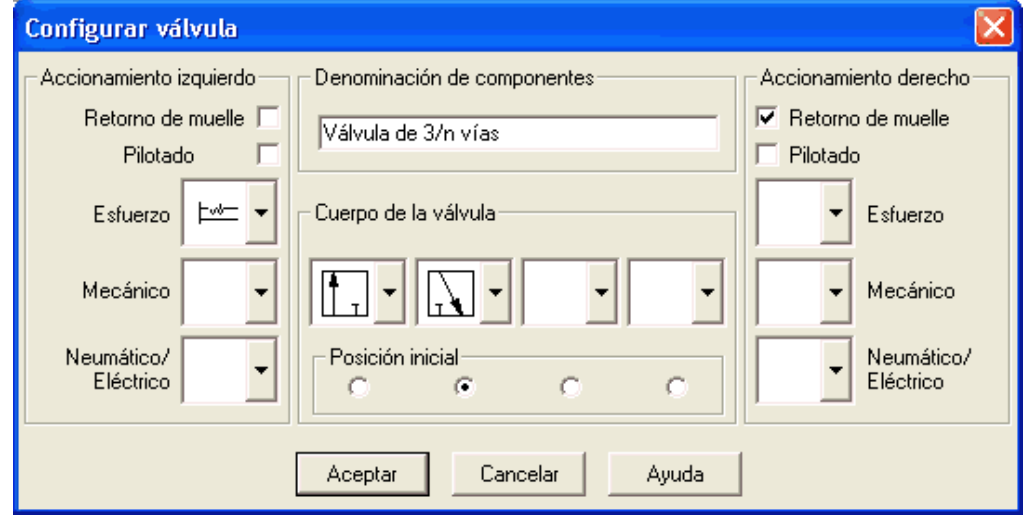

Figura 3.10 Ventana de Configuración de Una Válvula 3/n.

Descripción de la caja de diálogo:

- Accionamiento derecho/izquierdo.
	- Para ambos lados se podrán seleccionar los tipos de accionamiento de la válvula de las categorías fuerza muscular, mecánico e igualmente neumático/eléctrico. Una válvula puede mostrar varios accionamientos simultáneos. Además, podrá determinarse en cada una de las caras, si se cuenta con una posición de retorno de resorte y si el accionamiento se haya prepilotado.
- Denominación de componentes.

En la superficie de texto podrá dar un nombre a la válvula, el cual aparecerá en el diagrama de estado y en el listado de piezas.

Cuerpo de válvula

Una válvula configurable puede contar con un máximo de cuatro posiciones. Para cada una de estas posiciones podrá elegirse un cuerpo de válvula del listado. Si quisiera menos de cuatro posiciones, elija, para el resto de las colocaciones, la entrada vacía de la lista.

Posición inicial.

Por medio de ésta podrá determinar qué colocación deberá tener una válvula en la posición de reposo.

Seleccione, en el lado izquierdo, en el listado superior, un accionamiento manual con pausa y haga clic a la derecha sobre la entrada resorte de retorno.

Cierre la ventana de diálogo por medio de Aceptar. Dado que la conexión 3 de la válvula sólo es necesaria como salida de aire, proceda a definir en este punto un silenciador.

**→** Efectúe un doble clic sobre conexión.

Se abre una ventana de diálogo en la cual se podrá elegir un tapón ciego o un símbolo de silenciador del listado de la derecha.

→ Escoja el tercer símbolo (el silenciador simple) y cierre la ventana de diálogo.

La válvula deberá aparecer de este modo:

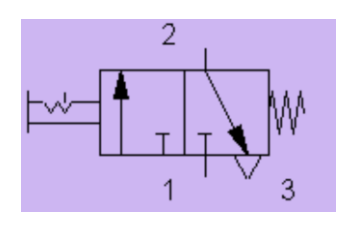

Figura 3.11 Válvula 3/2.

→ Mueva el indicador del ratón hacia la conexión del cilindro. En el modo de edición, si el indicador del ratón se encuentra sobre

una conexión del cilindro, se transforma en un retículo  $\overline{\mathbb{P}}$  .

 Presione el botón izquierdo mientras la señal del ratón se encuentra sobre la conexión de un cilindro y mueva el ratón.

Compruebe cómo aparecen flechas en el retículo  $\overline{\mathbb{Q}}$ 

- $\rightarrow$  Mueva, siempre con el ratón accionado, el retículo  $\overleftrightarrow{\mathbf{P}}$  hacia la conexión superior de la válvula. Compruebe cómo el retículo se transforma de nuevo  $\overline{\mathbb{P}}$  .
- $\rightarrow$  Ahora suelte el ratón.

Inmediatamente se mostrará un conducto entre los dos circuitosescogidos:

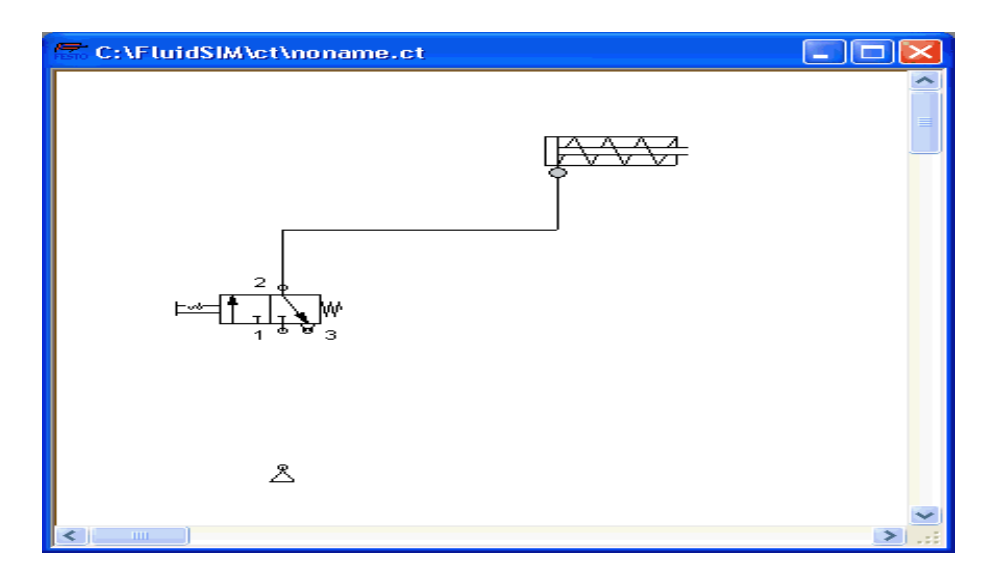

Figura 3.12 Superficie de Diseño (Conexión de dos Componentes).

FluidSIM traslada la corriente automáticamente entre las dos conexiones escogidas. El indicador del ratón se transforma en la señal de prohibición

 $\Theta$  en caso de que sea inviable la conexión entre ambos circuitos.

 $\rightarrow$  Mueva el indicador del ratón hacia un conducto.

En el modo de edición, el señalizador del ratón se transforma en un símbolo de conducto  $\frac{1}{2}$ si se encuentra sobre una tubería.

 Dirija, con el ratón accionado, el símbolo de conducto hacia la izquierda y suelte el ratón.

El conducto se acopla en el momento:

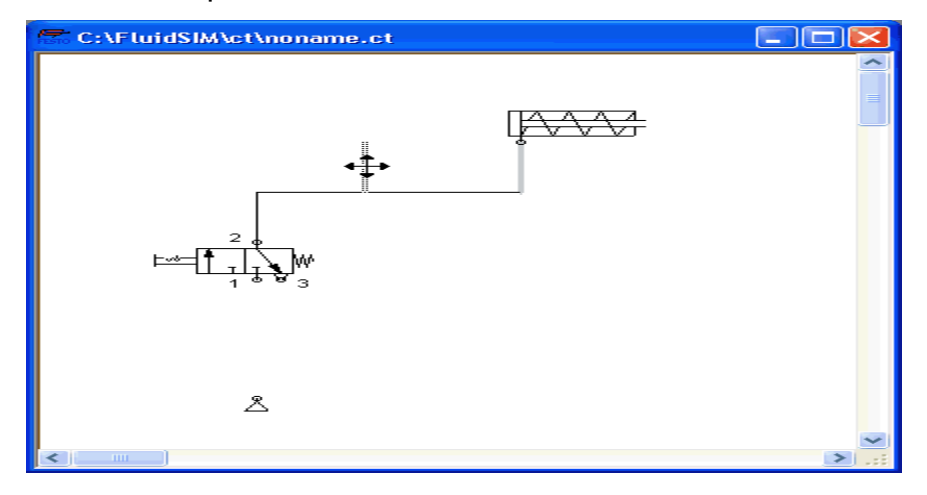

Figura 3.13 Superficie de Diseño (Acoplamiento de un conducto).

**→ Conecte también las restantes conexiones.** 

El circuito debe parecerse al siguiente:

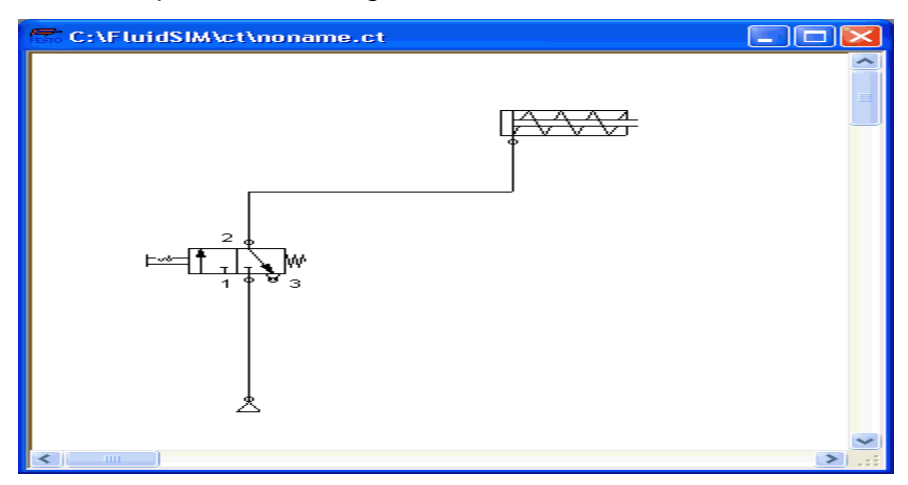

Figura 3.14Superficie de Diseño (Circuito Completo).

El circuito está completamente diseñado. Ahora, intente simularlo.

- $\rightarrow$  Inicie la simulación por medio de  $\blacksquare$ .
- → Dirija la flecha del ratón hacia la válvula y haga clic con el indicador

 $\mathbb{Z}$  sobre él.

Tras esto, se calcularán todas las presiones y corrientes, los conductos se colorean y el cilindro avanza:

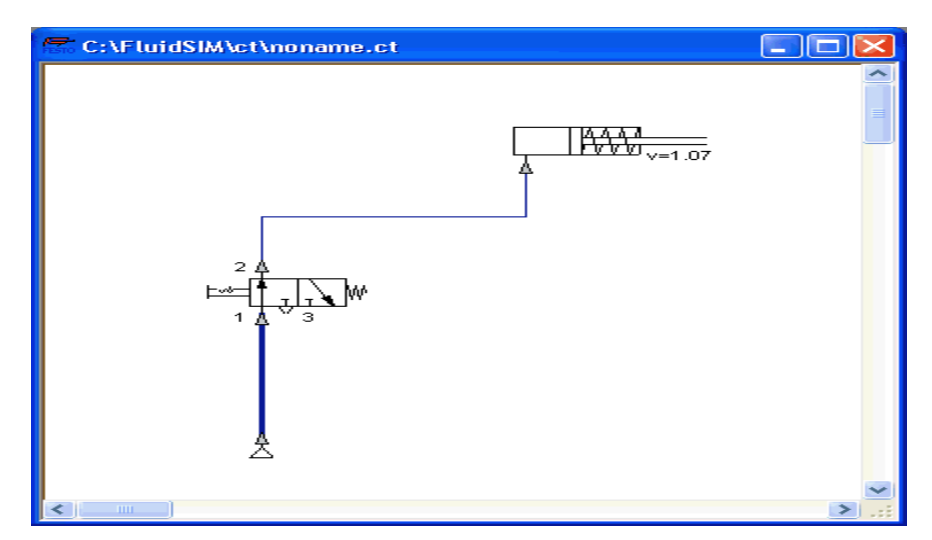

Figura 3.15 Superficie de Diseño (Simulación del Circuito).

 $\rightarrow$  haga clic sobre la válvula para dejar avanzar el cilindro.

Para la realización de conexiones más complejas o para la transmisión de mayores fuerzas de circuito, las válvulas también se mueven indirectamente. A continuación presentaremos la desconexión manual directa de la válvula a través de un movimiento neumático indirecto.

- Active, mediante  $\blacksquare$ , o mediante(Ejecutar/Stop), es decir, con (F5) el modo de edición.
- $\rightarrow$  Marque y borre el conducto entre el cilindro y la válvula.
- Arrastre otra válvula direccional 3/2 sobre la superficie de dibujo y abra, mediante un doble clic o bien a través de(Edición/Propiedades) la ventana de diálogo para la configuración de la válvula. Construya una válvula neumática (bloqueada en la posición de reposo), cierre la ventana de diálogo,

instale de nuevo un silenciador en la conexión 3 y ordene los componentes como sigue:

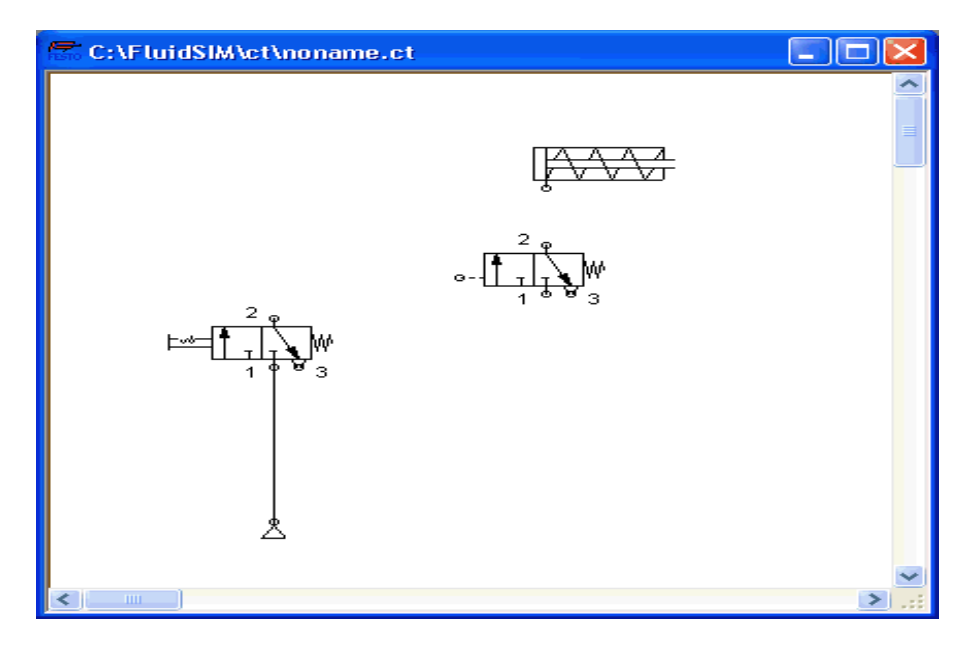

Figura 3.16 Superficie de Diseño (Conexiones Complejas).

- → Conecte la nueva válvula con la salida del cilindro.
- Arrastre un conducto desde la salida de la válvula manual hacia la conexión de dirección de la válvula neumática.

Para enlazar un componente con un conducto disponible, es necesaria una conexión de tipo T. FluidSIM inserta una conexión de esta clase automáticamente si se coloca una conexión del conducto directamente sobre un conducto disponible.

 $\rightarrow$  Arrastre el retículo  $\bigoplus$  desde la entrada de la válvula neumática hasta el conducto que se encuentra entre la fuente de aire comprimido y la válvula de accionamiento manual; observe cómo

se transforma el retículo  $\overbrace{\mathbb{P}}$ 

→ Suelte el ratón.

La conexión de tipo T aparece en el lugar del conducto donde usted ha soltado el ratón.

Si es necesario, arrastre los segmentos del conducto de forma que se vea claro el circuito.

El circuito debe parecerse al siguiente:

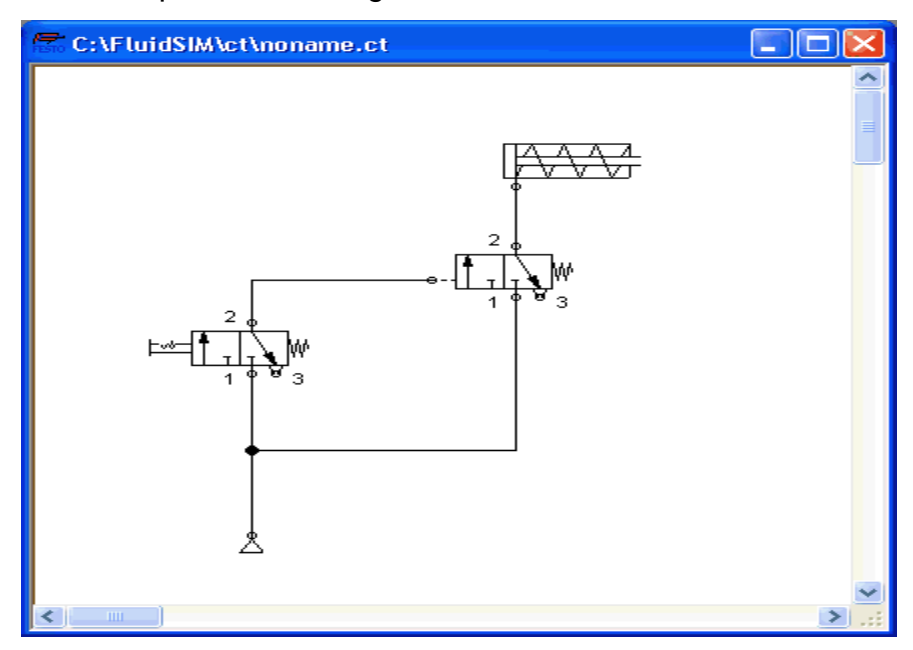

Figura 3.17 Superficie de Diseño (Conexión Tipo T).

- $\rightarrow$  Guarde el circuito por medio de  $\square$ o de (Archivo/Guardar).
- Inicie la simulación por medio de , y haga clic sobre la válvula de accionamiento manual.

En nuestro ejemplo, la válvula accionada se conmuta y comienza automáticamente un nuevo cálculo. A continuación de esto, la válvula neumática desplazada indirectamente se conmuta y el cilindro avanza.

La siguiente ilustración muestra una válvula direccional 3/2 cerrada y otra abierta:

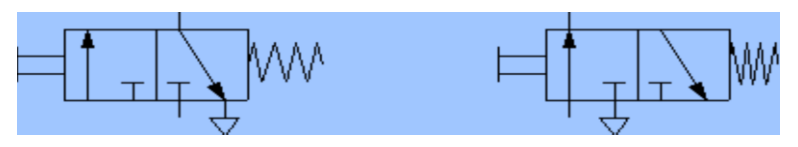

Figura 3.18 Válvula Direccional 3/2 Cerrada y Abierta.

Los componentes que no puedan ser ensamblados aguardan accionados por medio de un clic del ratón.

→ Detenga la simulación y cambie a la opción de modo de trabajo. Escoja de la biblioteca de componentes el diagrama de estado y dirija éste hacia la ventana del circuito.

El diagrama de estado informa de las medidas de estado de los componentes principales y las muestra gráficamente.

 Arrastre el diagrama de estado hacia una posición libre en el circuito y empuje el cilindro mediante Drag-and-Drop sobre el diagrama. Inicie la simulación y observe el diagrama de espacio/tiempo.

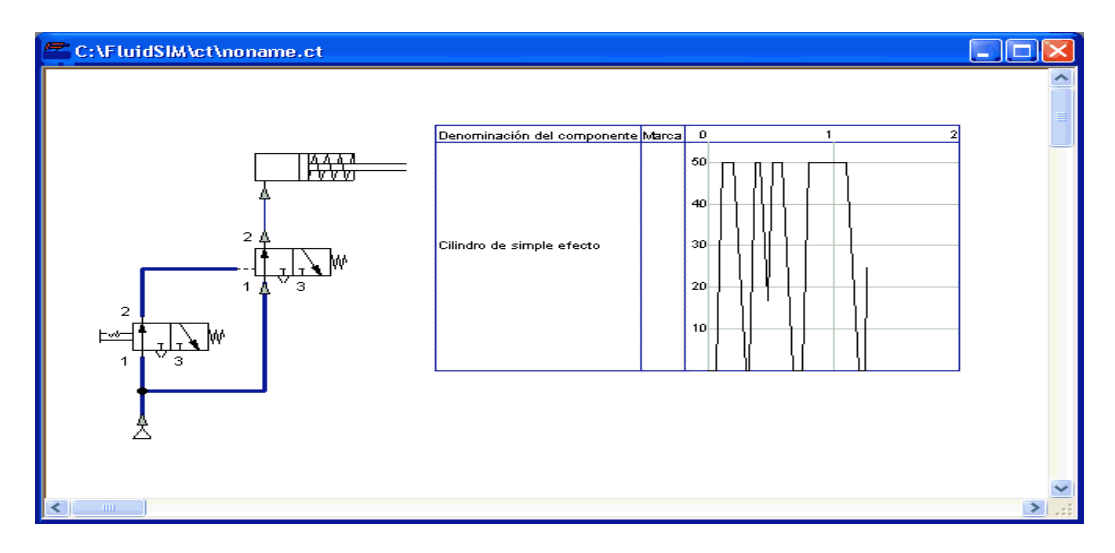

Figura 3.19 Superficie de Diseño (Diagrama de Estado).

Podrá utilizar varios diagramas de estado en una ventana e igualmente mostrar varios componentes en el mismo diagrama. A través del arrastre de los componentes sobre el diagrama introducirá los componentes al diagrama de estado. Un nuevo arrastre sobre el diagrama eliminará nuevamente los componentes de este diagrama. Pueden mostrarse los siguientes componentes, así como sus correspondientes medidas de estado:

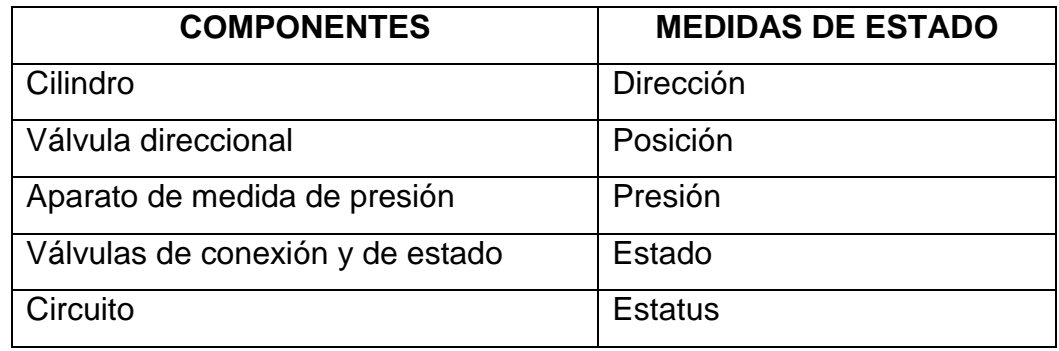

Tabla 3

Con esto finaliza el ejemplo práctico.

#### **3.5. SIMULACIÓN AVANZADA Y DISEÑO DE CIRCUITOS**

Funciones de edición suplementarias

#### **3.5.1. Configurar las medidas para el diseño.**

En el modo de trabajo se muestra el tamaño de la página mediante un cuadrado rojo. De forma estándar se ofrece el formato DIN A4 formato alto. Si desea cambiar esta configuración, seleccione en el sumario (Archivo) el punto del menú (Tamaño del diseño).

Aquí podemos escoger las medidas del dibujo, como también la orientación o la forma en la que va a estar este.

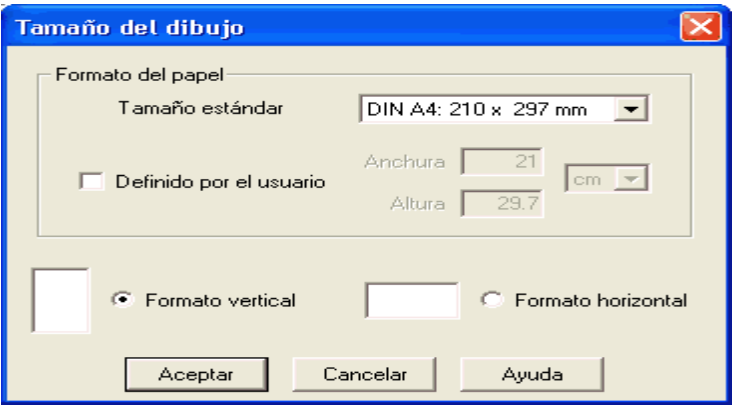

Figura 3.20 Configuración Para el Tamaño del Dibujo.

#### **3.5.1.1.Deshacer comandos de edición**

A través de  $\Box$  o de (Edición/Deshacer) y por medio de (Edición/Repetir) pueden corregirse los pasos de edición de la forma siguiente: Haciendo

clic sobre se deshace la última operación de edición. Se guardan en memoria hasta 128 pasos de edición que podrán ser recuperados.

#### **3.5.1.2.Selección múltiple**

Por medio de un clic con el botón izquierdo del ratón, se seleccionará un componente. En caso de que usted haga clic nuevamente, se marcará el nuevo componente a la vez que se deselecciona el componente anterior. Otra posibilidad muy eficaz de cara a marcar varios objetos al mismo tiempo, se ofrece a través del rectángulo elástico. Este rectángulo elástico se extiende allí donde presione el botón del ratón y se mueve junto con la flecha de éste.

Todos los componentes que se comprenden dentro del rectángulo extendido serán seleccionados en el momento en que suelte el botón del ratón.

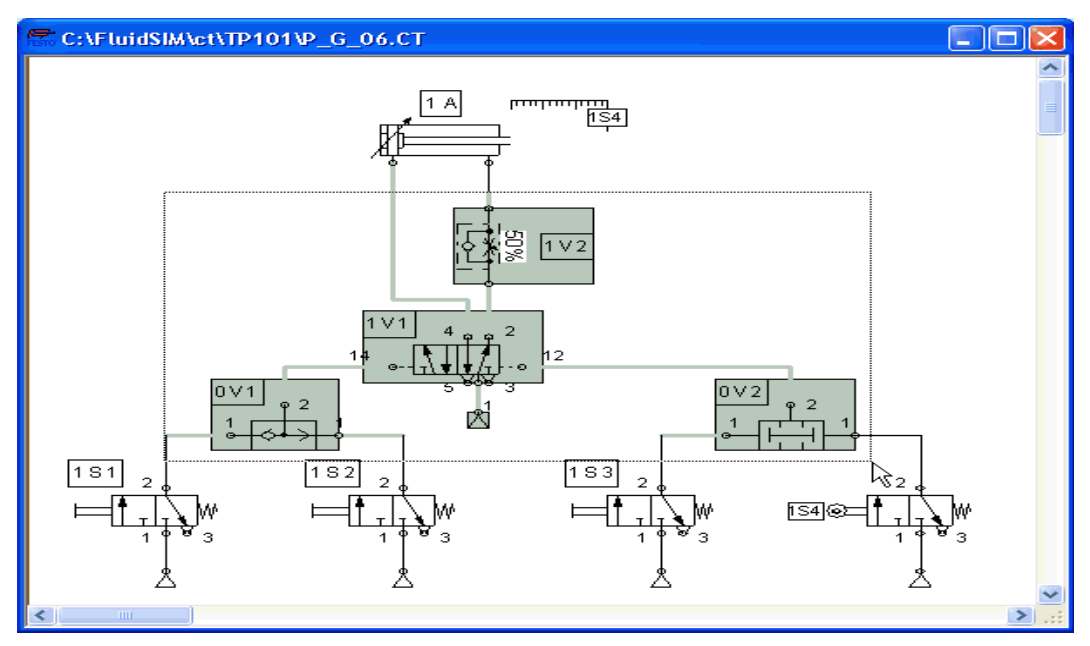

Figura 3.21 Selección Múltiple.

Las funciones de edición como arrastrar, desplazar, copiar y borrar se refieren a todos los componentes seleccionados.

#### **3.5.1.3.Clic con el botón derecho del ratón**

Si se hace clic con el botón derecho del ratón en una ventana de Fluid-SIM, se abrirá el menú de contexto correspondiente. Si se encuentra la flecha del ratón sobre un componente o sobre una conexión del componente, se marcará ese punto indicado. Si ese componente (conexión) no estaba marcado, se hará una selección, eventualmente, de otros componentes.

Hacer un clic con el botón derecho del ratón es, pues, una simplificación de las dos acciones siguientes: clic con el botón izquierdo del ratón sobre el componente (conexión), más la apertura de un menú.

#### **3.5.1.4.Doble clic del ratón**

Un doble clic del botón (izquierdo) del ratón sobre un componente o sobre una conexión es una simplificación para las dos acciones siguientes: selección del componente o bien de la conexión.

#### **3.5.1.5.Copiar**

Los componentes seleccionados pueden copiarse en el portapapeles a través de **b** o con(Edición/Copiar); por medio de **c** o bien de (Edición/Pegar) se insertarán en el circuito.

#### **3.5.1.6.Distribución de objetos**

Para distribuir objetos de forma alineada, proceda a marcar dichos objetos y escoja el símbolo correspondiente **ELELE**I<sup>no</sup>l<sup>nol</sup>nol o el punto (Edición/Ainear). Como punto de referencia para la distribución servirá siempre el objeto que se halle en el punto más lejano de la dirección escogida. Si distribuye varios componentes por ejemplo, con alineación a la izquierda, los objetos se arrastrarán hacia la izquierda hasta que alcancen el objeto que usted situó anteriormente en ese margen. Tenga en cuenta que los componentes neumáticos y eléctricos siempre se distribuyen con sus conexiones sobre la trama de circuitos; debido a ello, puede suceder que la distribución no coincida exactamente con los límites del símbolo.

#### **3.5.1.7.Rotar**

Los componentes marcados pueden girar en pasos de 90°, 180° o 270° a través de(Edicion/Girar). Si debe girar sólo un componente, tiene la opción de hacer un doble clic, presionando a la vez la tecla (Control), sobre el componente, el cual girará en pasos de 90° en dirección contraria a las agujas del reloj. Si además presiona la tecla (Mayús) a la vez, el componente girará en la misma dirección que las agujas del reloj.

#### **3.5.1.8.Borrar conductos**

Si únicamente se marca una sola conexión de componentes, se puede borrar el conducto ensamblado (no seleccionado) por medio de (Edición/Eliminar) o presionando la tecla (Supr). Este modo avanzado se presenta como alternativa para seleccionar o borrar un conducto.

#### **3.5.1.9. Configurar válvulas de dirección**

Haga doble clic sobre la válvula con el fin de fijar las válvulas y los tipos de accionamiento de las válvulas direccionables. Se abrirá la ventana de configuración de la válvula:

33

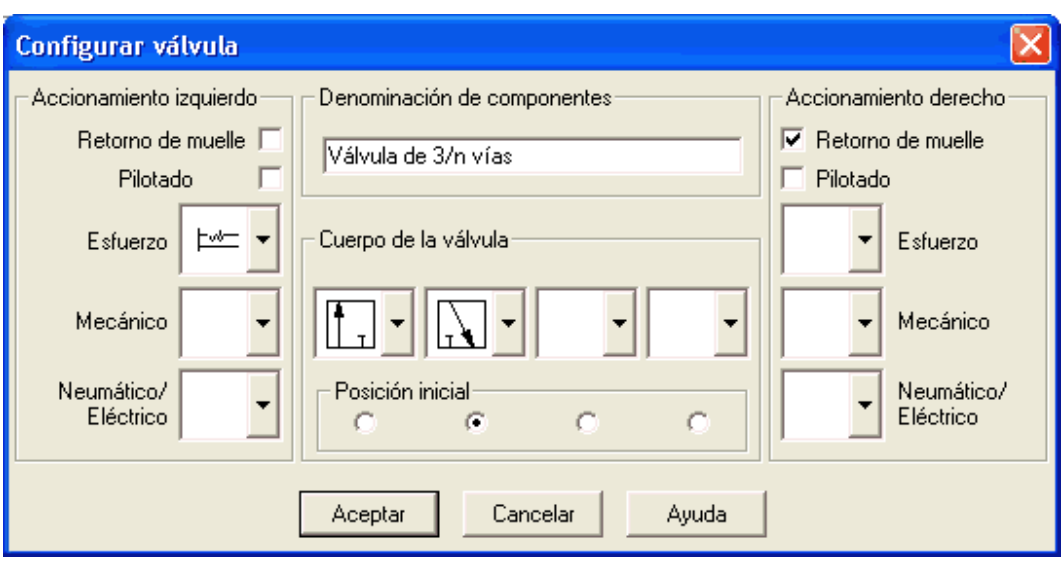

Figura 3.22 Configuración de Una válvula de Dirección.

#### **3.5.1.10. Descripción de la caja de diálogo:**

Accionamiento izquierdo/derecho

Para ambos lados pueden seleccionarse los tipos de accionamiento de la válvula entre las categorías fuerza muscular, mecánica así como entre neumático/eléctrico. Una válvula puede recibir diversos accionamientos simultáneos.

- Designación de componentes
- En el campo de entrada de texto podrá introducir la designación para la válvula que aparece en el diagrama de estado y en la lista de piezas.
	- Cuerpos de válvulas

Una válvula configurable posee, como máximo, cuatro posiciones. Para cada una de ellas se podrá elegir en la lista un cuerpo de válvula.

- Posición inicial
- Aquí determinará qué posición debe tomar la válvula en el estado de reposo. Esta selección sólo se tendrá en cuenta en caso de que no entre en contradicción con una posición de retorno de resorte.

#### **3.5.1.11.Definición de tipos de conductos**

Puede definir el tipo de conducto neumático en el modo de edición mediante un clic sobre el conducto o mediante la selección del conducto y haciendo clic sobre (Edición/Propiedades). En ambos casos se abrirá un cuadro de diálogo para la definición de un conducto principal y de un conducto de control respectivamente. Los conductos de control se muestran interlineados, ya que los conductos principales aparecen continuos.

#### **3.5.1.12.Marcadores de conexión, tapones ciegos y silenciador.**

Las conexiones neumáticas pueden cerrarse por medio de tapones ciegos con el fin de, por ejemplo, cambiar su función. En FluidSIM puede instalar o eliminar tapones osilenciadores por medio de un clic doble sobre la conexión pertinente. Aparecerá la ventana de dialogo siguiente:

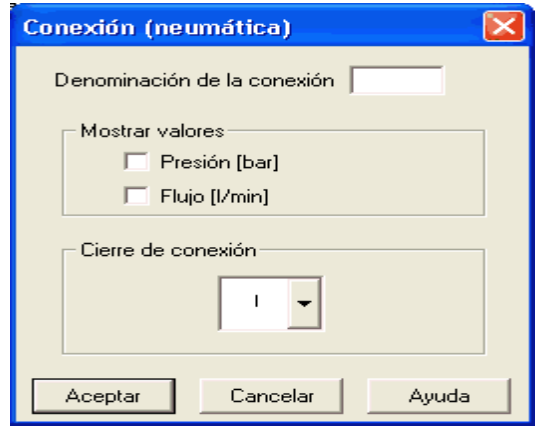

Figura 3.23 Marcadores de Conexión.

#### **3.5.1.13.Descripción de la caja de diálogo:**

Denominación de la conexión

En este campo podrá introducir una descripción que, si lo desea, permanecerá visible. Para visualizar ésta, o no, haga uso del punto del menú (Ver/Mostrar las denominaciones de conexión).

- Mostrar valores
- En esta parte podemos elegir el valor deseado como puede ser de presión o de flujo, o también no elegir ninguno de ellos.
	- Cierre de conexión
- Aquí podrá escoger si una conexión debe permanecer abierta, si está cerrada con un tapón ciego o bien si un silenciador forma la conexión.

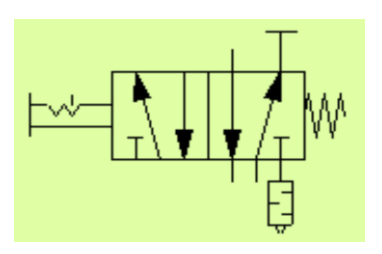

Figura 3.24 Válvula 3/2 Vías.

#### **3.5.1.14.Zoom**

La ventana del circuito, la del diagrama y la biblioteca de componentes, pueden maximizarse por medio de  $\mathbb{R}$  o con (Ver/Aumentar)o bien minimizarse a través de  $\mathbb{Q}$  o de (Ver/Disminuir).

Si usted hace clic en  $\mathbb{Q}$  o bien sobre (Ver/Mostrar seccion) y a continuación señala, con la ayuda del rectángulo de goma, una parte del circuito, se podrá ver aumentada esa parte seleccionada. Con  $\Box$  o (Ver/Presentacion preliminar) puede escoger entre las medidas de visualización anterior y actual. <sup>@</sup>o(Ver/Mostrar todo) presenta la totalidad del circuito en la ventana;  $\Box$  o (Ver/Tamaño original) muestra el circuito sin variación en su tamaño original.

#### **3.5.1.15.Plantilla de cuadrícula**

La plantilla de cuadrícula se activa por medio de  $\boxed{\mathbb{B}}$ . Si hace clic en (Opciones/Cuadricula), aparecerá una ventana de diálogo en la cual podrá escoger entre diferentes tipos de cuadrículas y de soluciones.

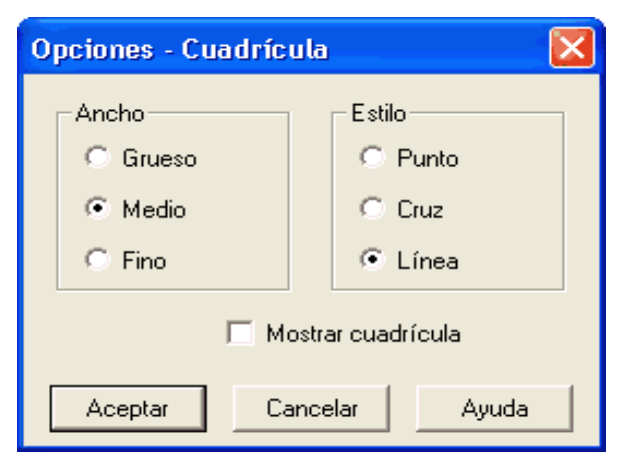

Figura 3.25 Configuración de Una Cuadricula.
• Ancho

El ancho de cuadrícula define cómo de ancha o de estrecha, ha de ser la malla de la plantilla cuadriculada. Las soluciones posibles son Grueso, Medio y Fino.

Estilo

Se puede insertar una de estas tres presentaciones: Punto, Cruz o Línea.

Mostrar cuadrícula

Activar o desactivar la plantilla de cuadrícula.

## **3.6.FUNCIONES DE SIMULACIÓN SUPLEMENTARIAS**

Este apartado describe las funciones suplementarias que se refieren a la simulación de circuitos.

### **3.6.1.Accionamiento simultáneo de varios componentes**

Para poder accionar al mismo tiempo, en el modo de simulación, varios manipuladores o válvulas de retorno por resorte, es posible permutarlos en un estado de accionamiento continuo. Un manipulador (o una válvula de accionamiento manual) se acciona continuamente a través de un clic y de la presión simultánea de la tecla Mayus. Ese accionamiento continuo se libera tras un simple clic sobre el componente.

### **3.6.2.Conmutación en el modo de edición**

Si un componente es arrastrado desde la biblioteca de componentes al circuito, mientras que la simulación está en pausa **III**. FluidSIM acciona automáticamente el modo de edición.

## **3.6.3.Edición paralela en la simulación**

En FluidSIM pueden abrirse varios circuitos a la vez. Cada uno de ellos puede ser tanto simulado como editado. Es decir, la conmutación desde el modo de simulación al modo de edición se refiere siempre en concreto a la ventana actual del circuito.

Este concepto hace posible editar un circuito mientras que, al fondo, tiene lugar la simulación de otros circuitos:

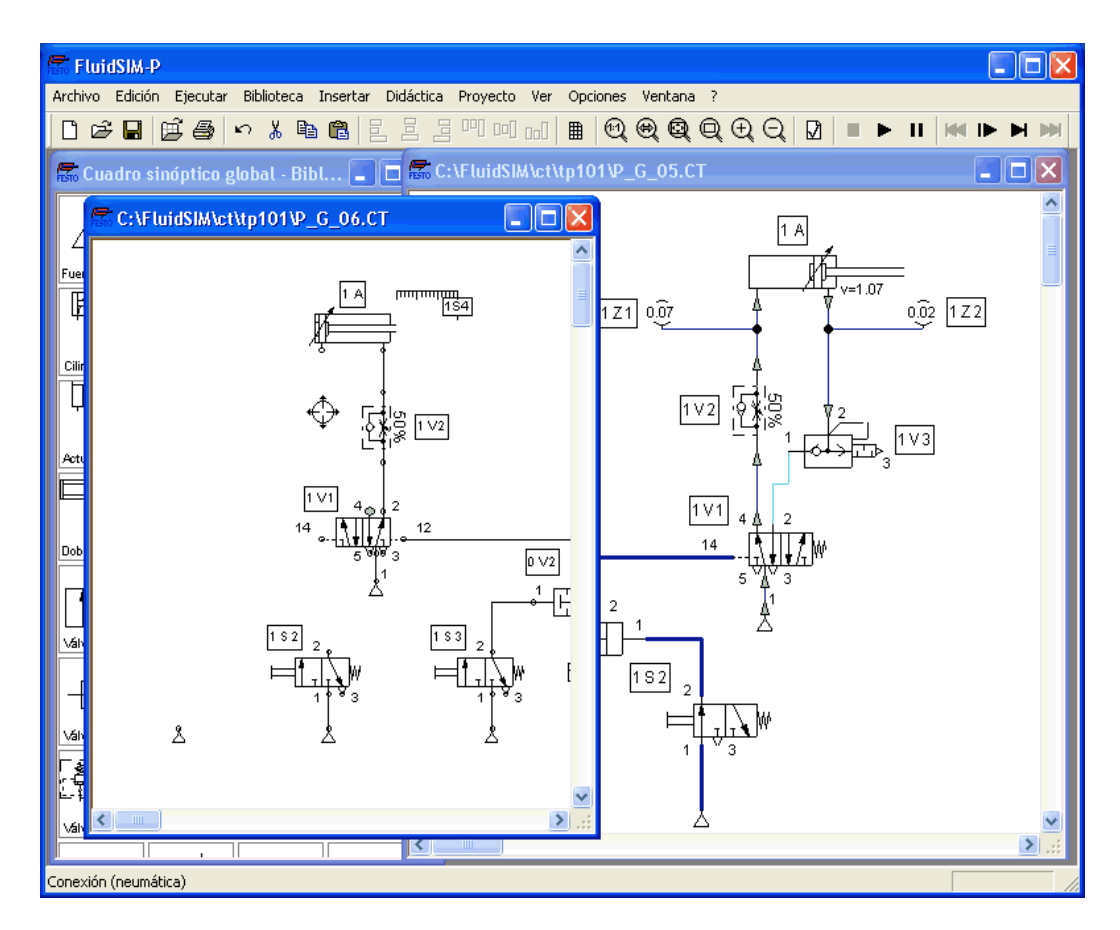

Figura 3.26 Edición de un Circuito Sobre Simulaciones Simultáneas.

### **3.7.PRESENTACIÓN DEL ENSAMBLAJE AUTOMÁTICO**

Para organizar el bosquejo del circuito, posee FluidSIM varias funciones para la presentación automática del ensamblaje automático.

### **3.7.1.Inserción de ensamblajes tipo T**

FluidSIM inserta un ensamblaje de tipo T de forma automática, si se arrastra un conducto de una conexión de componente directamente hacia un conducto ya disponible. Esa funcionalidad se refiere tanto a conductos neumáticos como eléctricos.

### **3.7.2.Conexión sucesiva de componentes**

En conexiones mayores se conmutan sucesivamente con frecuencia varios pilares de nivel de ritmo. Esta peculiaridad de construcción se representa en FluidSIM de la siguiente forma: Los pilares de nivel de ritmo se conmutan sucesivamente sin intervalo y a la misma altura, las entradas o las salidas contiguas se tocan, de este modo inserta FluidSIM automáticamente los ensamblajes entre estas entradas y salidas.

Las ilustraciones siguientes muestran dos ejemplos:

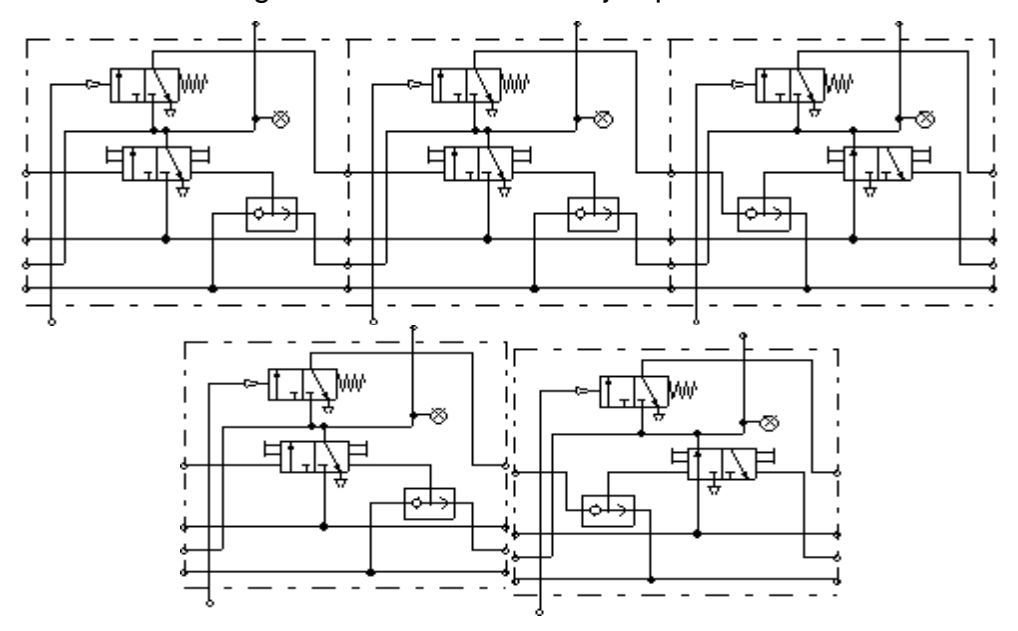

Figura 3.27Conexión Sucesiva de Componentes.

# **3.8. ENUMERACIÓN DEL CIRCUITO/TABLAS DE ELEMENTOS DE CONMUTACIÓN**

La numeración automática del circuito de corriente facilita el orden de conmutadores y de relés en la construcción de conexiones. Junto con las tablas de elementos de conmutación que se muestran automáticamente, es posible saber qué contacto de trabajo, de reposo y de cambio debe conectarse con qué relé. Con el fin de que las etiquetas automáticas ofrezcan resultados esquematizados fáciles de visualizar, deberá tenerse en cuenta ciertos puntos en la confección del dibujo:

El circuito de corriente +24 V debería mostrar la línea superior horizontal.

- El circuito de 0V debería mostrar la línea inferior horizontal.
- Los contactos de trabajo eléctricos, cambiador y de reposo deberían encontrarse situados por encima del relé.
- Los relés deberían estar lo más abajo posible sobre el conducto 0V horizontal.
- Las conexiones de los componentes en un circuito de corriente vertical deberían estar todas alineadas.
- Los espacios horizontales de los circuitos respectivos deberían ser regulares (ni muy amplios ni muy estrechos).

### **3.8.1.Unidades de Medida**

El valor numérico de todas las unidades de medida o sólo de los seleccionados de un circuito, también se puede presentar en ausencia de un instrumento de medición.

 (Ver/Medidas de estado) para abrir la ventana que muestra unidades de medida:

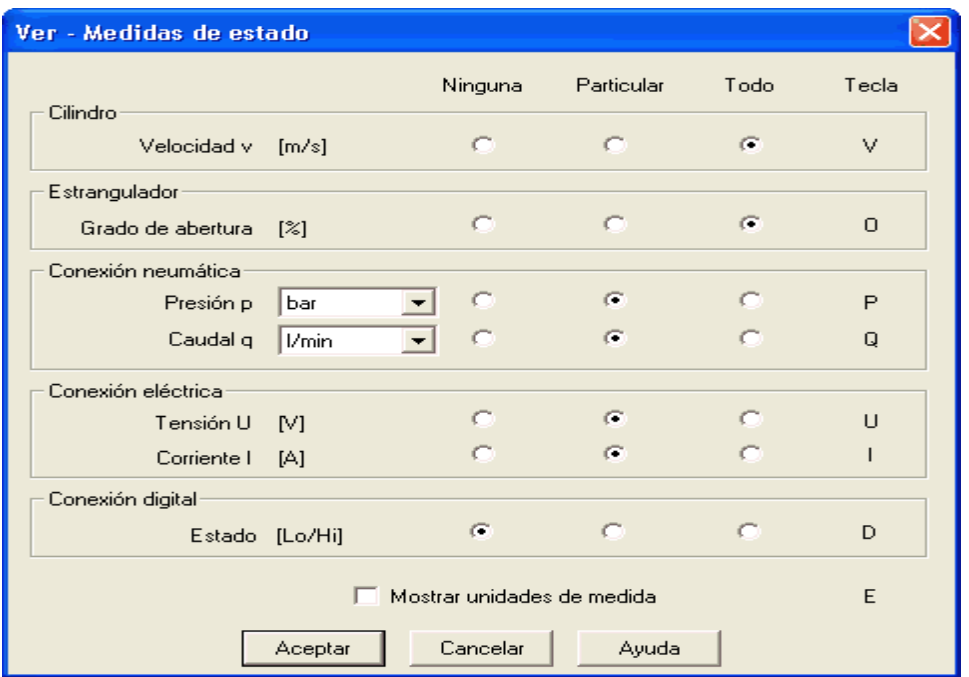

Figura 3.28 Unidades de Medida.

Para cada medida de estado representada (velocidad, presión, puede definirse aquí el tipo de presentación.

Esta configuración incide sobre la sobreimpresión de los valores de impresión en conexiones, componentes y diagramas de estado.

Descripción de la caja de diálogo:

 $\checkmark$  Ninguna

Presentación de ningún valor de esa medida de estado.

 $\checkmark$  Particular

Presentación de valores sólo en aquellos puntos de la conexión que han sido seleccionados previamente por el usuario.

 $\checkmark$  Todo

Presentación de todos los valores de esa medida de estado.

 $\checkmark$  Mostrar las unidades de medida

Active esta opción en caso de que desee que se muestre, además de los valores de las medidas de estado, también la unidad de medida.

Con la tecla incluida en la columna llamada (Tecla), puede cambiarse entre los tipos de presentación Ninguna, Particular y Todo los valores de estado, sin necesidad de abrir una ventana.

La elección de la inserción de la conexión para la presentación de medidas de estado individuales, es posible de la siguiente forma:

- $\triangleright$  Abra un circuito.
- > Haga un doble clic, en el modo de edición, por ejemplo sobre una conexión de componentes o bien escoja el menú(Edicion/Propiedades)

### **3.8.2.Peculiaridades en la presentación**

Las medidas de estado vectoriales se caracterizan por su cantidad y por su dirección. Dentro de los planos de circuito, el indicador de la dirección puede estar representado, tanto por el signo (+ = hacia un componente, – = desde un componente) como por una flecha. En FluidSIM se emplean ambas representaciones:

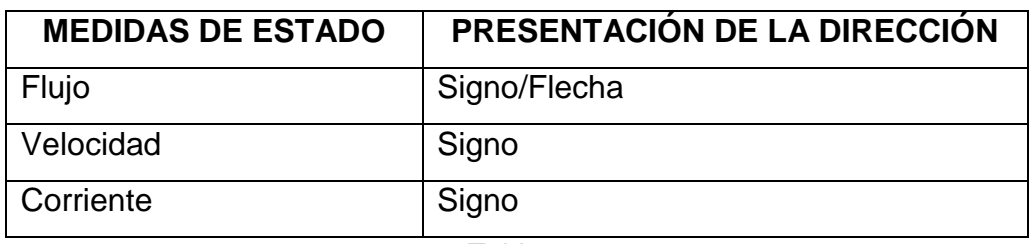

#### Tabla 4

El indicador de la dirección de flujo puede ser conectado o desconectado por medio de (Ver/Mostrar la dirección del caudal). La flecha para la indicación de la dirección de flujo se inserta sobre el conducto en la conexión del componente en caso de que allí sea el flujo distinto de cero.

Si el total de una medida de estado es próximo a cero  $(*-$  0.0001), se renuncia a indicar el valor numérico exacto. En vez de esto se inserta  $\rightarrow$  0 para un valor positivo pequeño, o  $\leftarrow$  0 para un valor negativo pequeño.

### **3.8.3. Indicación de Diagramas de Estado**

El diagrama de estado protocola las medidas de estado de los componentes más importantes y las muestra gráficamente.

Usted podrá, tanto utilizar varios diagramas de estado en una misma ventana, como hacer indicar varios componentes en el mismo diagrama. Mediante el arrastre de un componente sobre este diagrama, añadirá también éste al diagrama de estado. Un nuevo arrastre sobre el diagrama elimina el componente.

 Haga un doble clic, en el modo de trabajo, sobre el diagrama de estado o seleccione el punto de menú (Edición/Propiedades)

Se abrirá la ventana de diálogo siguiente:

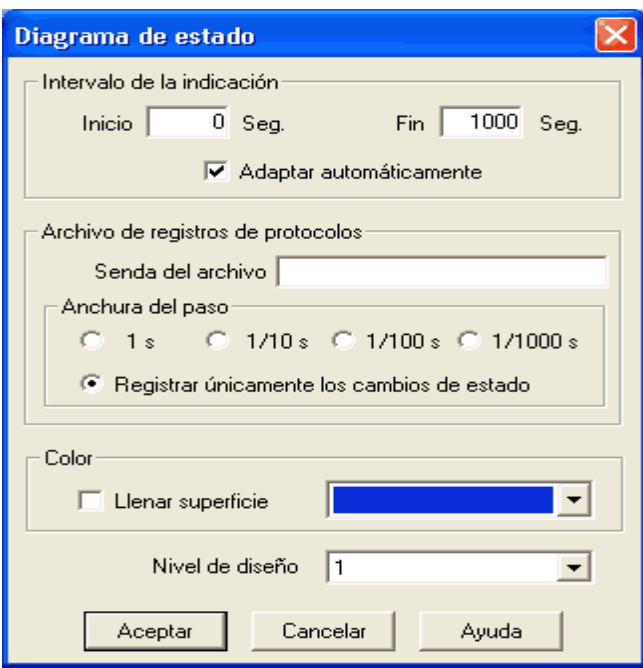

Figura 3.29 Diagramas de Estado.

### **3.8.4. Descripción de la Caja de Diálogo:**

- Intervalo de indicador
- Aquí podrá introducir el punto de inicio y término del intervalo acerca del cual deberán informar las medidas de estado. Si selecciona la entrada Adaptar automáticamente, se ignorarán los valores preseleccionados y el eje temporal se escalará hasta que se muestre la simulación completa.
- Archivo de protocolo
- FluidSIM crea, si se desea, un archivo de protocolo con los valores de las medidas de estado. Introduzca además la referencia del archivo en el campo de entradas y seleccione una extensión de los pasos adecuada.
- Si activa el campo Protocolar únicamente cambios de estado, FluidSIM ofrecerá un listado que contenga solamente los valores en caso de que se hayan modificado, como mínimo, en una medida de estado. A través de este método podrá comprobar más adelante, con mayor facilidad, en qué posiciones se han producido cambios de estado.
	- Color
- Determina el color del diagrama. El color puede introducirse tras haber efectuado un clic sobre la flecha que indica hacia abajo eligiendo a continuación un color en el listado de la derecha.
	- Llenar superficie

Determina si se rellena la totalidad de la superficie o únicamente el borde del diagrama.

- Nivel de dibujo
- Según la configuración del nivel de dibujo puede ser que la esquina derecha no se muestre o que no se deje modificar. Para hacer visible el objeto, deberá activar provisionalmente el nivel de dibujo en el menú (Ver/Niveles de diseño).

Se podrán mostrar, en el diagrama de estado, los siguientes componentes y las medidas de estado correspondientes:

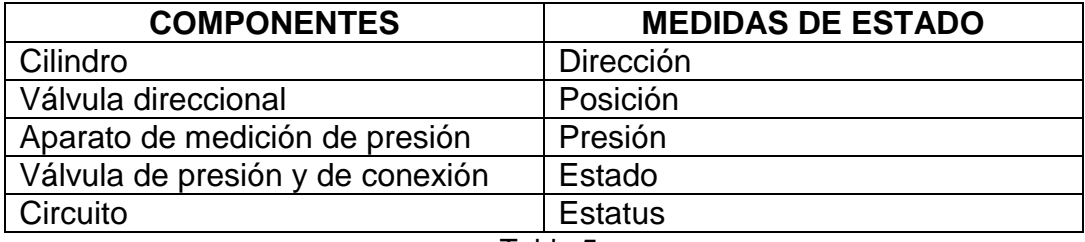

Tabla 5

# **3.9. CONTROL DE GRÁFICOS**

Puede examinarse el gráfico antes de iniciarse la simulación, por si éste tuviese errores gráficos. Son posibles los errores siguientes:

- 1. Existen objetos en el exterior de la superficie de dibujo.
- 2. Conductos que atraviesan componentes.
- 3. Conductos superpuestos.
- 4. Componentes superpuestos.
- 5. Conexiones superpuestas y que no encajan.
- 6. Conexiones neumáticas que están abiertas.
- 7. Cilindros con la misma designación.
- 8. Marcas que no encajan.
- 9. Conductos que corren por circuitos a los que no han sido conectados.

Circuito con errores en su construcción.

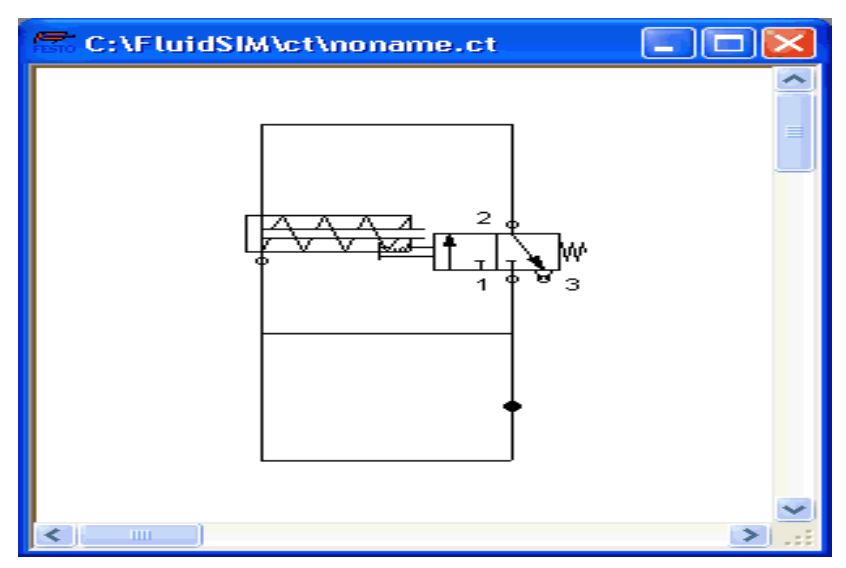

Figura 3.30 Circuito Con Errores En Su Construcción.

Haga clic sobre **VI** o bien sobre (Ejecutar/Comprovar Diseño) aparecerán, una tras otra, las ventanas de diálogo que informan acercade los errores de diseño.

Tras estas indicaciones, puede decidir si a pesar de ello debe procederse a la simulación del circuito:

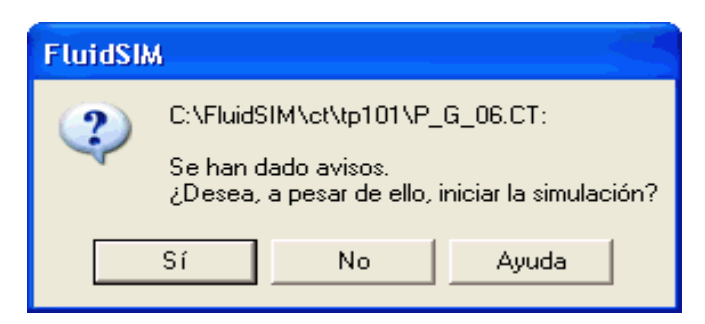

Figura 3.31 Ventana de Dialogo (Errores de Diseño).

## **3.9.1. Acoplamiento de Equipo Neumático y Eléctrico**

Del mismo modo que pueden insertarse circuitos neumáticos también pueden instalarse circuitos eléctricos.

La ilustración siguiente muestra un pequeño ejemplo:

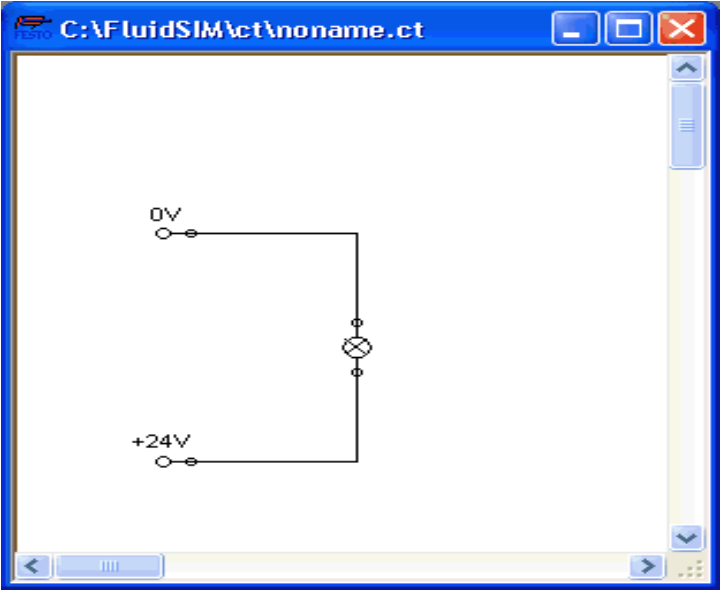

Figura 3.32 Circuito Eléctrico.

- $\triangleright$  Construya usted este circuito.
- $\triangleright$  Inicie la simulación y compruebe que el indicador luminoso funciona.

Hay componentes eléctricos que acoplan un circuito eléctrico con uno neumático. Para ello cuentan por ejemplo interruptores de accionamiento neumático y solenoides de manejo de válvulas.

Si se diseña el circuito eléctrico separado del neumático, necesitará usted una posibilidad para establecer una clara conexión entre componentes eléctricos (Por ejemplo un solenoide de válvula) y componentes neumáticos (Por ejemplo en una posición concreta de una válvula). Una posibilidad de este tipo se la ofrecen las llamadasmarcas.

Una marca posee un nombre concreto y un componente puede disponer de ella. Si dos componentes cuentan con el mismo nombre, estarán los dos conectados entre sí, aunque no se haya diseñado un conducto visible entre ellos.

El ejemplo que sigue muestra cómo pueden ser empleadas las marcas en FluidSIM.

- > Active el modo de edición por medio de  $\Box$  o de (Ejecutar/Stop)
	- C:\FluidSIM\ct\noname.ct - 101 o١
- Agrande el circuito según la ilustración siguiente:

Figura 3.33 Circuito Neumático/Eléctrico (Introducción de Marcas).

Haga doble clic sobre el solenoide de válvula.

Aparece la ventana siguiente:

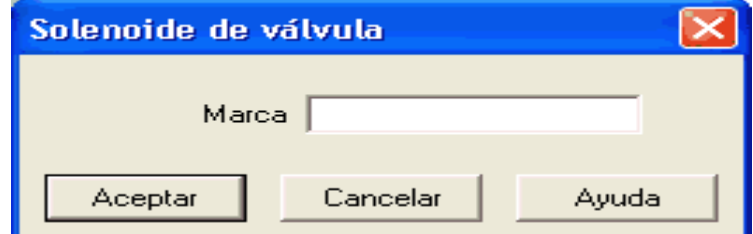

Figura 3.34 Ventana de Diálogo (Solenoide de Válvula).

• Marca

Este campo de texto sirve para introducir el nombre de una marca.

- ◆ Introduzca un nombre para esa marca (Por Ejemplo Y1).
- Haga doble clic fuera, en el solenoide eléctrico de la válvula, para abrir la ventana correspondiente al nombre de la marca.
- Introduzca aquí el mismo nombre de marca que en el solenoide eléctrico (Y1).

Ahora estará acoplado el solenoide eléctrico con la válvula.

 $\triangleq$  Inicie la simulación.

Se calculan: el flujo de corriente y la distribución de presión y de flujo. Las presiones resultantes se indican coloreadas.

Accione el interruptor eléctrico.

A continuación se conmuta la válvula y el cilindro retrocede:

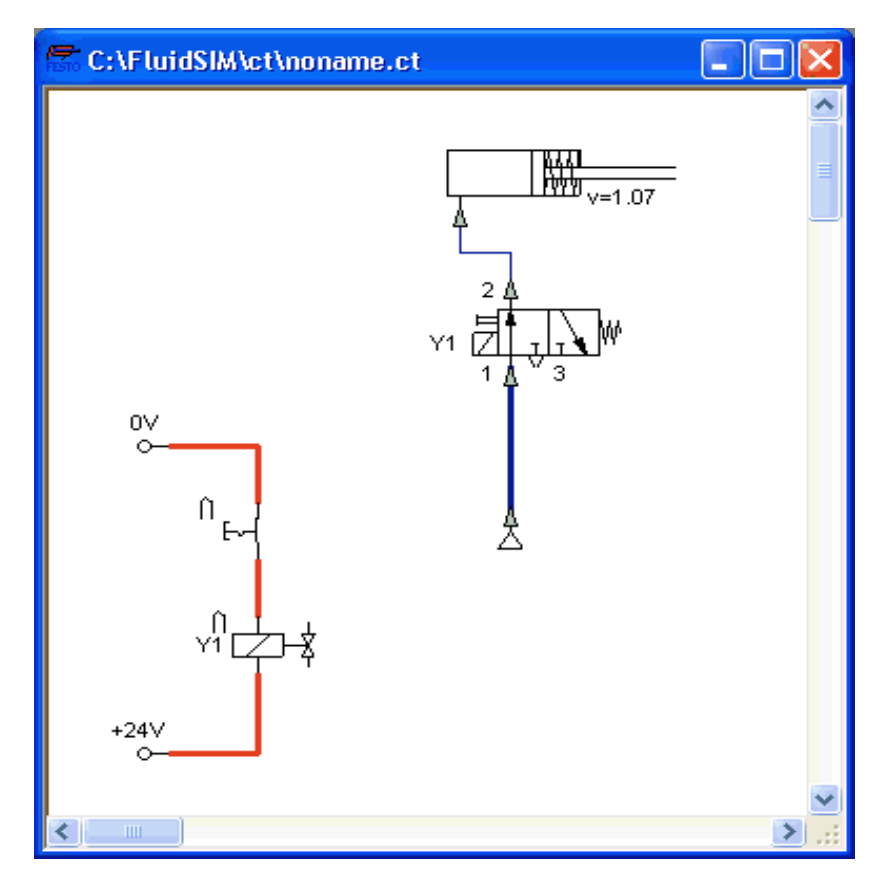

Figura 3.35 Circuito Neumático/Eléctrico en Modo de Simulación.

Las válvulas eléctricas o neumáticas accionadas sólo se dejan conmutar manualmente si no existe ninguna señal de control.

Algunas válvulas pueden conmutarse, también mecánicamente a través de un vástago de émbolo o bien de un émbolo de imán permanente. Un acoplamiento mecánico semejante tiene lugar del mismo modo que el acoplamiento de componentes eléctricos: una señal en la escala de dirección del cilindro y en la conexión mecánica de la válvula establece el ensamblaje.

Arrastre una válvula configurable hacia una ventana de circuito y defina un activamiento mecánico (Por ejemplo la mano de almirez).

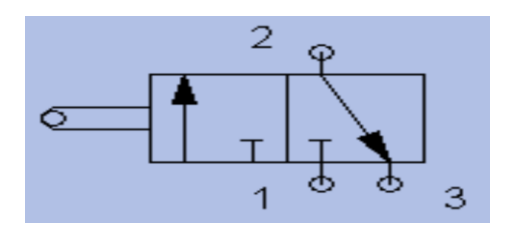

Figura 3.36 Válvula 3/2 con Mano de Almirez.

◆ Haga doble clic sobre el remate de la mano de almirez.

Se abre una ventana de diálogo en la cual usted puede introducir una marca. Si introduce la misma marca en la escala de dirección de un cilindro, se activará el cilindro automáticamente en cuanto el vástago de émbolo haya alcanzado la posición primitiva.

### **3.9.3.Accionamiento de Interruptores**

Este apartado describe cómo pueden ser accionados los interruptores: por presión, por medio de un relé o incluso a través de otros interruptores.

### **3.9.3.1.Interruptor en el cilindro.**

El pulsador de límite y el de alimentación pueden ser activados por medio del pistón del cilindro. Para ello es necesario instalar en primer lugar una regla de distancia en el cilindro para la colocación de interruptores:

- Arrastre un cilindro y una regla de distancia  $\Box$   $\Box$   $\Box$  hacia la superficie de diseño.
- Acerque la regla de distancia al cilindro.

La regla de distancia se coloca automáticamente cerca del cilindro en la posición correcta. La posición correcta de una regla de distancia depende del tipo de cilindro. Estas barras de medida de recorrido pueden abrirse sobre o delante de la caja del cilindro (en los vástagos salientes) o en ambos lugares al mismo tiempo:

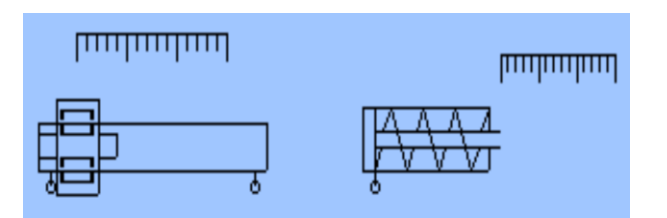

Figura 3.37 Cilindro Con Regla de Distancia.

◆ Haga un doble clic sobre la regla de distancia.

Aparece la siguiente ventana:

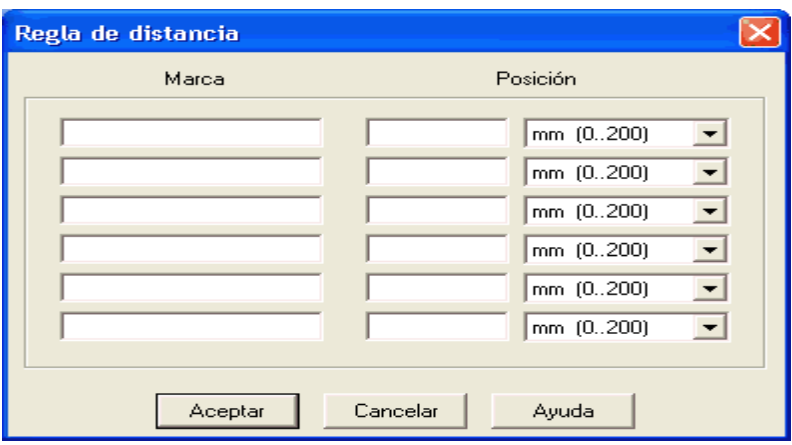

Figura 3.38 Ventana de Dialogo (Regla de Distancia).

Descripción de la caja de diálogo:

**•** Marca

Los campos de texto de la columna izquierda sirven para introducir los nombres de marcas de los interruptores de alimentación o de límite que deben ser accionados por medio de un pistón de cilindro.

Posición

Definen las posiciones exactas del conmutador y del interruptor de límite en el cilindro.

 $\checkmark$  Introduzca en la primera línea Y1 como marca y como posición 35; a continuación cierre la ventana haciendo clic sobre aceptar.

Surgirá al momento, bajo la regla de distancia y en la posición correspondiente, una raya con el nombre de marca correspondiente:

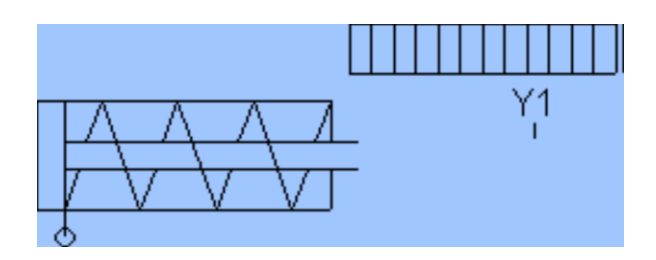

Esto es, este cilindro activa el interruptor o la válvula con la marca Y1, si su vástago ha recorrido 35 mm siempre y cuando se haya introducido en el interruptor de la parte eléctrica del circuito vs. En la conexión mecánica de la válvula la misma marca.

#### **3.9.3.2.Relé**

Por medio de un relé pueden conmutarse varios interruptores a la vez. Para ello es necesario, naturalmente, acoplar el relé con los interruptores correspondientes. En FluidSIM existen también marcas de relé con las cuales se puede definir del modo acostumbrado la pertenencia a interruptores. Si se hace un doble clic sobre el relé, aparecerá una ventana para los nombres de marca.

La siguiente ilustración muestra un circuito eléctrico en el cual un relé conmuta al mismo tiempo dos obturadores:

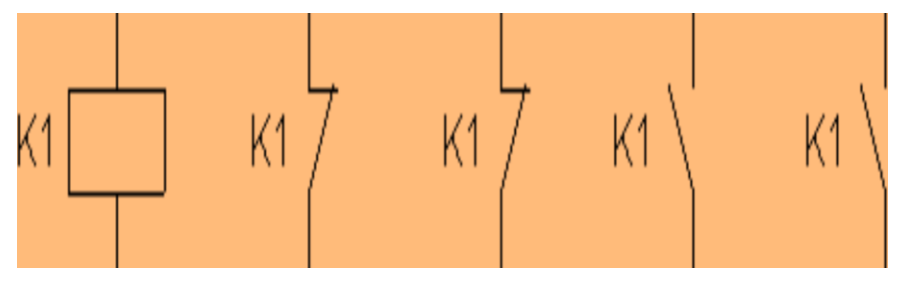

Figura 3.39 Símbolos de Relés.

Junto a los relés simples, existen también relés de deceleración de arranque, de deceleración de caída y contadores. Estos se encargan de que los interruptores acoplados sean activados por impulsos antes del tiempo o cantidad configurados. En este tipo de relés también aparece una ventana de diálogo correspondiente (tras un doble clic) para la inclusión de los valores.

#### **3.9.3.3.Acoplamiento de interruptores mecánicos**

El acoplamiento mecánico de interruptores mecánicos (de accionamiento manual) se realiza en FluidSIM mediante la adjudicación de una marca. Si varios interruptores mecánicos poseen la misma marca, entonces, al accionar uno de ellos, todos los demás que tengan la misma marca serán igualmente activados.

### **3.9.3.4.Reconocimiento automático de interruptores.**

FluidSIM reconoce los interruptores de deceleración, limitadores y de presión por el tipo de construcción y por las marcas, e introduce automáticamente el símbolo correspondiente del interruptor en el circuito eléctrico:  $\leftarrow$  para deceleradores de arranque,  $\sim$  para deceleradores de caída,  $\Diamond$  para interruptores de accionamiento mecánico y, por último,  $\mathbb{P}$ - para interruptores de manejo de presión.

Esto significa que en la biblioteca de componentes de FluidSIM no existen símbolos especiales para este circuito. En lugar de ello, pueden utilizarse símbolos sencillos de interruptores:

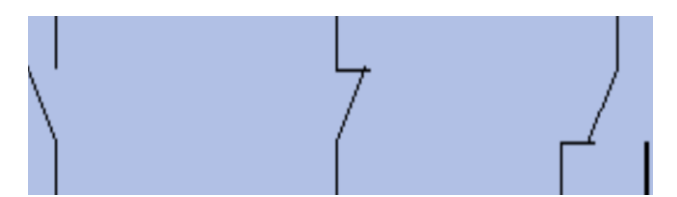

Figura 3.40 Símbolos de Interruptores.

### **3.10. COMPONENTES CONFIGURABLES**

Diferentes componentes poseen parámetros que pueden ser configurados en el modo de edición.

La tabla siguiente nos ofrece un resumen completo:

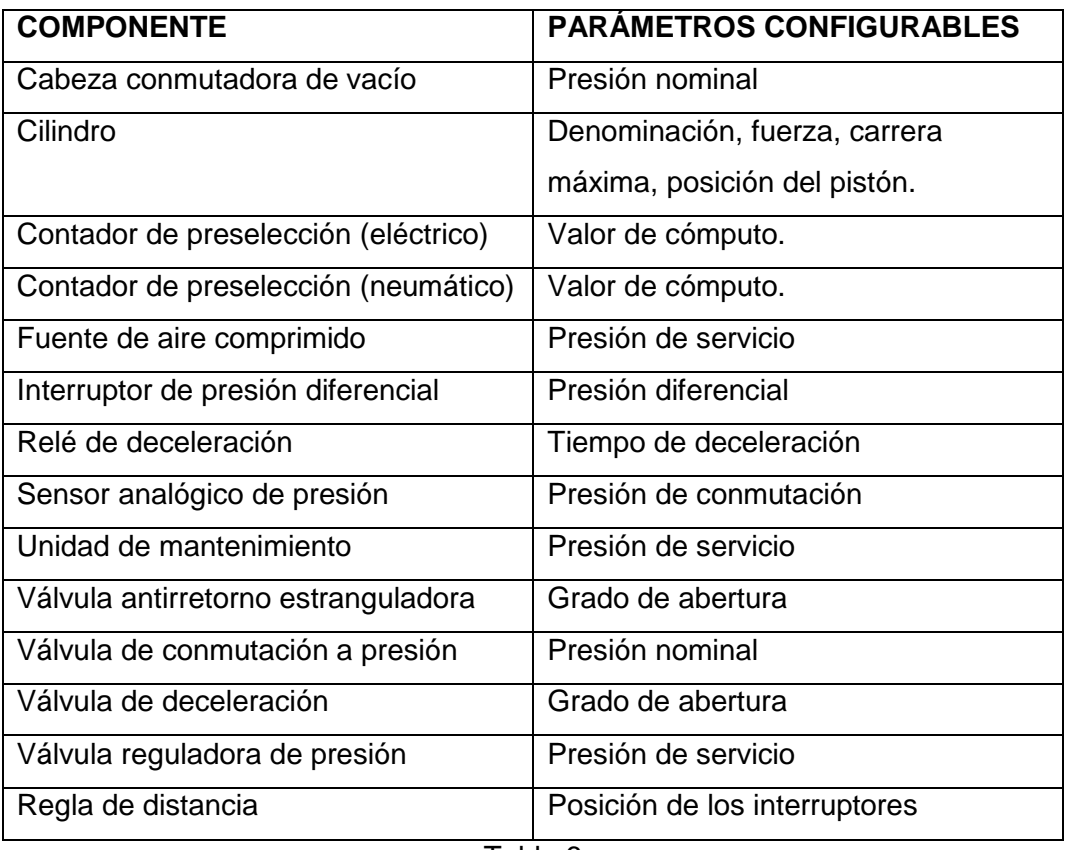

Tabla 6

## **3.10.1.Configuraciones para la simulación**

### **3.10.1.1.Opciones de simulación**

En el menú (opciones) pueden configurarse para la simulación, bajo (simulación y sonido) parámetros y opciones.

Si usted hace clic sobre(Opciones/Simulación), aparecerá una ventana de diálogo con los parámetros para la simulación:

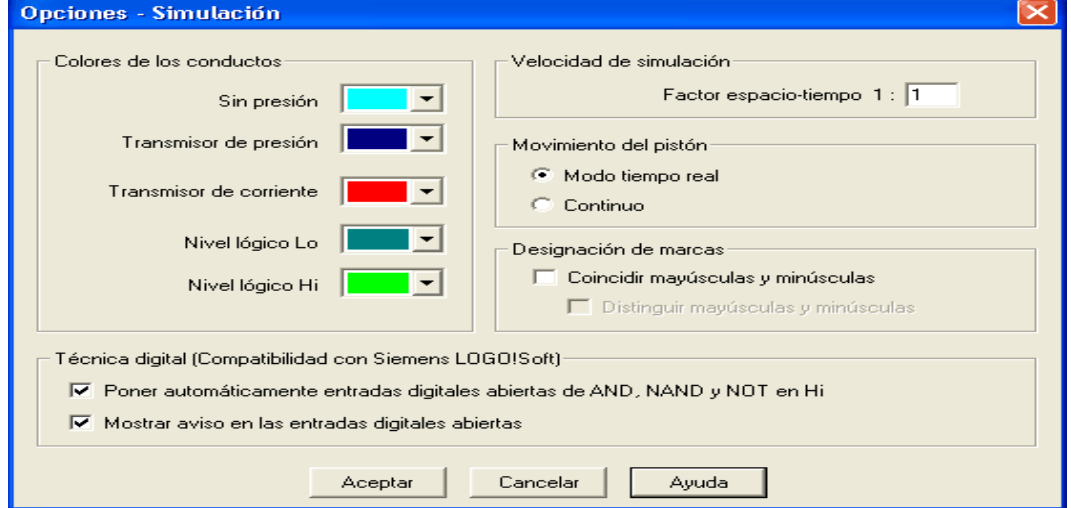

Figura 3.41 Opciones de Simulación.

Colores del conducto

Durante la simulación, los conductos eléctricos neumáticos se colorean.

Factor espacio-tiempo

El factor de espacio-tiempo define bajo qué condiciones debe correr la simulación más lentamente que en la realidad. Esto significa que para un factor de espacio-tiempo de 1:1, será la simulación tan rápida, o tan lenta, como en la realidad.

- Movimiento del pistón
- Con la inserción de la configuración Modo tiempo real se pretenden que el pistón funcione tan rápido como en la realidad. El movimiento del pistón señalado puede, pues, ser tan rápido o tan lento como el real.
	- Designación de marcas
- Por defecto, FluidSIM no diferencia, en las marcas de conexiones mecánicas y eléctricas, mayúsculas de minúsculas. Al introducir el etiquetado en las ventanas de diálogo se transformarán normalmente de forma automática las letras en mayúsculas.

Mediante la opción Coincidir mayúsculas y minúsculas podrá indicarle a FluidSIM, que mantenga en esas marcas el tipo de escritura por usted escogido.

### **3.10.1.2.Opciones de sonido**

Haciendo clic sobre (Opciones/Sonidos), aparecerá una ventana con los parámetros de configuración de sonido:

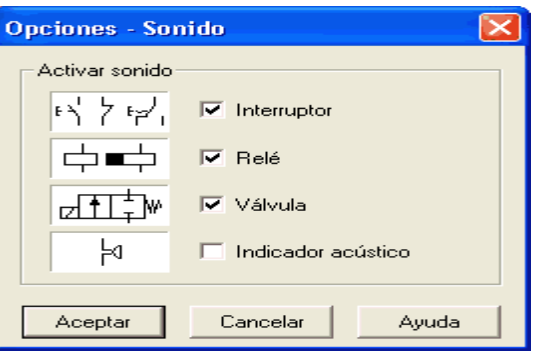

Figura 3.42 Opciones de Sonido.

Descripción de la caja de diálogo:

 $\triangleright$  Activar sonido

Puede activarse o desactivarse un sonido para los componentes siguientes: Interruptor, Relé, Válvula e indicador acústico.

Si no están instalados el hardware o el software de sonido necesarios, la configuración no tendrá resultado.

#### **3.11. APRENDER, ENSEÑAR Y VISUALIZAR LA NEUMÁTICA**

FluidSIM ofrece también, junto a la creación y simulación de diagramas de circuitos de electro-neumática, el apoyo necesario para el manejo de los principios básicos de neumática. Estos principios se ofrecen en forma de textos, cuadros sinópticos, presentaciones animadas de funciones, y ejercicios. Las funciones correspondientes a la elección del material de instrucción se encuentran bajo el menú (Didáctica).

Una parte de estas funciones ofrece información acerca de componentes simples y seleccionados; la otra parte permite la elección de un tema concreto a partir de las diferentes visualizaciones. También se pueden seleccionar distintos temas bajo las llamadas presentaciones.

Las secciones siguientes contienen una descripción de las funciones contenidas en el menú (Didáctica).

#### **3.11.1.Información acerca de los componentes simples.**

Las primeras cuatro entradas del menú (Didáctica), se refieren a los componentes seleccionados y son sensibles al contexto, es decir, al seleccionar un componente de la ventana del circuito actual, o al seleccionar todos los componentes del mismo tipo, estará disponible la entrada del menú(Descripción del componente). En caso de que exista para ese tipo de componente una foto o una presentación de funciones, se dispondrá además de los menús (Foto del componente) y (Funcionamiento del componente).

#### **3.11.2.Descripción de componentes.**

Todos los componentes poseen una descripción técnica consistente en una página de ayuda que contiene el símbolo del diagrama para el componente según el estándar DIN (Deutsche Industrienorm), una descripción breve de la función del componente, la designación de las conexiones y un listado de parámetros configurables de acuerdo con su área de valores.

Seleccione por ejemplo,la válvula direccional de flujo de 1 vía, y haga clic sobre el menú(Didáctica/Descripción del componente).

Aparecerá la página de ayuda siguiente:

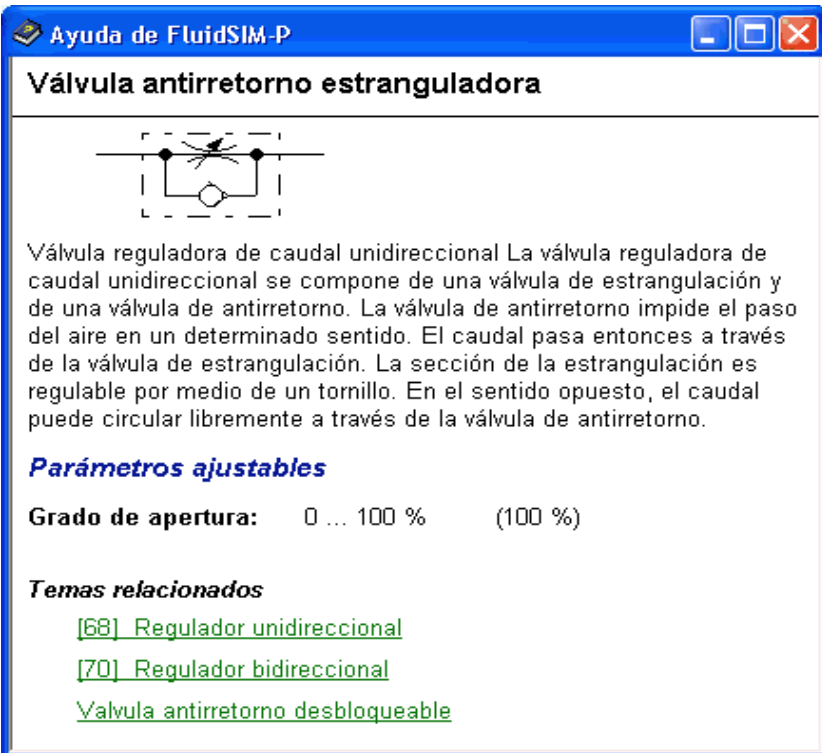

Figura 3.43 VálvulaAntirretorno Estranguladora.

### **3.11.3.Fotos de componentes**

En FluidSIM la mayor parte de los componentes viene acompañada de su

foto correspondiente.

Seleccione por ejemplo, un cilindro y haga clic sobre el menú (Didáctica/Foto del componente).

A continuación aparecerá la foto siguiente:

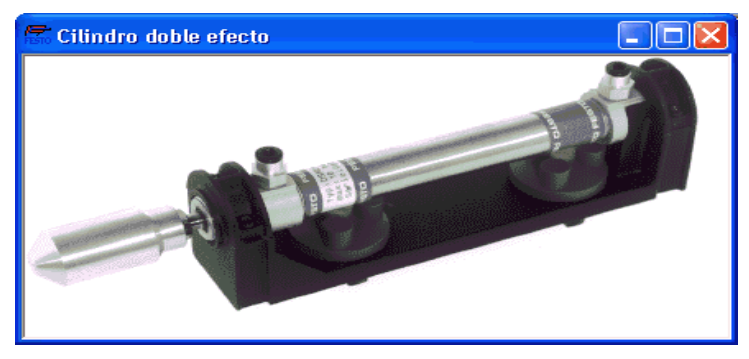

Figura 3.44 Cilindro de Doble Efecto.

En caso de que un componente no sea disponible en el sistema real como pieza singular, aparecerá una foto del grupo de ensamblaje que contiene en su interior dicha pieza. Un ejemplo de estos componentes son: el indicador luminoso, relés, interruptores y el suministro de corriente.

Aquellos componentes que no existen en la realidad no tienen ninguna foto. Por ejemplo, los componentes de texto y la regla de distancia.

Funcionamiento de los componentes.

Las ilustraciones de componentes contienen información interesante acerca de la función de éstos. Ésta debe incluir una visión de sección del componente, pero sólo ilustraciones del uso de éste sin diagrama de circuito.

Seleccione un cilindro y haga clic sobre el menú (Funcionamiento del componente) bajo (Didáctica).

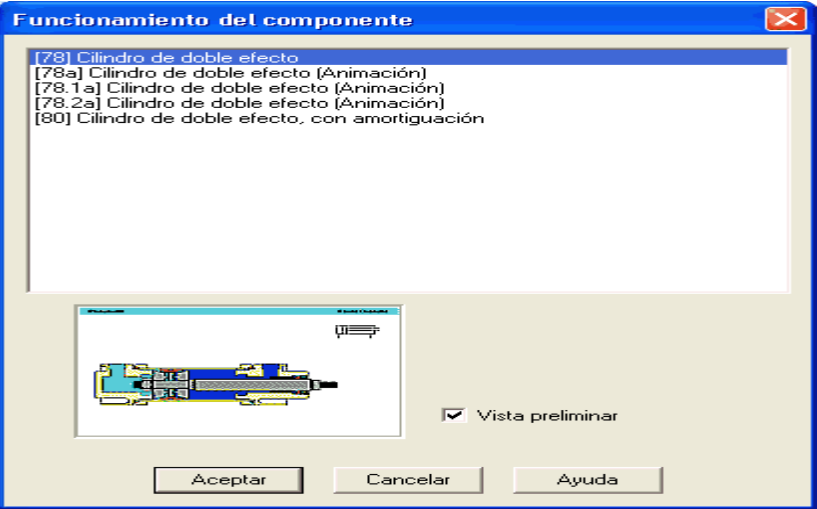

Aparecerá el siguiente cuadro de diálogo:

Figura 3.45 Funcionamiento del Componente.

• Temas

Este campo contiene un listado de visualizaciones por secciones, animaciones y circuitos con referencia a las funciones características del componente simple.

Visión preliminar

Si se activa la opción Visión preliminar, aparecerá bajo la lista temática la presentación de funciones correspondiente al tema seleccionado.

Haga clic sobre la línea con el tema [78] Cilindro de doble accionamiento.

Aparecerá la siguiente imagen:

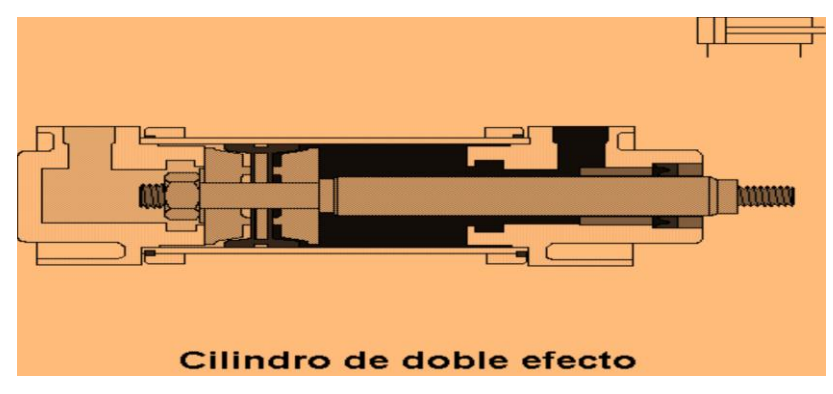

Figura 3.46 Visión Preliminar (Cilindro de Doble Efecto).

Normalmente es más fácil de comprender el funcionamiento de un componente si éste se puede visualizar a través de una animación. Esta es la razón de que existan varios componentes que cuentan con diferentes visualizaciones que muestran ilustraciones sectoriales del componente en sus diferentes estados de construcción. Esas visualizaciones por sectores pueden ser animadas.

- Seleccione una válvula de ventilación rápiday haga clic sobre el menú (Didáctica/Funionamiento del componente) para abrir una ventana con la presentación de funciones.
- Esa presentación de funciones puede ser animada mediante un doble clic sobre el tema relacionado.

Haga clic sobre **b** o sobre (Ejecutar/Iniciar)para iniciar la animación.

Mediante  $\blacksquare$  o a través de un clic sobre(Ejecutar/Pausa) puede congelarse la animación. **■** Detiene la animación, mientras que (Ejecutar/Retirar) la reinicia.

Si se dispone de varias presentaciones de funciones para un mismo componente, o se cuenta con temas adicionales para componentes semejantes, al hacer clic sobre (Funcionamiento del componente) se abrirá un cuadro de diálogo.

Descripción de temas

FluidSIM pone a su disposición una descripción textual para todos los temas en el material didáctico. Si la ventana actual contiene un dibujo acerca de un tema didáctico (por ejemplo, una imagen sectorial de un componente o un ejercicio), podrá abrirse, mediante un clic sobre(Didáctica/Descripción del tema), una página con la correspondiente descripción temática.

- Abra el tema 33 mediante un clic sobre (presentación de funciones) en el menú (Didáctica).
- Seleccione (Descripción del tema) en el menú (Didáctica).

Se abrirá la página siguiente:

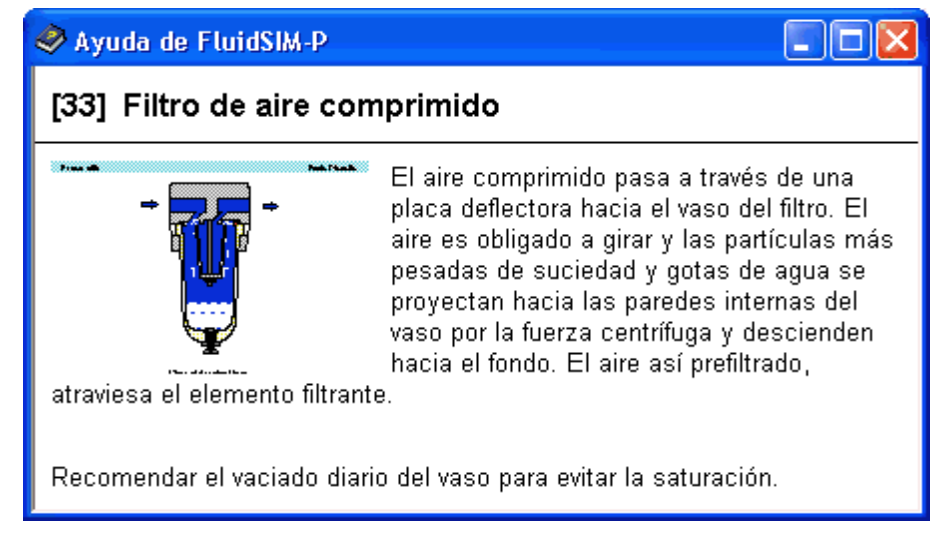

Figura 3.47 Filtro de Aíre Comprimido.

Junto a la descripción textual se encuentra una presentación miniaturizada de la imagen correspondiente.

### **3.11.4.Seleccionar contenidos didácticos en la lista**

Las entrada (Principios de neumática), (Presentación de funciones) y (Ejercicio) del menú (Didáctica) muestran los diferentes contenidos didácticos. Aquí pueden escogerse temas independientemente de la ventana de circuito actual y del componente seleccionado.

### **Principios de neumática.**

Bajo esta entrada del menú se encuentran comprimidas las imágenes de conjunto, de sección y las animaciones que pueden resultar de ayuda en el manejo de los principios de neumática.

Haga clic sobre el menú (Didáctica/Principios de neumática) para abrir la ventana que contiene el listado temático de los principios de neumática.

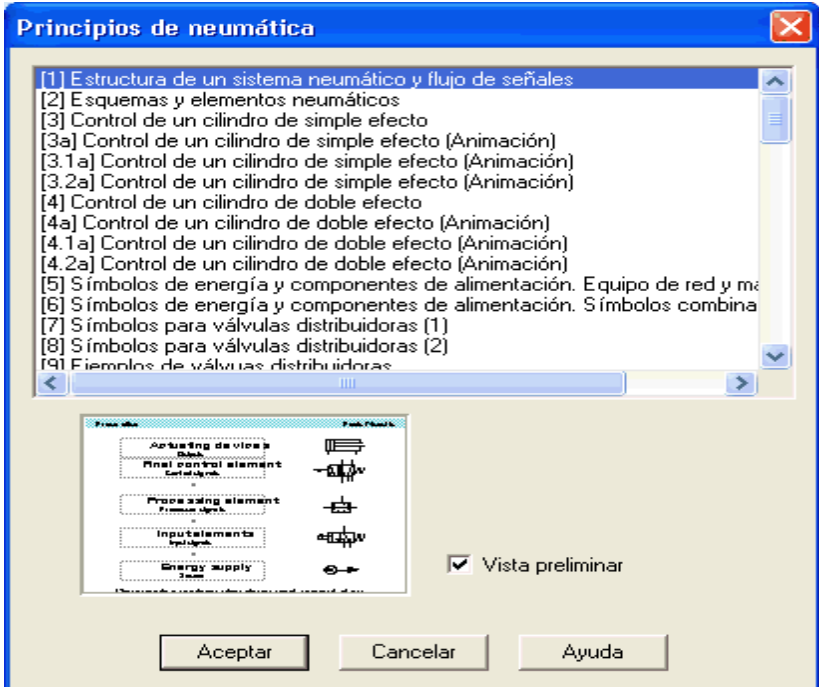

Figura 3.48 Principios de Neumática.

Descripción de la caja de diálogo:

Temas

Este campo contiene una lista con temas pertenecientes a los principios de neumática.

La barra de selección de la lista puede moverse, tanto por medio de un simple clic, como a través de la ayuda de las teclas direccionales.

Visión preliminar

Si se encuentra activada la opción Visión preliminar, aparecerá (bajo el listado temático) el dibujo correspondiente al tema seleccionado.

Un clic sobre Aceptar tiene la misma función que un doble clic sobre una línea del listado.

Si el tema seleccionado se trata de una animación, podrá iniciarse ésta  $m$ ediante  $\blacksquare$ 

### **Principios de funcionamiento**

Bajo el menú (Presentación de funciones) se encuentran las imágenes de sección y las animaciones que se refieren a la funcionalidad de componentes simples. De la misma forma que, mediante un clic sobre (Didáctica/Presentación de funciones) para el llamamiento de los principios de neumática, se abre un cuadro de diálogo donde puede escogerse un tema.

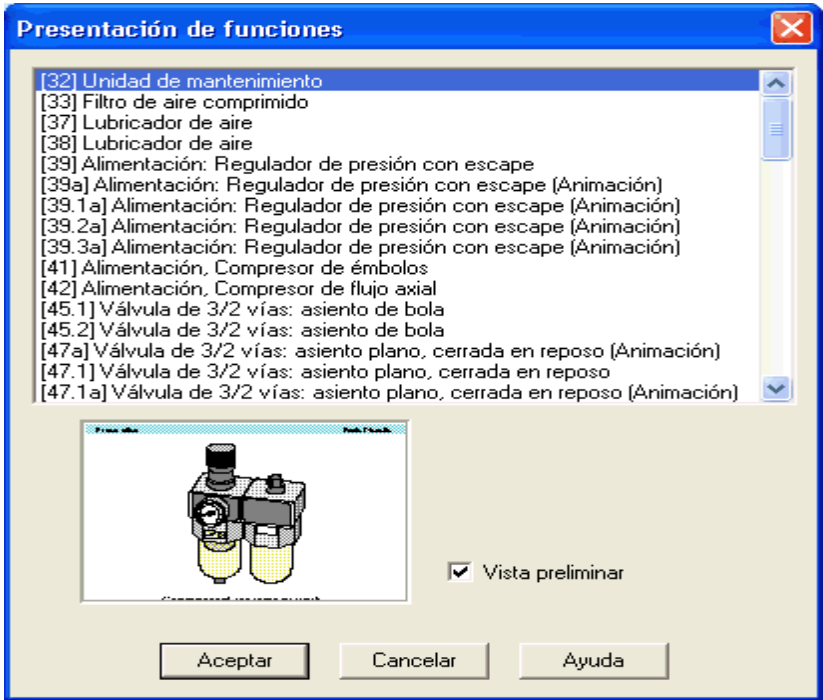

Figura 3.49 Presentación de Funciones.

## **Ejercicios**

FluidSIM contiene ocho ejercicios con prácticas estándar del campo de la electro-neumática. Cada ejercicio se compone de tres dibujos. El primero de ellos muestra el problema mientras que el segundo muestra cómo puede resolverse remitiéndose a los conceptos básicos. El tercer dibujo muestra la solución completa en forma de un diagrama de circuito.

 Haga clic sobre el menú (Didáctica/Ejercicios) para abrir un cuadro de diálogo con los ejercicios.

Descripción de la caja de diálogo:

| Ejercicio                                                                                                    |  |
|----------------------------------------------------------------------------------------------------|--|
| [90.1] Control directo de un cilindro de doble efecto.<br>[90.2] Control directo de un cilindro de doble efecto<br>[90.3] Control directo de un cilindro de doble efecto<br>[91.1] Control indirecto de un cilindro de doble efecto<br>[91.2] Control indirecto de un cilindro de doble efecto<br>[91,3] Control indirecto de un cilindro de doble efecto<br>[92.1] La función lógica AND ; la válvula de simultaneidad<br>[92.2] La función lógica AND ; la válvula de simultaneidad<br>[92.3] La función lógica AND ; la válvula de simultaneidad<br>[93.1] La función lógica '0' (OR); el selector de circuito<br>[93.2] La función lógica '0' (OR); el selector de circuito<br>[93.3] La función lógica 'O' (OR); el selector de circuito<br>[94.1] Circuito memorizante y control de la velocidad de un cilindro.<br>[94.2] Circuito memorizante y control de la velocidad de un cilindro<br>[94.3] Circuito memorizante y control de la velocidad de un cilindro<br>[95.1] La válvula de escape rápido |  |
| تتحصص<br><b>BATHER</b><br>1.0<br>$\triangledown$ Vista preliminar<br>Cancelar<br>Aceptar<br>Avuda                                                                                                    |  |

Figura 3.50 Ventana de Ejercicios.

Temas

Este campo contiene un listado de ejercicios que se componen de tres dibujos.

Visión preliminar

Escoja por medio de un doble clic por ejemplo el ejercicio Válvula de deceleración.

A continuación se abrirá el siguiente cuadro:

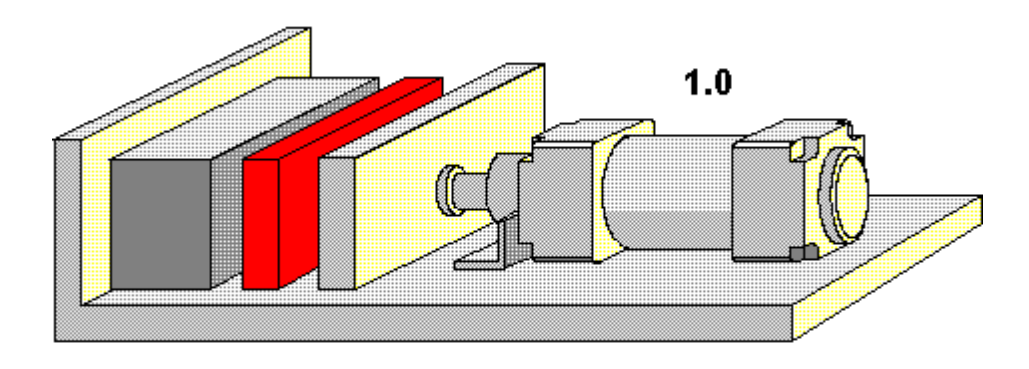

Figura 3.51 Control Directo de un Cilindro de Doble Efecto.

Para ir al siguiente ejercicio basta con proceder manualmente sobre  $\blacksquare$ o continuar automáticamente.

### **3.11.5.Configuraciones para la Didáctica**

Haciendo clic sobre (Opciones/Didáctica) aparece un cuadro de diálogo con configuraciones para la didáctica:

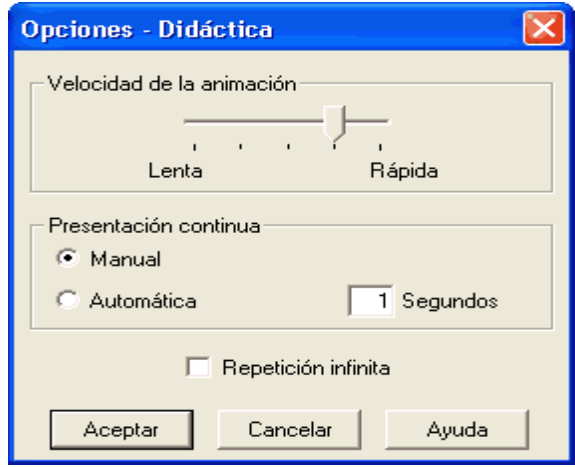

Figura 3.52 Configuración Para la Didáctica.

Descripción de la caja de diálogo:

Velocidad de la animación

Esta configuración comprueba la velocidad con la que deben correr las animaciones.

Presentación continua

Una presentación en FluidSIM puede configurarse de forma que se inicie automáticamente. Para ello debe hallarse activado el modo

automático tras...segundos. El lapso temporal que se puede introducir aquí, define la duración de la pausa existente antes de que cambiar para el tema siguiente. Mediante un clic sobre **DE** puede también cambiarse inmediatamente para el siguiente tema. En la configuración manual no aparece ninguna presentación continua.

Repetición infinita

Permite que una presentación se reinicie una y otra vez desde el principio.

### **3.12. FUNCIONES ESPECIALES**

Este capítulo presenta otras funciones y conceptos adicionales de Fluid-SIM.

### **3.12.1. Niveles de Diseño**

FluidSIM apoya, para componentes no simulables (textos, círculos, diagramas de estado y listas de piezas) ocho niveles de diseño que permiten, tanto su muestra vs. Ocultamiento, como su bloqueo vs. Desbloqueo. Por medio del menú (Ver/Niveles de diseño) podrá fijar individualmente las configuraciones de los niveles y además dotarlas de una marca. Los componentes simulables de FluidSIM se encuentran el nivel de diseño 1.

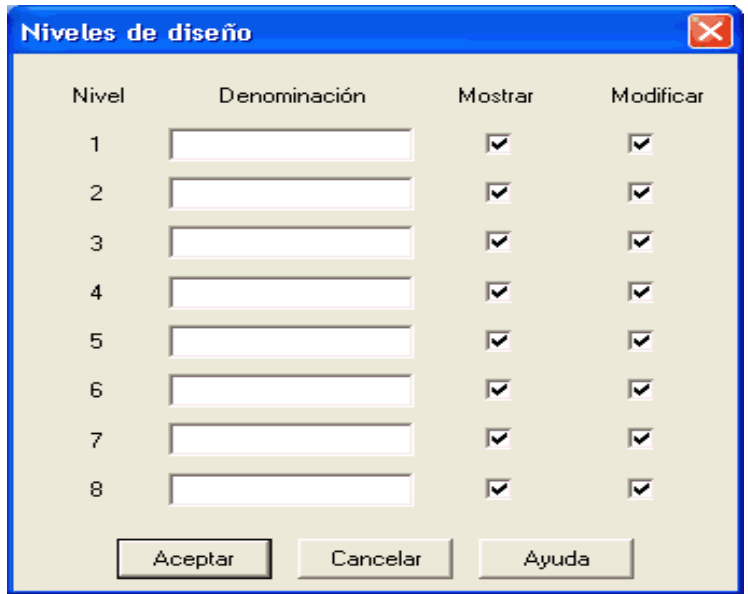

Figura 3.53 Niveles de Diseño.

 $\triangleright$  Denominación

Si introduce aquí un nombre para el nivel de diseño, se mostrará éste, y no simplemente un número dado por defecto, en la ventana de diálogo correspondiente a la configuración del objeto.

> Mostrar

Los niveles de diseño en los cuales se ha desactivado la opción Mostrar no se visualizan y por ello no pueden ser modificados.

 $\triangleright$  Modificar

Los objetos que se encuentran en un nivel de diseño en el cual se ha desactivado la opción modificar, aunque se pueden visualizar, no se pueden seleccionar y de este modo tampoco arrastrar o mover. La denominación de los componentes en los circuitos que se acompañan, los cuales entran en funcionamiento por medio de componentes de texto, se encuentra en el nivel de diseño 2. Si desactiva la opción mostrar, podrá hacer desaparecer las denominaciones.

### **3.12.2.Elementos gráficos**

### Cuadrado/Rectángulo

Junto a los símbolos de componentes también se cuenta con cuadrados y rectángulos. Por medio de un clic doble sobre un rectángulo o igualmente a través de (Edicición/Propiedades) aparecerá la ventana con las configuraciones del rectángulo.

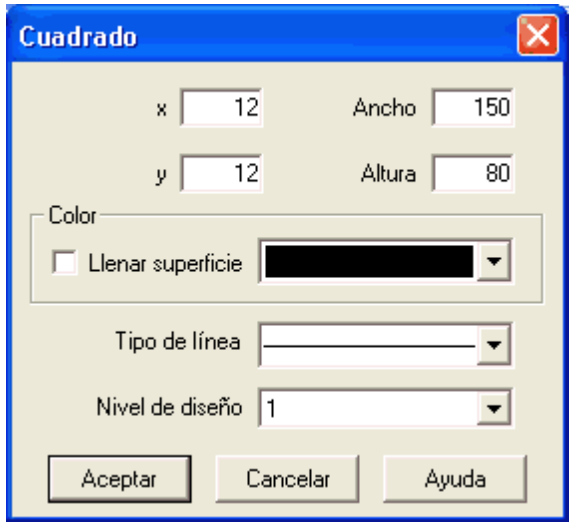

Figura 3.54 Configuración de un Cuadrado.

 $\times$  X

Determina las coordenadas x del rectángulo. En lugar de introducir el valor, se puede también arrastrar el rectángulo con el ratón.

Y

Determina las coordenadas y del rectángulo. En lugar de introducir el valor, se puede también arrastrar el rectángulo con el ratón.

 $\checkmark$  Ancho

Determina el ancho del rectángulo. En lugar de introducir el valor, se puede también modificar el tamaño del rectángulo con el ratón.

 $\checkmark$  Altura

Determina la altura del rectángulo. Moviendo el puntero del ratón sobre el borde del rectángulo, usted podrá, manteniendo pulsada la tecla izquierda del ratón, aumentar o disminuir el tamaño en la dirección que se indica.

 $\checkmark$  Color

Determina el color del rectángulo.

 $\checkmark$  Rellenar superficie

Determina si ha de cubrirse la totalidad de la superficie con el color dado o solamente el borde del rectángulo.

 $\checkmark$  Tipo de línea

Determina el tipo de línea del borde del rectángulo.

 $\checkmark$  Nivel de diseño

En esta lista de selección podrá determinar el nivel de diseño del rectángulo.

### **3.12.3.Círculo/Elipse**

Junto a los símbolos de componentes también se acompañan círculos y elipses. Por medio de un clic doble sobre una elipse o igualmente a través de (Edicición/Propiedades) aparecerá la ventana con las configuracion de la elipse.

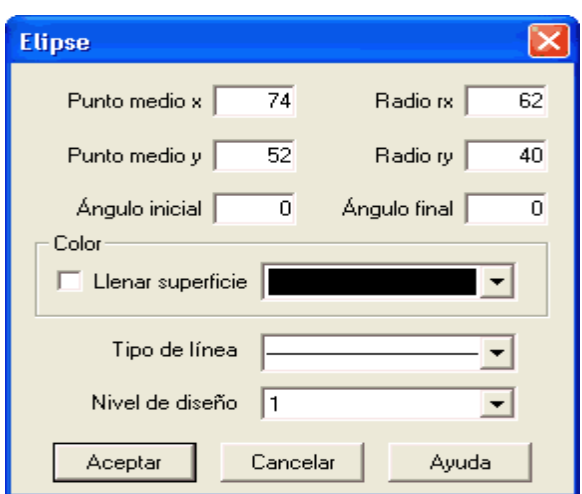

Figura 3.55 Configuración de Una Elipse.

• Punto central x

Determina las coordenadas x del punto central. En lugar de introducir el valor, se puede también arrastrar la elipse con el ratón.

• Punto central y

Determina las coordenadas y del punto central. En lugar de introducir el valor, se puede también arrastrar la elipse con el ratón.

• Radio rx

Determina el radio x de la elipse.

• Ángulo inicial

Determina el inicio del ángulo de la elipse en grados. El grado 0 corresponde a la posición de las agujas del reloj 3 en punto.

• **Ángulo final** 

Determina el final del ángulo de la elipse en grados. El grado 0 corresponde a la posición de las agujas del reloj 3 en punto.

• Color

Determina el color de línea del borde de la elipse.

- Rellenar superficie
- Determina si ha de cubrirse la totalidad de la superficie con el color dado o solamente el borde de la elipse.
	- Tipo de línea

Determina el tipo de línea del borde de la elipse.

Nivel de diseño

En esta lista de selección podrá determinar el nivel de diseño de la elipse.

# **3.12.4.Componentes De Texto Y Referencias**

El concepto de los componentes de texto en FluidSIM ofrece al usuario un instrumento mediante el cual se puede etiquetar componentes en los planos de circuito, dar referencias a los componentes o añadir comentarios a los planos de circuito.

- $\triangleright$  Lleve el componente de texto, desde la biblioteca de componentes, a la superficie de diseño.
- Asegúrese de que la configuración (Opciones/Proteger componentes del texto) se encuentra activada.
- > Haga un doble clic sobre el componente de la biblioteca de componentes, o sobre (Edicición/Propiedades) para abrir una ventana de entrada del nuevo texto.

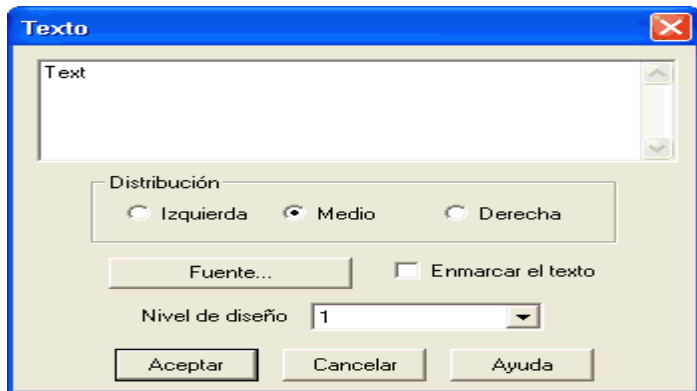

Figura 3.56 Configuración de Componentes de Texto.

Descripción de la caja de diálogo:

- **Texto**
- El campo de texto siguiente sirve para incluir un texto. Podrá introducir un texto de varias líneas presionando las teclas Control y Return a la vez. De este modo podrá insertar un salto de línea.
	- **Alineación**

Determina la alineación horizontal del texto.

**Fuente** 

- Por medio de un clic sobre Fuente se abre una ventana de diálogo de Microsoft Windows para proceder a la configuración de los atributos de letra en el texto dado.
	- **Enmarcar texto**

Dibuja un marco alrededor de la totalidad del texto.

Nivel de diseño

En esta lista de selección se fija el nivel de diseño del texto.

#### **3.12.5.Listas de Piezas**

FluidSIM ofrece la posibilidad de suministrar listados de piezas automáticamente. Para este fin, se cuenta con un componente de listas de piezas que, al igual que el resto de símbolos, se deja por ejemplo introducir, arrastrar y borrar. La lista de piezas se actualiza de modo automático a la vez que usted modifica el dibujo. Es aconsejable introducir el componente de listas de piezas, si es posible, al final del dibujo.

Introducir lista de piezas:

- ◆ Abra el circuito demo1.ct.
- Busque en el menú (Introducir) o en la ventana de la biblioteca la lista de piezas e introduzca ésta en su circuito.

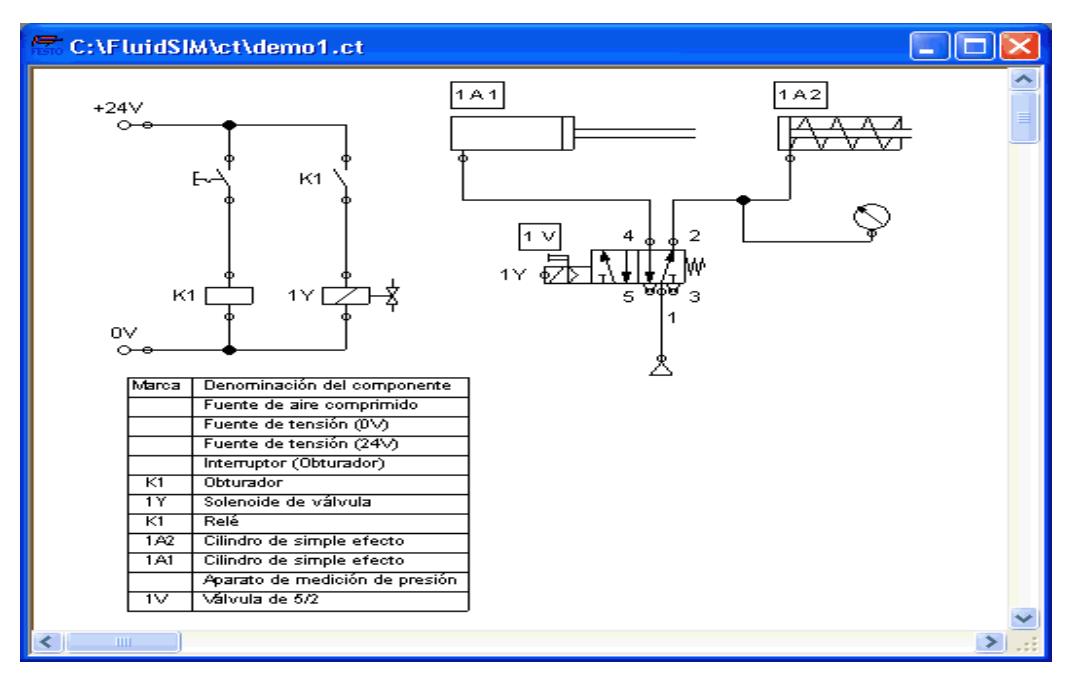

Figura 3.57 Configuración de Una Lista de Piezas.

### **3.12.6.Introducir las configuraciones de la lista de piezas**

Haga doble clic sobre una lista de piezas o seleccione la lista de piezas y escoja a continuación la entrada (propiedades) en el menú(Edición).

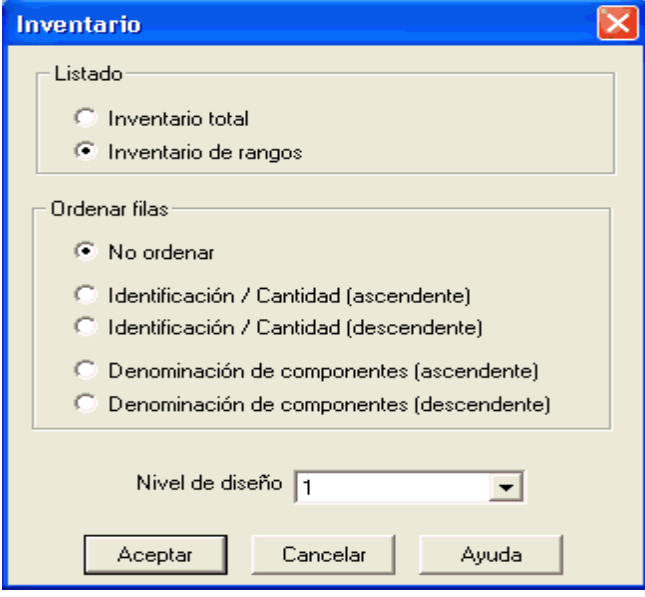

Figura 3.58 Inventario de Piezas.

Descripción de la caja de diálogo:

**◆** Listado

Active la opción listado total de piezas en caso de que desee agrupar la totalidad de los componentes iguales. En la columna primera de la lista de piezas se muestra el número de componentes de esa fila.

Active la opción lista de piezas por posición en caso de que desee que los componentes se presenten uno a uno. En este caso aparecerá una referencia de símbolo, en caso de que se cuente con ella, en la primera columna.

**♦ Clasificar filas** 

Usted puede decidir si quiere que se clasifique la lista de piezas y, en caso afirmativo, cómo ha de procederse a esta clasificación del contenido. Las filas pueden clasificarse, tanto de manera ascendente, como descendente; según la referencia vs. Número o denominación de componentes.

 $\bullet$  Nivel de diseño

En este listado de selección podrá fijar el nivel de diseño de la lista de piezas.

### **3.12.7.Exportar lista de piezas**

Junto a la posibilidad de imprimir los listados de piezas, FluidSIM le ofrece la alternativa de exportar éstos en forma de archivo de texto.

Para ello seleccione una lista de piezas y escoja la entrada de menú (Archivo/Exportación de lista de piezas).

Aparecerá una ventana en la que podrá proceder a seleccionar un archivo o bien a introducir el nombre del nuevo archivo. En cuanto haya introducido un archivo y abandonado la ventana, podrá escoger el tipo de marca que deberá utilizarse como símbolo de separación de columnas.

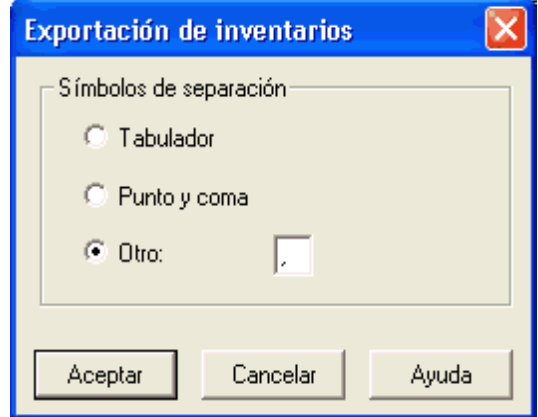

Figura 3.59 Exportación de Inventarios.

Descripción de la caja de diálogo:

**Tabulador** 

Se utilizará el tabulador como marca.

• Punto y coma

Se utilizará un punto y coma.

■ Otro

Se utilizará la marca que usted haya introducido en el campo de texto.

### **3.12.8.DXF EXPORTACIÓN**

FluidSIM dispone de un filtro para exportación de los diseños de circuito en formato DXF.

Haga clic en el menú (Archivo) sobre (DXF Eexportación) para exportar el circuito actual.

Si no se introduce ningún nombre nuevo para el archivo DXF, éste será guardado, por defecto, con la extensión .dxf.

El diseño exportado en formato DXF se diferencia del diseño de circuito de FluidSIM, en los puntos siguientes:

1. Las conexiones de los componentes no se señalan con una cruz.

2. Se incluye el símbolo DIN para los cilindros.

3. El tipo de letra de los componentes de texto aparece como STANDARD.

### **3.12.9.IMPORTACIÓN DXF**

Los archivos que se han guardado en formato DXF permiten su importación manteniendo la mayor parte de los atributos de los elementos. Los dibujos y símbolos que se hayan importado en FluidSIM de ese modo, no podrán ser, debido a su origen, simulados, ya que el formato DXF no cuenta con modelos físicos.

Después de que se haya procedido a seleccionar un archivo DXF a través de (Archivo/Abrir) aparece una ventana de diálogo para la importación DXF.

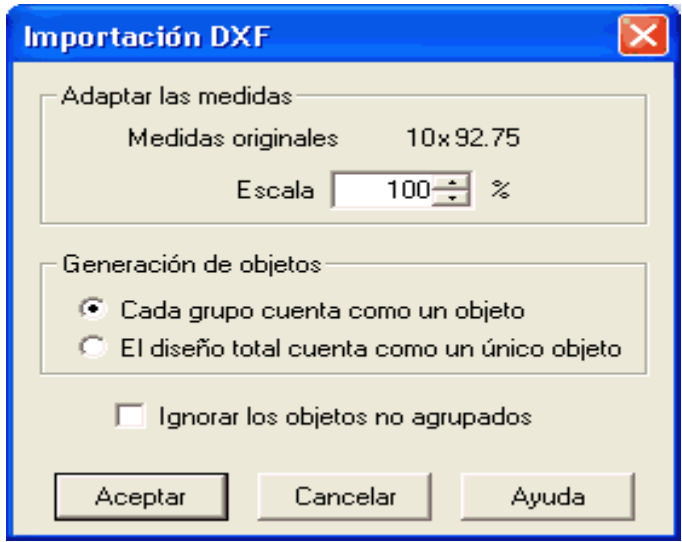

Figura 3.60 Importación de Circuitos en DXF.

Descripción de la caja de diálogo:

- $E<sub>scala</sub>$
- Fija el factor de escala en tantos por ciento a través del cual ha de importarse el archivo.
	- Cada grupo cuenta como objeto

Escoja esta opción si su diseño en DXF contiene varios símbolos.

En el interior de un símbolo, sin embargo, las agrupaciones podrán conectarse de la forma que se quiera. Símbolos diferentes pueden también contar con bloques semejantes. En la importación FluidSIM crea, para cada bloque que no pertenezca asímismo a un bloque superior, un nuevo objeto.

El diseño completo es un objeto

En esta opción de importación, presenta el diseño completo un objeto único. Independientemente de las eventuales agrupaciones, se reunirán todos los elementos de diseño en un único objeto nuevo.

- **Ignorar elementos no agrupados**
- Seleccione esta opción en caso de que desee generar objetos únicamente para los elementos agrupados. En caso de que esta opción no esté activada, FluidSIM creará un objeto a mayores formados por la totalidad de los elementos agrupados.

Los elementos importados de este modo pueden introducirse en uno de los ocho niveles de diseño y ser provistos de una denominación que aparecerá en la lista de piezas. Se abrirá la ventana de diálogo siguiente, mediante un doble clic sobre un símbolo DXF importado:

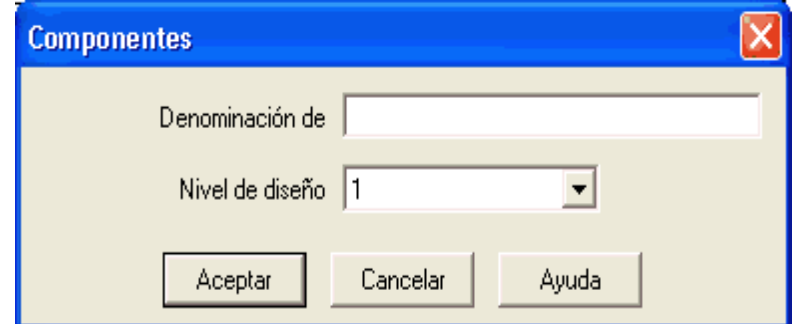

Figura 3.61 Ventana de Dialogo de Componentes. Descripción de la caja de diálogo:
- Denominación de componentes
- En el campo de texto, podrá introducir una denominación para el símbolo que aparecerá en la lista de piezas.
	- Nivel de diseño
- En esta lista de selección podrá fijar el nivel de diseño del símbolo.
	- Según la configuración de los niveles de diseño es posible que no se muestre el símbolo o que no se deje modificar. Para hacer visible el objeto o para modificar las configuraciones, deberá activar temporalmente el nivel de diseño en el menú (Ver/Niveles de diseño).

# **3.13. EMPLEO Y ORGANIZACIÓN DE LAS BIBLIOTECAS DE COMPONENTES**

Redistribución de la biblioteca de componentes

Los componentes pueden ser ordenados por frecuencia de uso o a gusto del usuario:

- Agrande la ventana de la biblioteca de componentes.
- Seleccione con el rectángulo elástico por ejemplo, los 12 componentes siguientes:

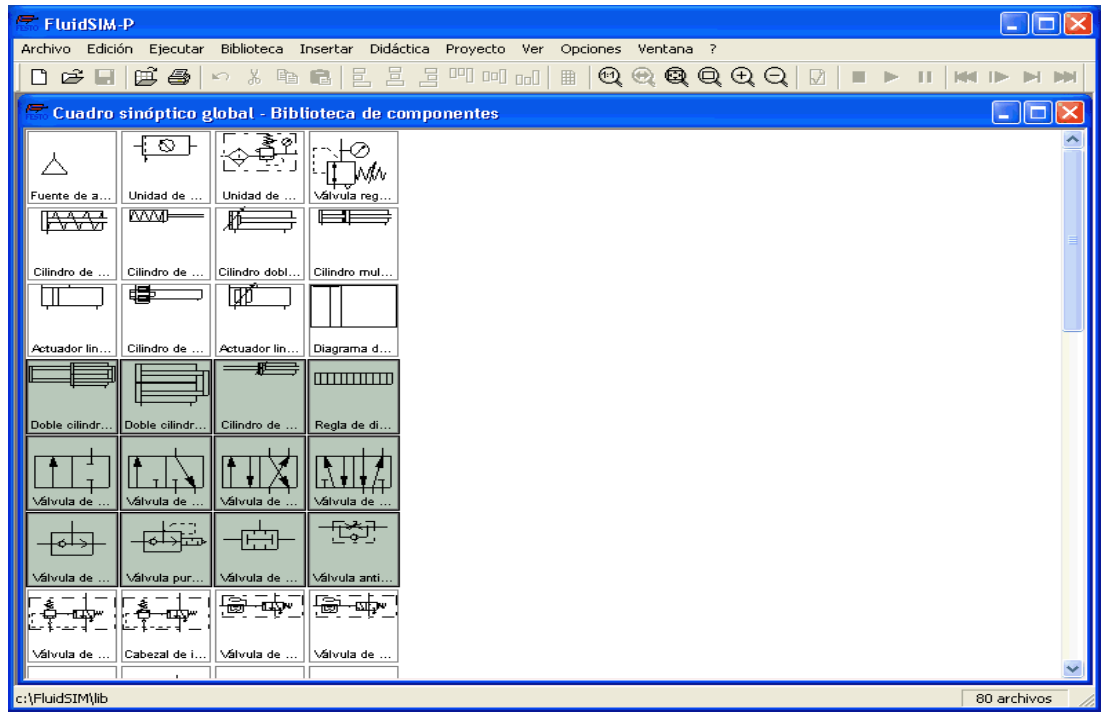

Figura 3.62 Biblioteca de Componentes.

Lleve los componentes seleccionados al lugar que desee.

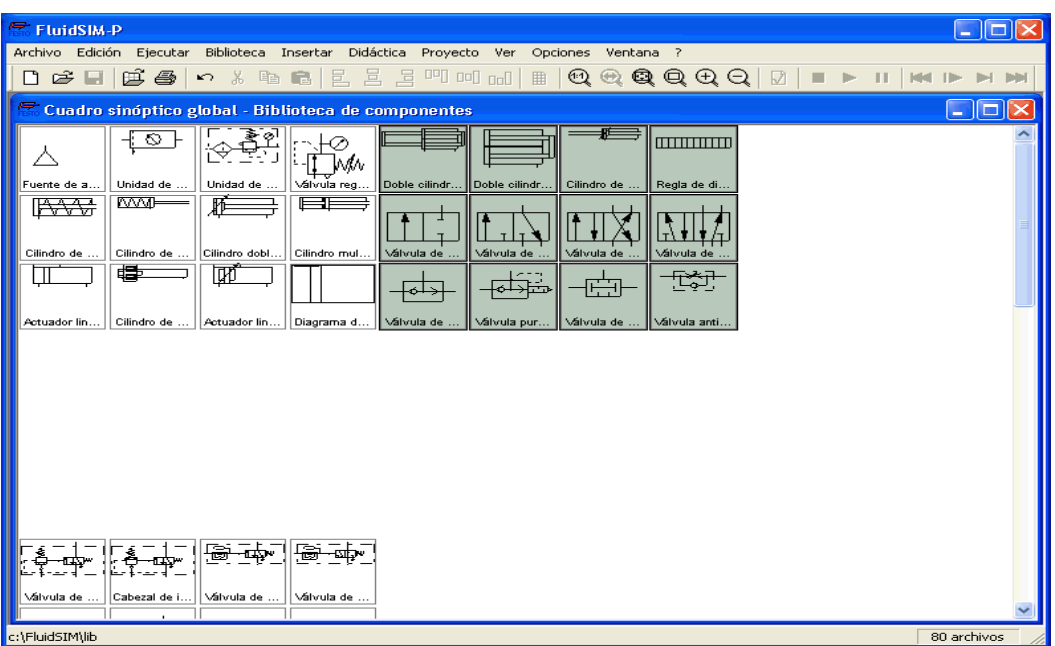

Figura 3.63 Organización de la Biblioteca de Componentes.

Biblioteca de componentes en sentido horizontal:

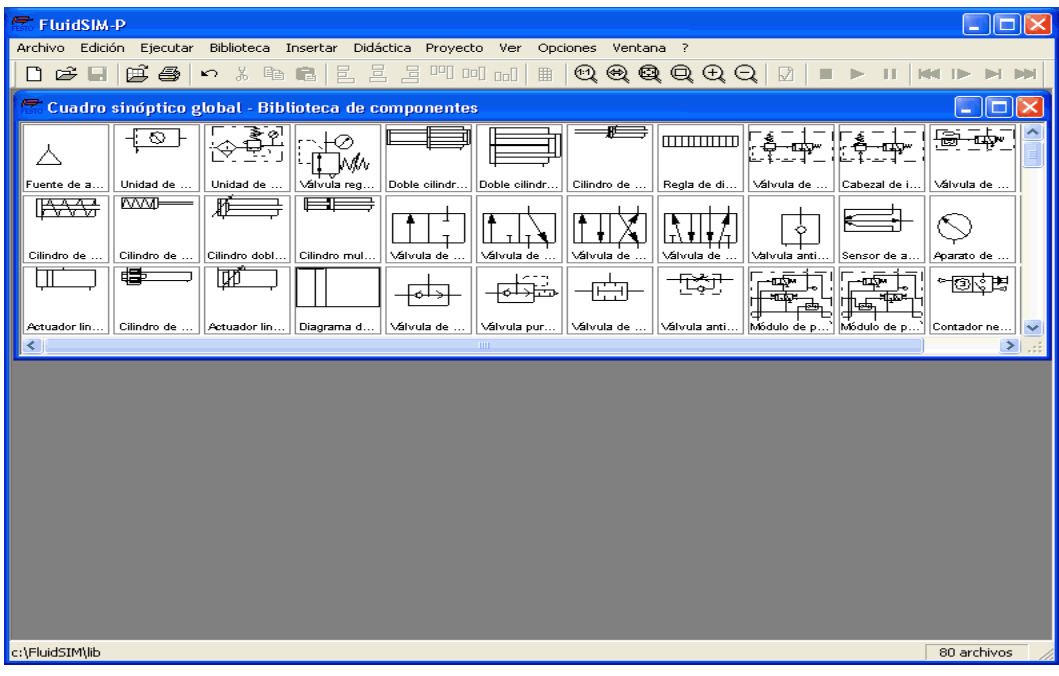

Figura 3.64Biblioteca de Componentes en Sentido Horizontal.

No es posible introducir o borrar componentes en las bibliotecas estándar. Sin embargo sí podrá crear bibliotecas del usuario en las cuales se pueden incluir los componentes que se deseen.

## **3.13.1.Creación personal de bibliotecas de componentes**

En la instalación de FluidSIM se ha incluido un ejemplo de biblioteca.

Seleccione en el menú (Biblioteca) la biblioteca Válvulas de dirección de elevado empleo.

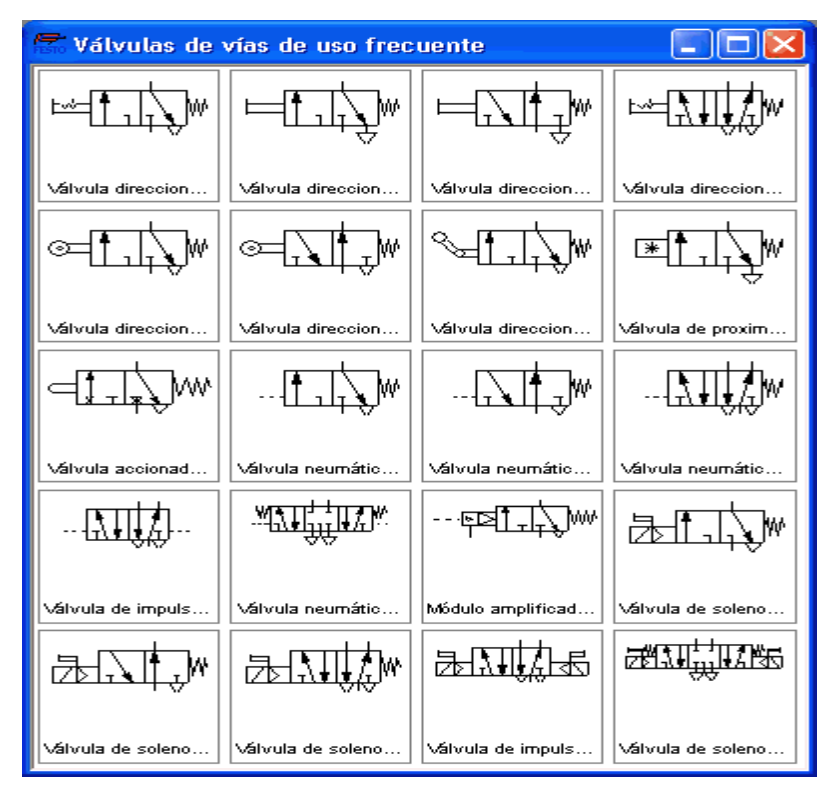

Figura 3.65Válvulas de Vías de Uso Frecuente.

Para mostrar las bibliotecas disponibles o bien para crear una nueva o renombrarla, seleccione las entradas correspondientes del menú (Biblioteca). Las primeras tres entradas de este menú abrirán las ventanas correspondientes de las bibliotecas estándar. Seleccionando el punto de menú (Biblioteca/Nuevo) se abrirá una ventana de diálogo para introducción de una descripción de la nueva biblioteca:

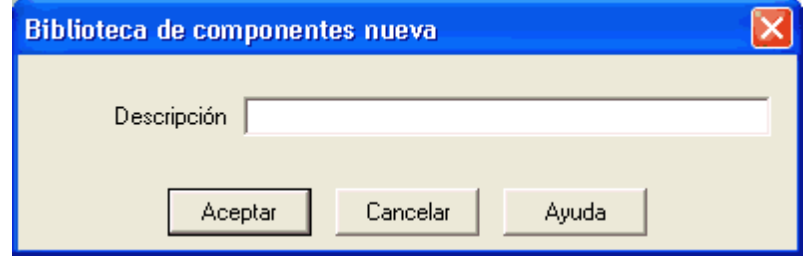

Figura 3.66 Descripción de la Nueva Biblioteca.

#### **3.13.2.Introducir componentes a través del menú**

Abra una nueva ventana de circuito, seleccione el punto (Introdcir/Buscar componente) e introduzca uno o varios términos; por ejemplo válvula, presión.

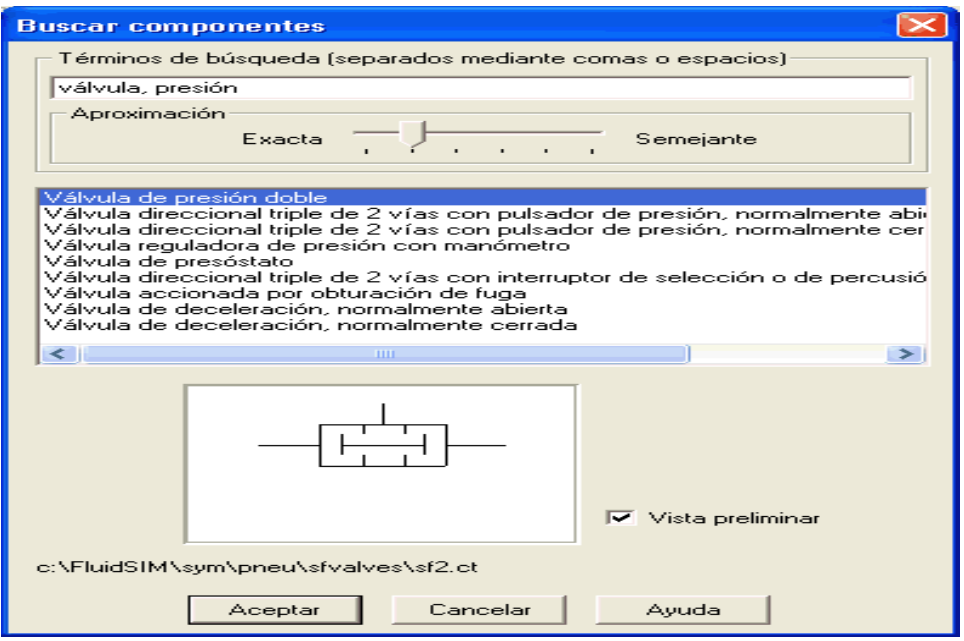

Figura 3.67 Buscar/Introducir Componentes a través del Menú.

Descripción de la caja de diálogo:

- $\checkmark$  Términos de búsqueda
- Aquí podrá introducir uno o varios términos de búsqueda para encontrar un componente determinado.

 $\checkmark$  Concordancia (Aproximación)

- Determina la coincidencia necesaria entre el término introducido y el resultado de la búsqueda.
	- $\checkmark$  Lista de resultados
- Este campo presenta una lista con los componentes que incluyen las denominaciones que usted buscó.
	- $\checkmark$  Visión preliminar

Si se ha activado la configuración de Visión preliminar aparecerá, bajo la lista de ocurrencias, el símbolo correspondiente del componente seleccionado.

# **3.14. ORGANIZACIÓN DE PROYECTOS**

FluidSIM hace posible la organización de proyectos en los cuales se pueden agrupar diferentes configuraciones y archivos bajo un nombre en un archivo de proyecto. Al abrir un proyecto se volverán a crear las configuraciones guardadas para ese proyecto. Además se puede llegar rápidamente a los archivos correspondientes a un proyecto por medio del menú (Proyecto).

#### **3.14.1.Introducir un proyecto nuevo**

Antes de proceder a introducir un proyecto nuevo, puede tomar una serie de precauciones que le posibilitarán ahorrar trabajo más adelante.

Abra en primer lugar todos los archivos que tengan que ver con el proyecto a configurar. Entre ellos se encuentran por ejemplo, la ventana de visualización de los símbolos y bibliotecas que usted utiliza con frecuencia y (siempre y cuando se cuente con ellos) archivos de circuitos y presentaciones.

Todos los archivos que se hallen abiertos en el momento de la creación de un nuevo proyecto se incluirán en dicho proyecto de modo automático.

Seleccione en el menú (Proyecto) la entrada (Nuevo) e introduzca un nombre de archivo para el nuevo proyecto.

Los archivos de proyecto poseen la extensión (prj) y deberían guardarse en el mismo subdirectorio ct de los archivos de circuito del proyecto correspondiente.

#### **3.14.2.Introducción de las configuraciones del proyecto**

Bajo el punto (Configuraciones) del menú (Proyecto) podrá introducir algunos datos para el proyecto.

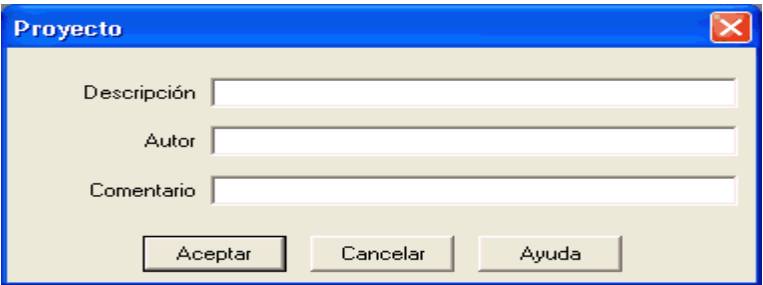

Figura 3.68 Configuración del Proyecto.

## **3.14.3.Incluir archivos en el proyecto**

Para añadir nuevas bibliotecas, archivos de circuito o presentaciones a un proyecto, abra la ventana en cuestión, o sitúe ésta en el fondo, y seleccione la entrada (Añadir ventana activada) del menú (Proyecto).

#### **3.14.4.Funciones especiales.**

Abrir archivos del proyecto.

Los archivos y visualizaciones pertenecientes a un proyecto pueden abrirse a través del menú (Proyecto) si se ha seleccionado la entrada correspondiente en el submenú(Archivos), (Visualizaciones panorámicas) o (Presentaciones).

### **3.14.5.Guardar configuraciones**

En FluidSIM se diferencia entre configuraciones generales y configuraciones específicas de un circuito o de una ventana. A lo largo de los anteriores capítulos nos fuimos introduciendo en la mayor parte de esas configuraciones. En este punto presentaremos, resumidas, las configuraciones posibles de FluidSIM.

Configuraciones generales Las configuraciones generales se encuentran en el menú Opciones y se clasifican en los grupos siguientes:

Configuraciones generales para la muestra:

1. (Ver/Tamaño del indicador del ratón)

Activación o desactivación del indicador grande del ratón.

2. (Ver/Barra de herramientas)

Inserción / desinserción de la lista de símbolos.

3. (Ver/Barra de estado)

Inserción / desinserción de la barra de estado.

Configuraciones generales en ventanas de diálogo:

- 1. (Opciones/Simulación)
- 2. (Opciones/Sonido)
- 3. (Opciones/Didáctica)
- 4. (Opciones/Cuadrícula)

# **4. CARACTERÍSTICAS DE LOS MATERIALES ADQUIRIDOS.**

Para el desarrollo de la presente memoria técnica se utilizó los materiales que a continuación se detallan.

# **CILINDROS NEUMÁTICOS.**

## **Cilindros de simple efecto.**

#### **Características.**

**Tipo:** ESNU-25-50-P-A **Nº:** 19271

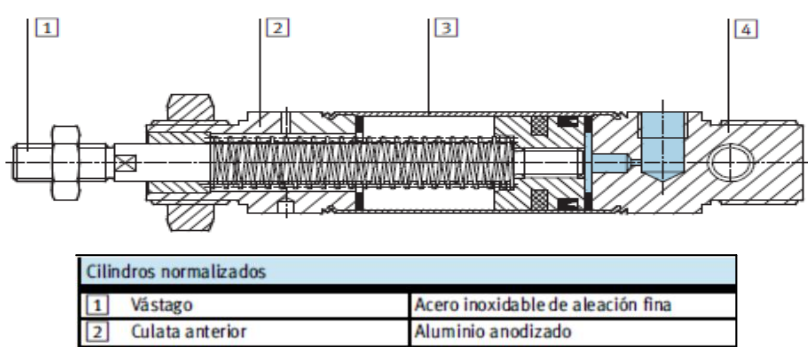

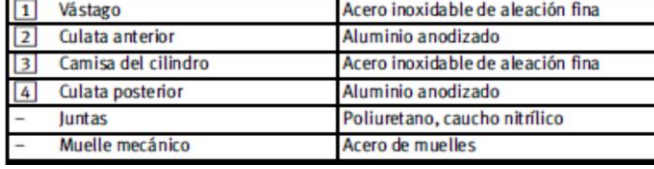

**Cilindros de doble efecto.**

#### **Características.**

**Tipo:**DSNU-25-100-PPV-A

**Nº:** 19248

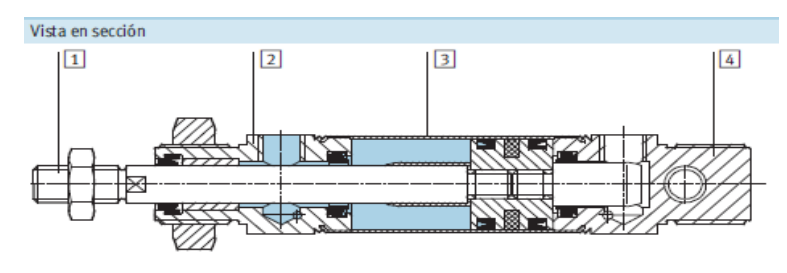

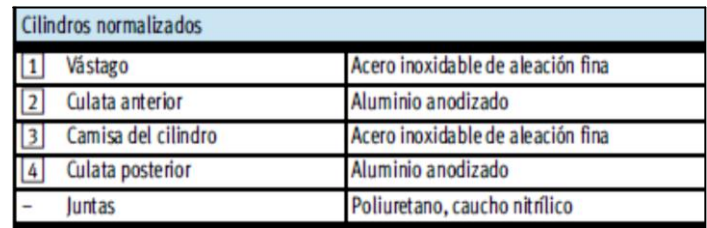

# **VÁLVULAS ELECTRONEUMÁTICAS.**

#### **Electroválvulas Distribuidora 3/2 Monoestable.**

#### **Características.**

**Tipo:**CPE18-M1H-5J-1/4

**Nº:**163142

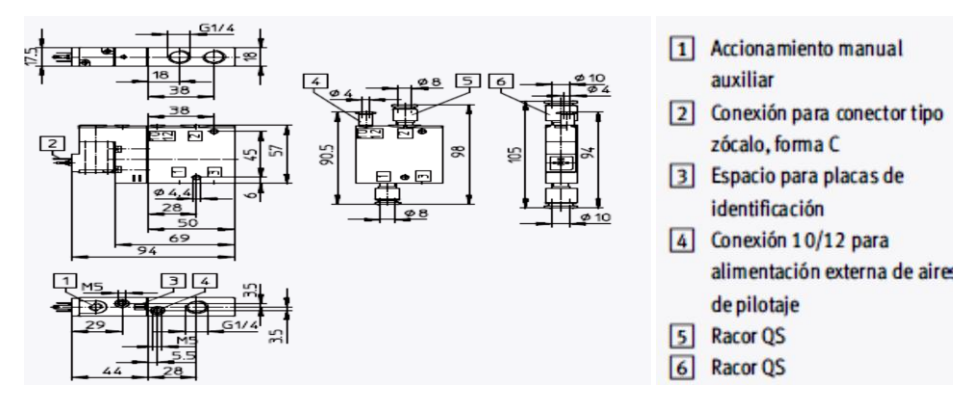

## **Electroválvula Distribuidora 5/2 Biestable.**

#### **Características.**

**Tipo:**CPE18-M1H-5J-1/4

**Nº:** 163143

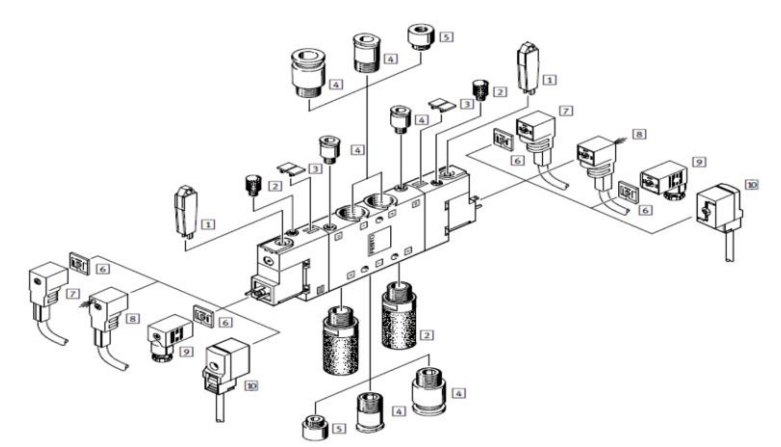

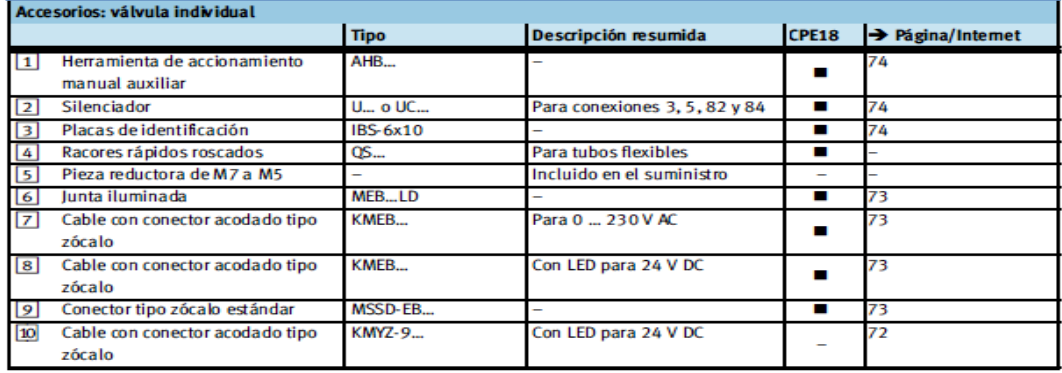

# **SENSORES MAGNÉTICOS.**

## **Características.**

**Tipo:** SME-8M-DS-24V-K-2,5

**Nº:**1543862

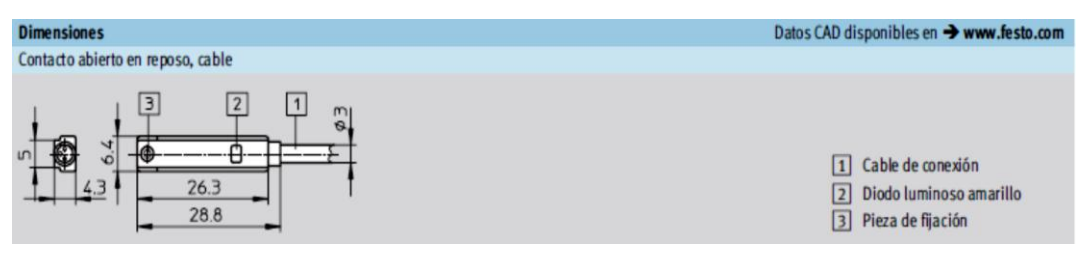

# **BASE RELAY**

#### **Características.**

**Tipo:** 24VDC SPCO

**Nº:** 3788312

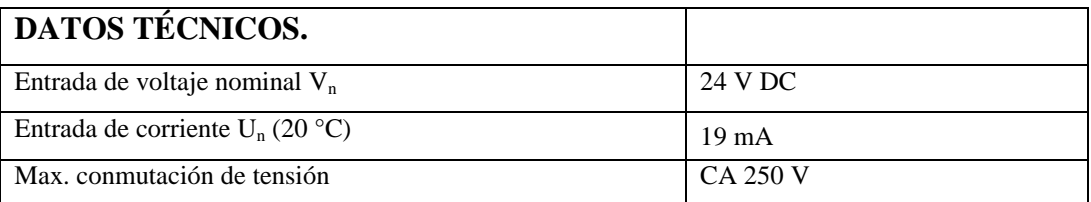

# **ACCESORIOS**

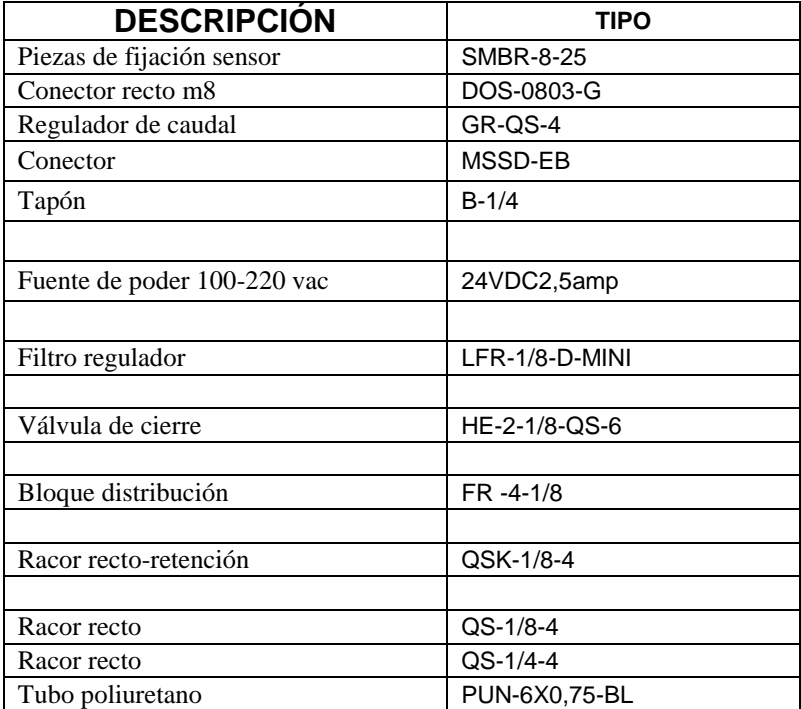

# **COMPUTADORA PORTATIL.**

### **Características.**

## **Tipo:**ACER

**Nº:**Windows XP

- > Intel Core Duo processor T5800(2.0 GHz, 800 MHz FSB, 2 MB L2 cache).
- > 16" HD Acer CineCristal LCD.
- > Up to 1535 MB NVIDIA Geforce 9300M GS TurboCache.
- $> 3$  GB DDR2
- $\geq 250$  GB HDD
- > DVD Super Multi DL.
- 802.11 a/b/g/Draft N WLAN.
- $\triangleright$  Subwoofer.

# **5. PROCESO METODOLOGÍCO EMPLEADO**

Para el desarrollo de este proyecto, se utilizó distintos métodos y técnicas como son elInductivo y el Deductivo, iniciándose desde el análisis, revisión e investigación, los mismos que nos ayudaron a cumplir con el desarrollo investigativo y a su vez nos proporcionaron un mejor conocimiento acerca de la aplicación del SOFTWARE FLUIDSIM en los sistemas electroneumáticosy en el diseño y selección de un equipo electroneumático.

El propósito del presente proyecto está encaminado para la realización de prácticas estudiantiles lo cual se justifica por las limitaciones de conocimientos en electroneumática mediante un SOFTWARE FLUIDSIM, ya que servirían de ayuda y utilidad para todas aquellas personas que requieran de este proyecto de investigación.

Para la realización de estas prácticas se ha implementado una computadora que servirá primeramente a los estudiantes para poder simular las prácticas en el SOFTWARE FLUIDSIM para luego ser puestas en la práctica en el tablero didáctico de CIRCUITOS NEUMÁTICOS Y ELECTRONEUMÁTICOS anteriormente realizado por los compañeros Darwin Vélez y Francisco Ríos, con lo cual los estudiantes podrán desarrollar de una mejor manera sus habilidades y destrezas.

Además en este informe técnico, en resultados se incluye una guía de prácticas que está estructurada de la siguiente manera.

- *NOMBRE DE LA PRÁCTICA*
- *OBJETIVOS*
- *PROCEDIMIENTO*
- *ESQUEMAS*
- *MATERIALES*
- *SISTEMA CATEGORIAL*
- *PREGUNTAS DE CONTROL*
- *BIBLIOGRAFÍA*

La información requerida se pudo obtener por medio de la revisión de diversos libros, catálogos de casas fabricantes de FESTO, así como también la consulta por medio de páginas web (internet).

# **6. RESULTADOS**

**GUÍA EXPERIMENTAL DEL ESTUDIANTE PARA EL SIMULADOR FLUIDSIM Y MONTAJE DE CIRCUITOS NEUMÁTICOS Y ELECTRONEUMÁTICOS.**

# **ORIENTACIÓN DE LA PRÁCTICA 1**

### **1.- NOMBRE DE LA PRÁCTICA**

Simulación del mando indirecto de un cilindro de simple efecto controlado por medio de una electroválvula 3/2 vías monoestable.

### **2.-OBJETIVOS**

- Diseñar el circuito con el SOFTWARE FLUIDSIM.
- Poner en práctica lo estudiado acerca de cómo construir circuitos en el simular y distinguir sus accionamientos.
- Simular el funcionamiento de un cilindro de simple efecto.
- Establecer en forma práctica el accionamiento directo de un cilindro de simple efecto controlado por una electroválvula.
- Observarel funcionamiento eléctrico de una electroválvula 3/2 vías.
- Evidenciar el funcionamiento de los elementos neumáticos y electroneumáticos del circuito.

## **3.-PROCEDIMIENTO**

#### CONDICIONES DE FUNCIONAMIENTO:

- 1. Presionando un pulsador (S1) excitará a la bobina del relé Y1 de la electroválvula y así accionar el cilindro de simple efecto.
- 2. Que al presionar un segundo pulsador (S2) la electroválvula, volverá al estado anterior gracias a un resorte y a su vez el actuador lineal de simple efecto regrese a su posición inicial.

# **4.- ESQUEMAS**

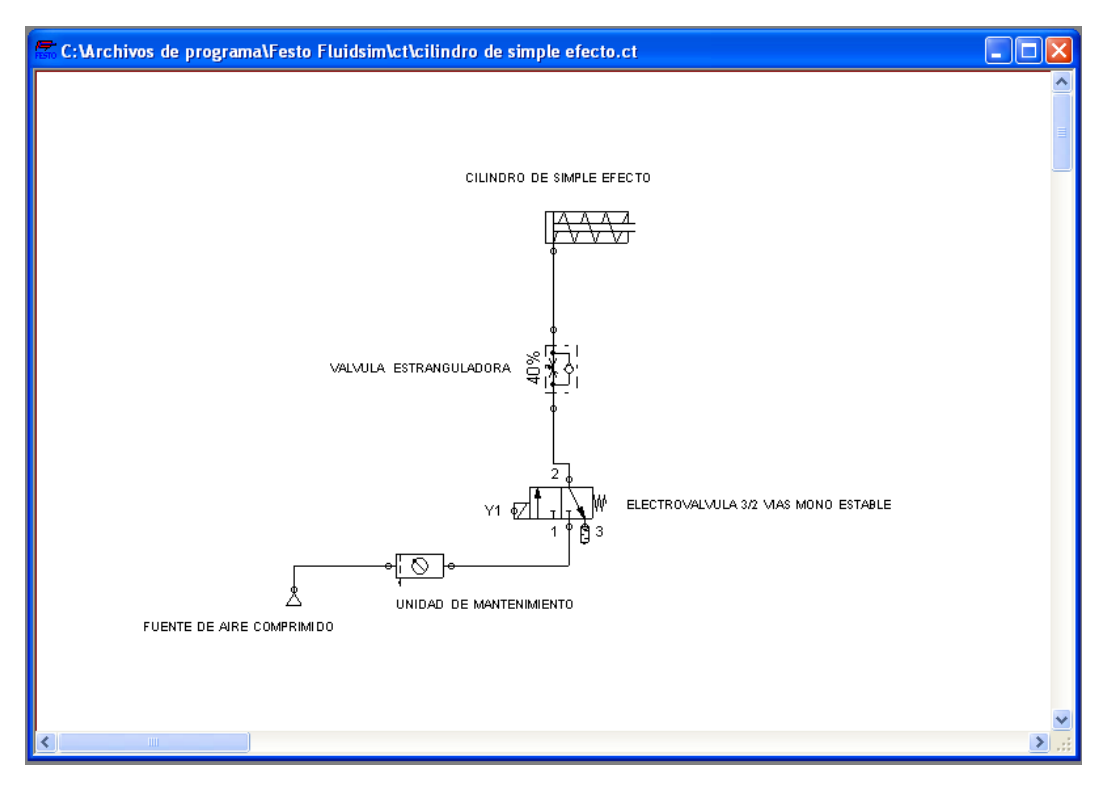

# CIRCUITO NEUMÁTICO (DE FUERZA):

CIRCUITO ELÉCTRICO (DE MANDO):

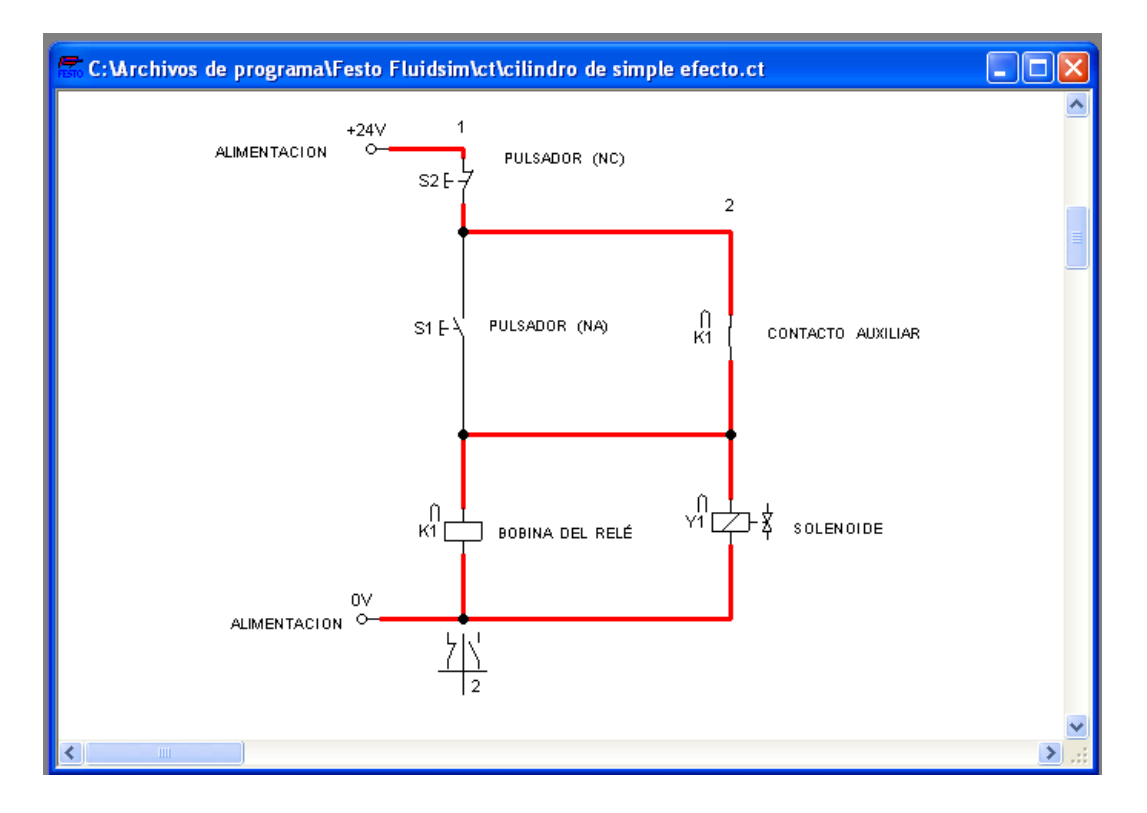

# **5.- MATERIALES**

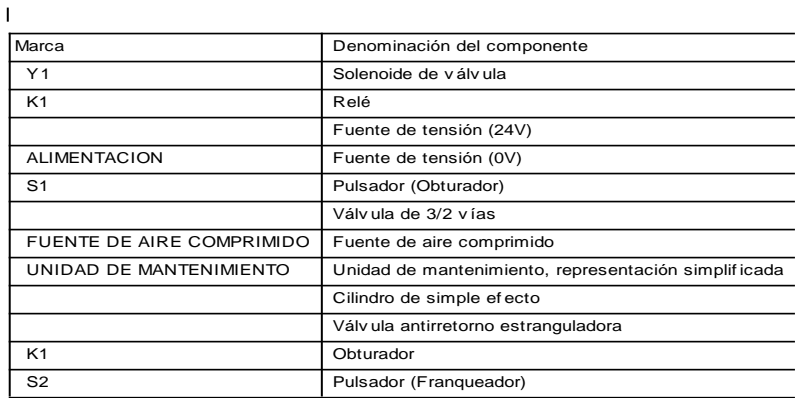

### OBSERVACIONES.

Trabajar con los elementos adecuados y necesarios en el banco didáctico, tener en cuenta la tensión con la que se trabajapara el accionamiento del circuito.

### **6.- SISTEMA CATEGORIAL**

Cilindro de simple efecto. Electroválvula distribuidora 3/2. Unidad de mantenimiento. Bloque distribuidor, Pulsadores Eléctricos, Relé, Fuente de Alimentación Eléctrica.

# **7.- PREGUNTAS DE CONTROL Y TAREAS**

¿Cómo seaccionará elcircuito general armado en el simuladorFluidsim?

¿Qué ventajas de enseñanza nos brinda el simulador?

¿Qué reacción toma el cilindro de simple efecto si se deja de presionar el pulsador?

¿A qué tensión funciona el solenoide de la electroválvula?

# **8.- BIBLIOGRAFÍA**

### **LIBROS:**

- CARULLA, MIGUEL.; LLADONOSA, VICENT. Circuitos básicos de neumática. Alfa Omega. México, D.F. MX. 2004.
- FESTO DIDACTIC. PNEUMATIC.Introducción a la neumática. FESTO Didactic GmbH & Co; Alemania. DE. 1998.

# **BIBLIOGRAFÍA DE LA RED:**

[http://www.fluiddraw.de/fluidsim/indexdemo3\\_e.htm](http://www.fluiddraw.de/fluidsim/indexdemo3_e.htm)

# **ORIENTACIÓN DE LA PRÁCTICA 2**

## **1.- NOMBRE DE LA PRÁCTICA**

Simulación del mando automático de un cilindro de simple efecto controlado por medio de una electroválvula ·3/2 vías monoestable.

#### **2.-OBJETIVOS**

- Diseñar el circuito con el SOFTWARE FLUIDSIM.
- Visualizar el funcionamiento del circuito armado en el simulador tanto neumático como electroneumático.
- Establecer en forma práctica el accionamiento automático de un cilindro de simple efecto utilizando un relé y sensor magnético.
- Observar la conmutación de una electroválvula de 3/2 vías mediante el sensor magnético.
- Verificarla simbologíay uso del sensor magnético controlado por un relé.
- ◆ Diseñar el circuito con el SOFTWARE FLUIDSIM

#### **3.-PROCEDIMIENTO**

CONDICIONES DE FUNCIONAMIENTO:

- 1. Presionando un pulsador excitará a la bobina de un relé (Y1).
- 2. Cuando este relé este excitado, alimentará de corriente al sensor magnético se cerrará su contacto auxiliar (NO) que daría el paso de señal del sensor a la electroválvula.
- 3. Quedará automatizado el cilindro de simple efecto dando acciones salientes y entrantes del émbolo.
- 4. Presionando el pulsador (S2) de paro el relé volverá a su estado normal y el contacto auxiliar (K1) se abrirá, cortando el paso de la corriente y la electroválvula volverá al estado inicial, y a su vez el actuador lineal de simple efecto volverá su estado de reposo.

# **4.- ESQUEMAS**

CIRCUITO NEUMÁTICO (DE FUERZA):

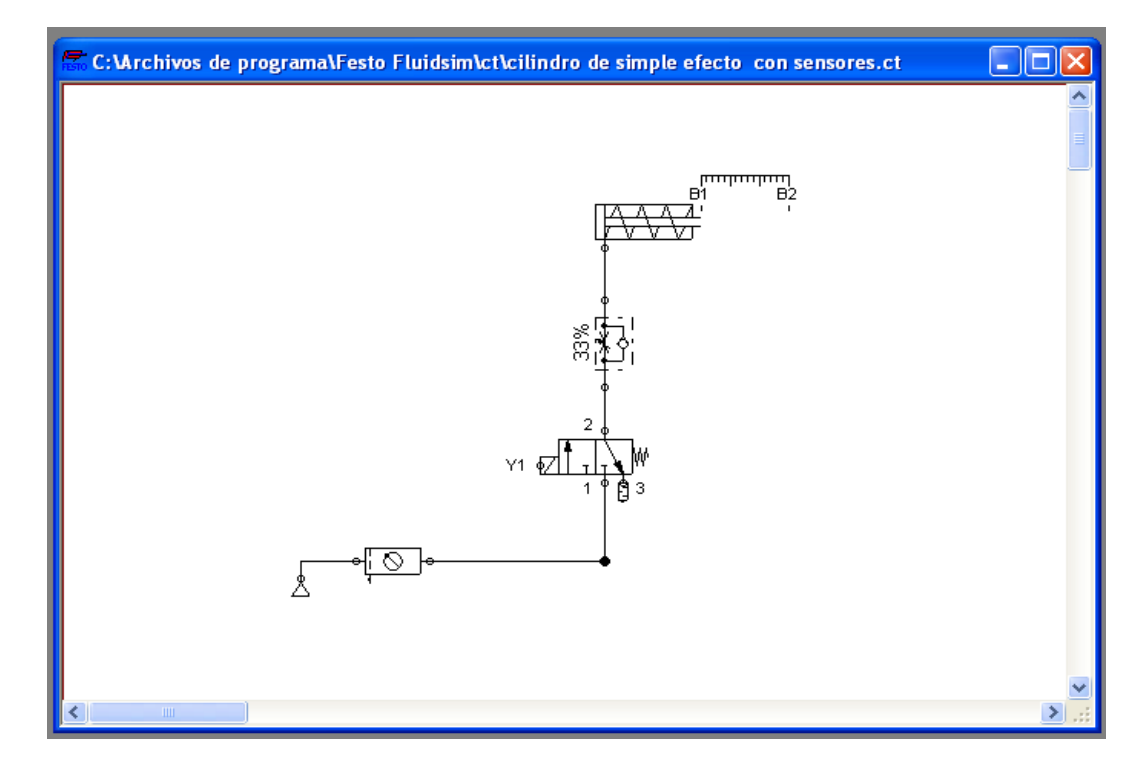

# CIRCUITO ELÉCTRICO (DE MANDO):

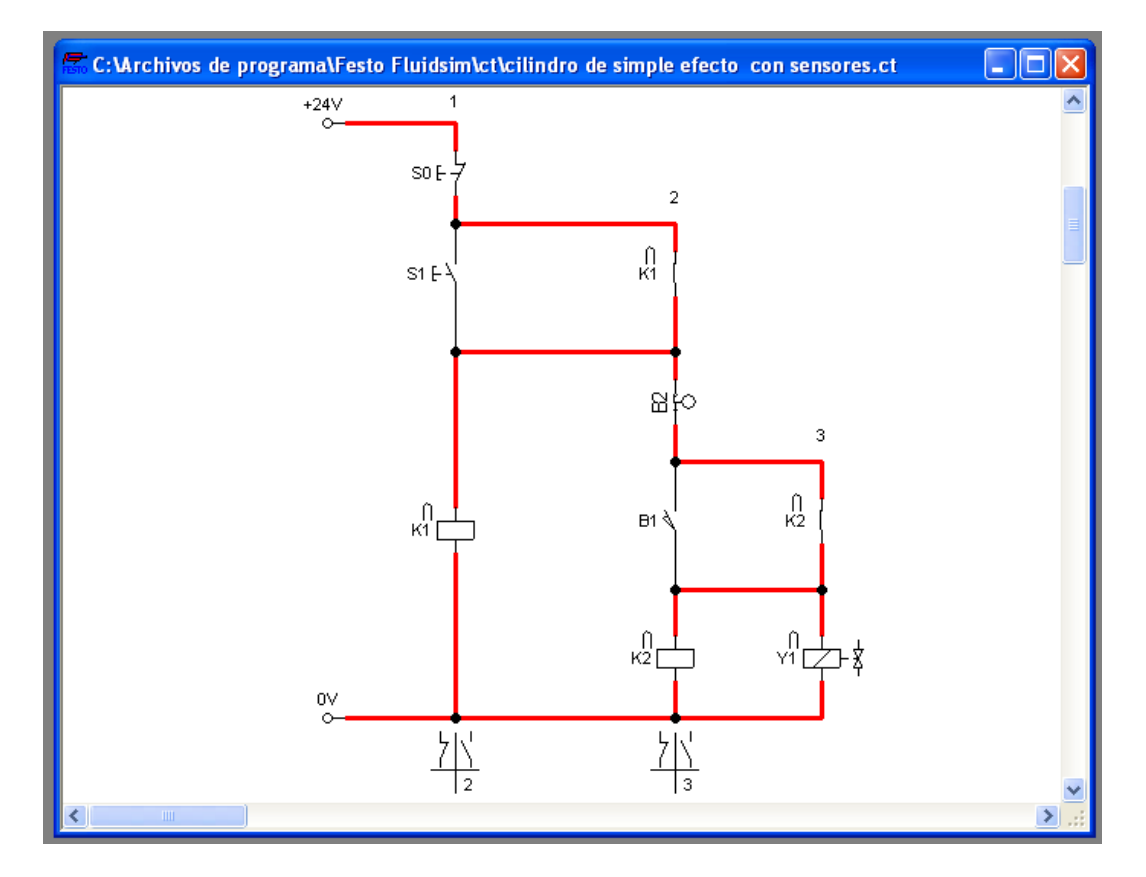

### **5.-MATERIALES**

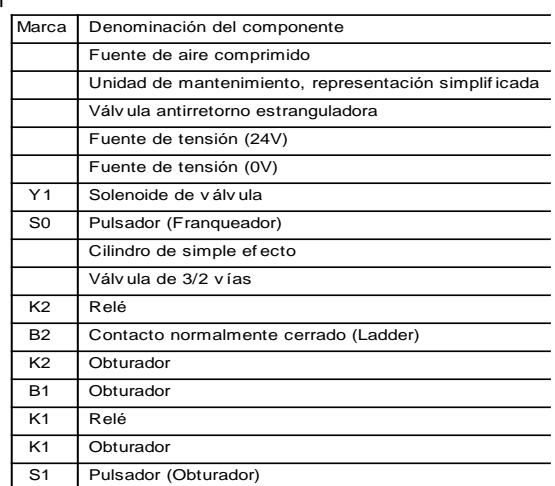

#### OBSERVACIONES:

Esta sería la forma más práctica y didáctica de enseñanza para el alumno en donde utilizará elementos digitalizados de simulación y elementos reales de montaje, el cual se utilizó en el banco didáctico, como es el sensor magnético y se observa la forma automática de controlar un actuador lineal dando por cerrado el ciclo de funcionamiento, el sensor sería controlado por un relé y al mismo tiempo su señal de accionamiento.

#### **6.- SISTEMA CATEGORIAL**

Cilindro de simple efecto. Electroválvula distribuidora 3/2 monoestable. Sensor Magnético SME-8M-DS-K. Unidad de mantenimiento. Bloque distribuidor. Válvula de estrangulamiento y antirretorno. Pulsadores y relés Eléctricos.

## **7.- PREGUNTAS DE CONTROL Y TAREAS**

¿Cómo podemos verificar en el simulador una falla en el circuito planteado?

¿Cómo actúa el sensor magnético en el circuito?

¿Qué reacción toma el cilindro de simple efecto si se presionar el pulsador NC?

¿Cuál es la función del relé con respecto al sensor magnético?

¿En el simulador podemos regular la presión del aire del circuito neumático?

# **8.- BIBLIOGRAFÍA**

#### **LIBROS:**

- CARULLA, MIGUEL.; LLADONOSA, VICENT. Circuitos básicos de neumática. Alfa Omega. México, D.F. MX. 2004.
- FLOWER LEIVA, LUIS. Controles y automatismos eléctricos.Marcombo. Barcelona ES. 2006.

# **BIBLIOGRAFÍA DE LA RED:**

- **♦ http://www.educarchile.cl**
- http://www.fing.edu.uy/iimpi/academica/grado/sistoleo/sistemasneu maticos/09\_080617\_CircuitosNeumaticos01.pdf
- [http://www.fluiddraw.de/fluidsim/indexdemo3\\_e.htm](http://www.fluiddraw.de/fluidsim/indexdemo3_e.htm)

# **ORIENTACIÓN DE LA PRÁCTICA 3**

## **1.- NOMBRE DE LA PRÁCTICA**

Simulación del mando indirecto de un cilindro de doble efecto controlado por medio de una electroválvula 5/2 vías biestable.

## **2.-OBJETIVOS**

- Diseñar el circuito con el SOFTWARE FLUIDSIM.
- Establecer en forma digitalizada y práctica el accionamiento indirecto de un actuador lineal de doble efecto controlado por una electroválvula.
- Observar el funcionamiento de los relés al interactuar con los pulsadores eléctricos.
- Verificar en el simulador la conmutación de una electroválvula de 5/2 vías biestablemediante los relés.

## **3.-PROCEDIMIENTO**

CONDICIONES DE FUNCIONAMIENTO:

- 1. Presionando un pulsador (S1) primario excitará a la bobina del solenoide (Y1), se abrirá el contacto (NC) de (K1) relé y el émbolo del cilindro saliera pero no regresaría.
- 2. Cuando presionamos un pulsador secundario (S2) excitará a la bobina del solenoide (Y2) se abrirá el contacto (NC) de (K2) y el embolo del cilindro regresaría a su posición inicial.
- 3. Quedaría accionado manualmente por medio de pulsadores el cilindro de doble efecto dando acciones salientes y entrantes del émbolo pero sin contraposición.

## **4.- ESQUEMAS**

# CIRCUITO NEUMÁTICO (DE FUERZA):

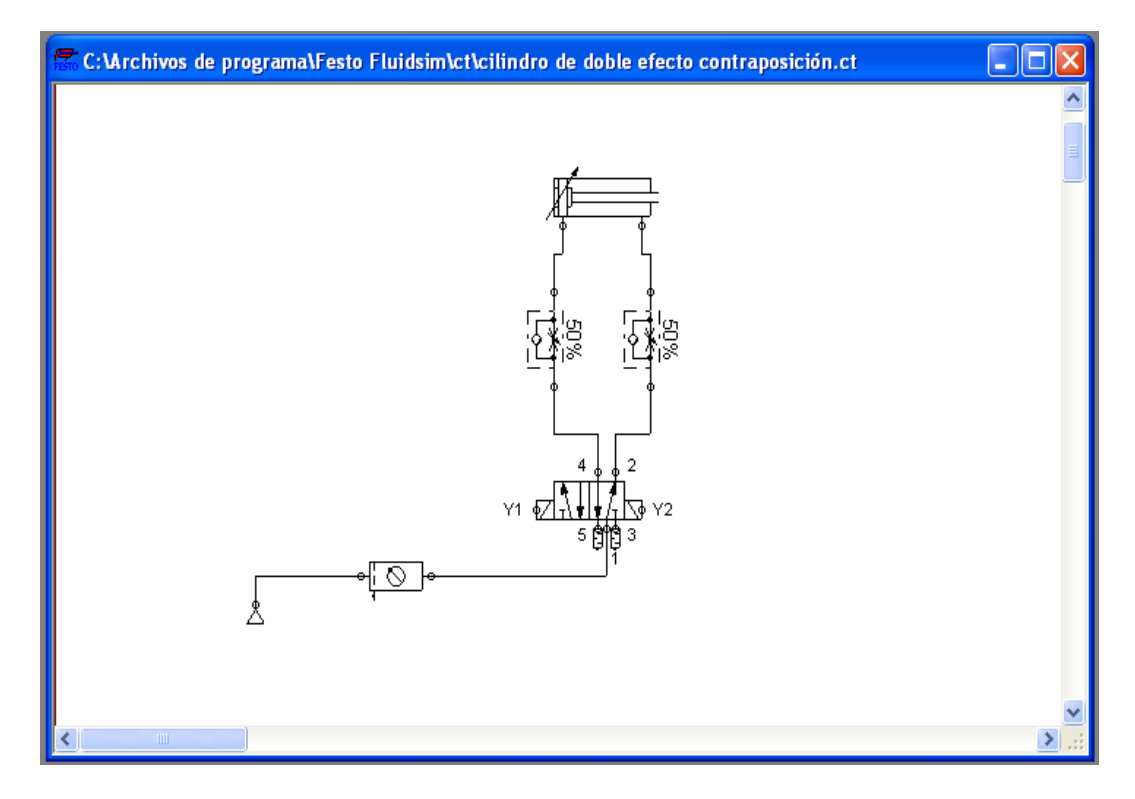

CIRCUITO ELÉCTRICO (DE MANDO):

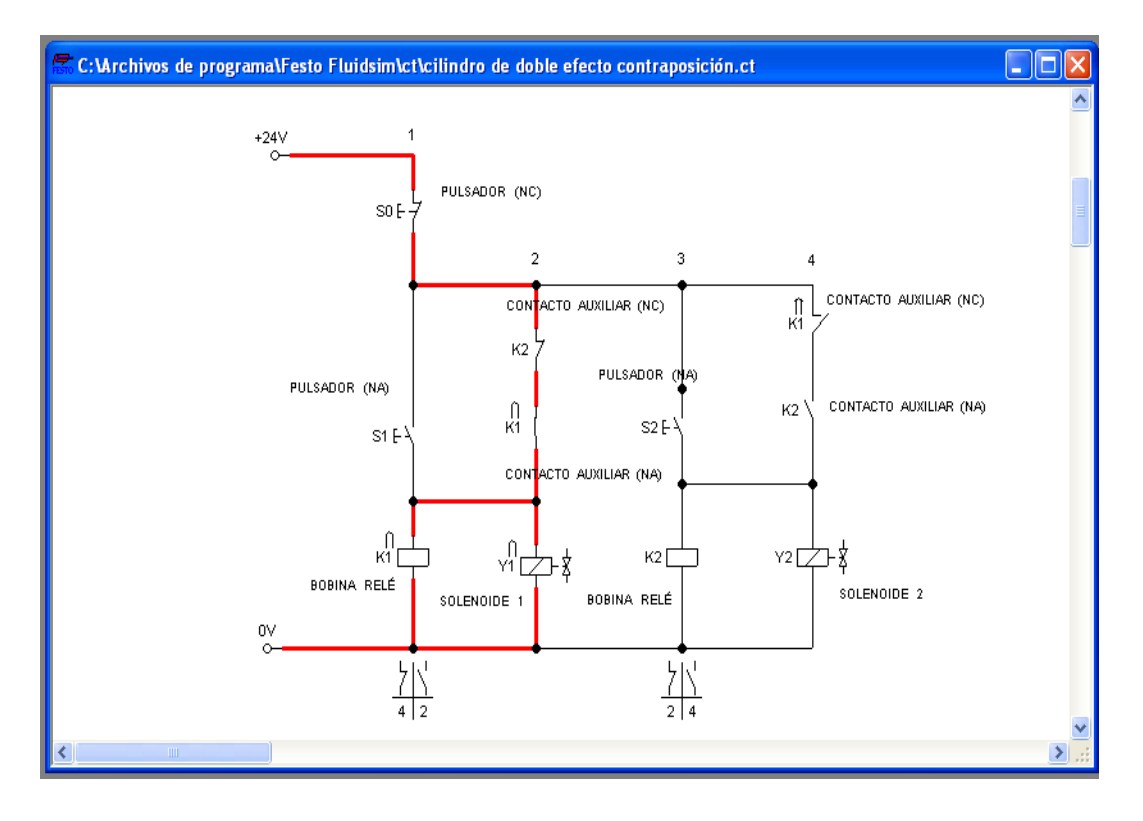

### **5.-MATERIALES**

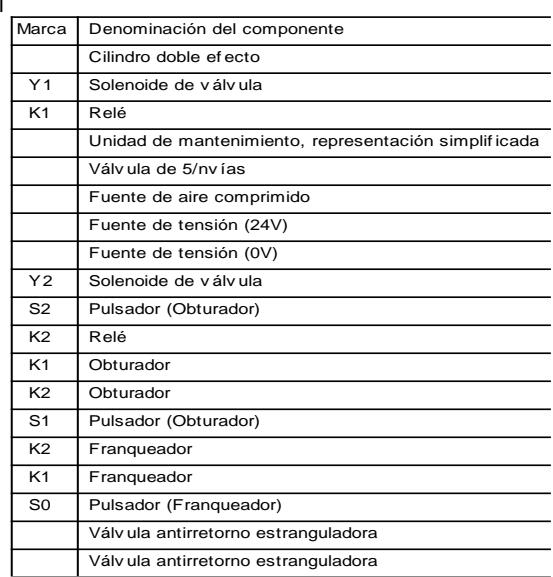

#### OBSERVACIONES:

Se ha digitalizado en el simulador y comprobado en el banco la forma manual de controlar un actuador lineal por medio de pulsadores eléctricos sin contraposición de mando.

#### **6.- SISTEMA CATEGORIAL**

Cilindro de doble efecto. Electroválvula distribuidora 5/2vías. Unidad de mantenimiento. Bloque distribuidor. Válvula de estrangulamiento y antirretorno. Pulsadores Eléctricos. Relés.

## **7.- PREGUNTAS DE CONTROL Y TAREAS**

¿Qué diferencia hay entre la simulación del circuito y la puesta en marchar en la práctica real?

¿Cómo actúa los relés cuando se presionan los pulsadores al mismo tiempo?

¿Para qué nos sirve el simulador?

¿En qué se diferencia una electroválvula de 5/2 de una 3/2 monoestable?

# **8.- BIBLIOGRAFÍA**

## **LIBROS:**

- CARULLA, MIGUEL.; LLADONOSA, VICENT. Circuitos básicos de neumática. Alfa Omega. México, D.F. MX. 2004.
- FESTO DIDACTIC. PNEUMATIC. Introducción a la neumática. FESTO Didactic GmbH & Co; Alemania. DE. 1998.
- FLOWER LEIVA, LUIS. Controles y automatismos eléctricos. Marcombo. Barcelona ES. 2006.

# **CATÁLOGOS:**

- ◆ FESTO. Catálogo General de Electroválvulas.
- FESTO. Cilindros Neumáticos.Neumática 2006

## **BIBLIOGRAFÍA DE LA RED:**

- **♦ http://www.educarchile.cl**
- http://www.festo.com/net/SupportPortal/Downloads/16953/Product Overview\_2011\_ES.pdf
- [http://www.fluiddraw.de/fluidsim/indexdemo3\\_e.htm](http://www.fluiddraw.de/fluidsim/indexdemo3_e.htm)

# **ORIENTACIÓN DE LA PRÁCTICA 4**

### **1.- NOMBRE DE LA PRÁCTICA**

Simulación del mando automático de un cilindro de doble efecto controlado por medio de una electroválvula 5/2 vías biestabley sensores magnéticos.

### **2.-OBJETIVOS**

- Diseñar el circuito con el SOFTWARE FLUIDSIM.
- Saber armar en el simulador circuitos electroneumáticos de control manual y automático.
- Establecer en forma práctica el mando automático de un cilindro de doble efecto.
- Observar el funcionamiento de los sensores magnéticos y relé en el simulador.
- Verificar el cambio de señales en los solenoides de la electroválvula.

#### **3.-PROCEDIMIENTO**

CONDICIONES DE FUNCIONAMIENTO:

- 1 Que presionando un pulsador (S1) primario excitará a la bobina del relé y su auxiliar se enclavará (NO), se encuentra el auxiliar del sensor (B1) cerrado (NO) y al momento de dar la primera señal el émbolo del cilindro saliera quedando el auxiliar de (B1) abierto.
- 2 Que cuando el émbolo este fuera el auxiliar de sensor magnético (B2) se cerrará (NO) dando una señal al solenoide (Y2) y el embolo regresaría y accionará nuevamente (S1).
- 3 Quedaría un circuito de ciclo cerrado dando acciones salientes y entrantes en el émbolo del cilindro de doble efecto.
- 4 Al momento de presionar un pulsador (NC) de paro que se encuentra conectado en serie con el pulsador (NO) de marcha se abrirá el circuito y dejará de funcionar.

## **4.- ESQUEMAS**

CIRCUITO NEUMÁTICO (DE FUERZA):

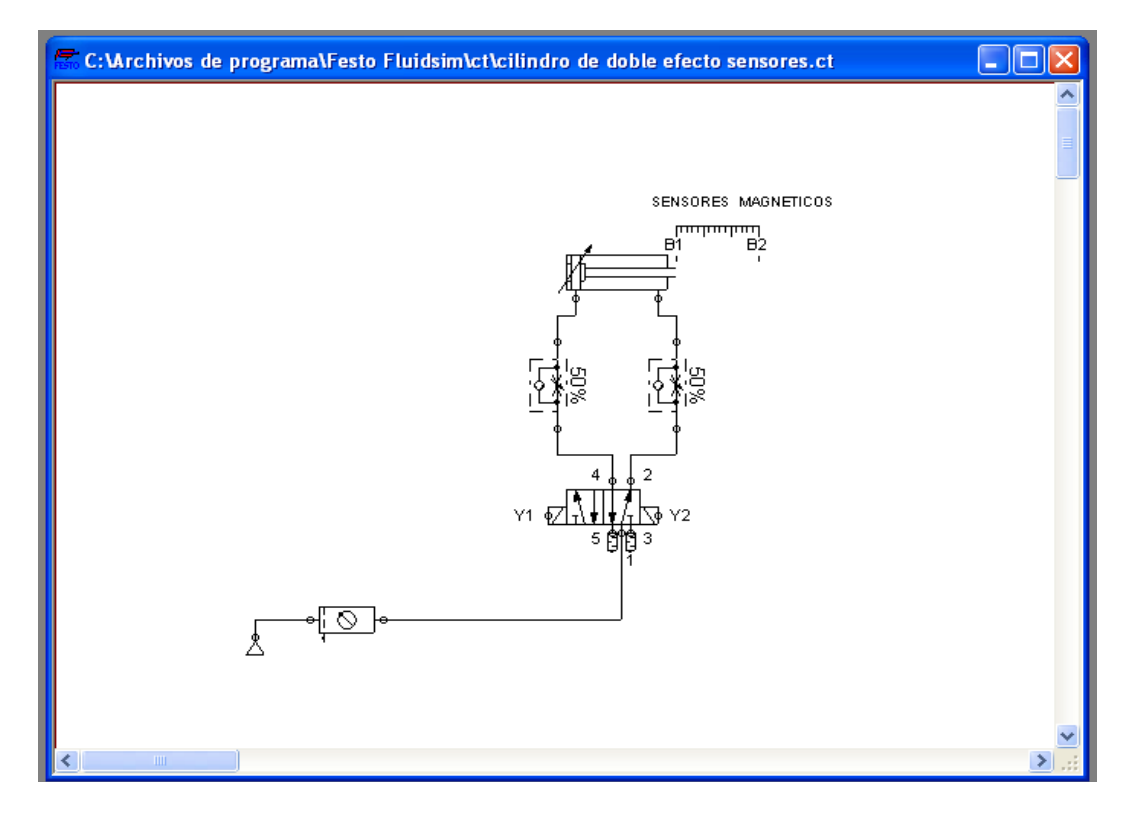

CIRCUITO ELÉCTRICO (DE MANDO):

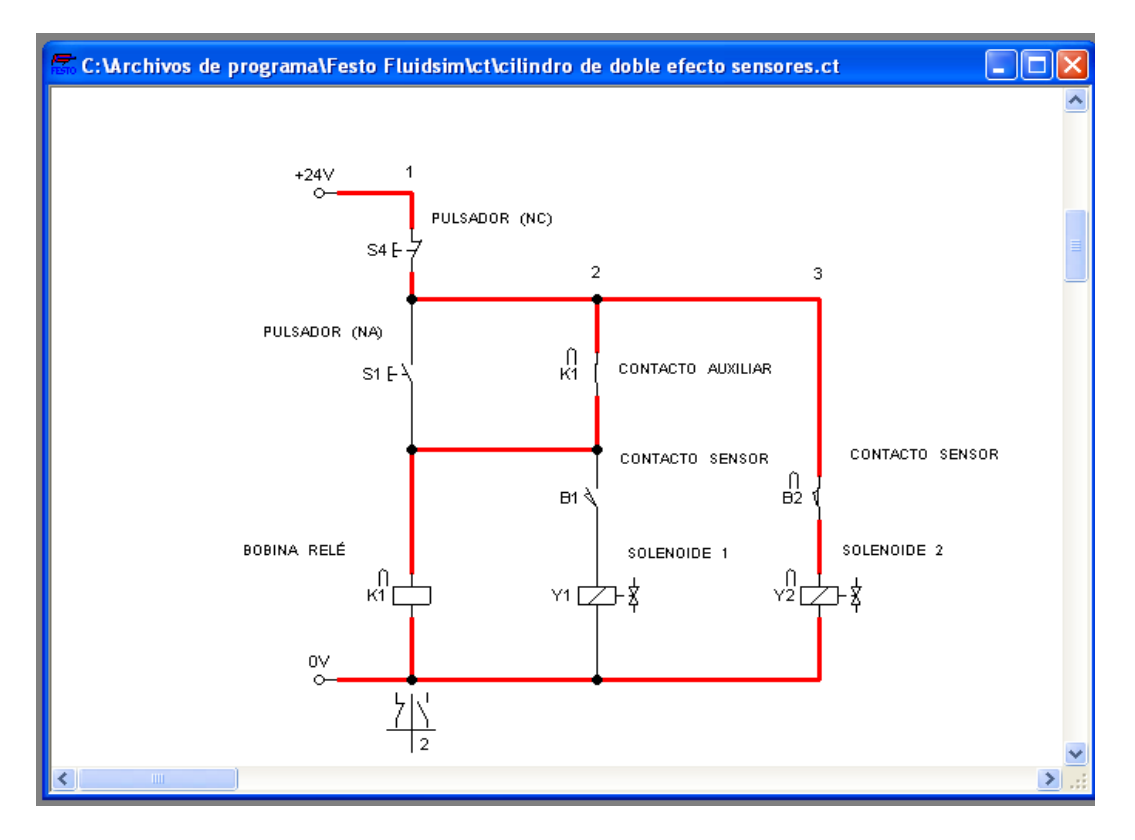

# **5.- MATERIALES**

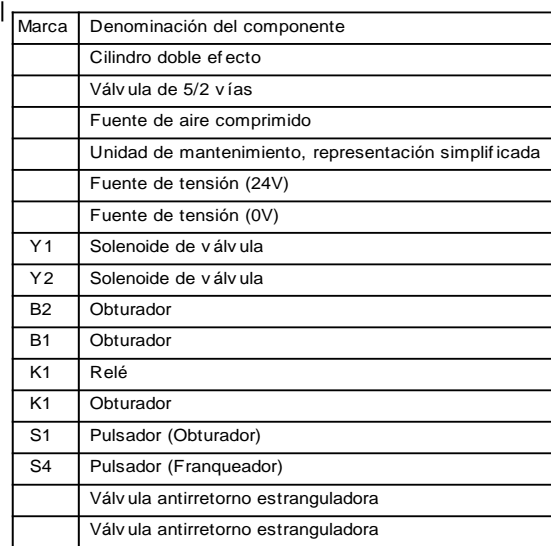

## OBSERVACIONES:

En el simulador podremos verificar y corregir los circuitos planteados como en este caso sería la forma automática de ciclo cerrado de controlar un actuador lineal de doble efecto por medio de sensores magnéticos (NO).

#### **6.- SISTEMA CATEGORIAL**

Cilindro de doble efecto. Electroválvula distribuidora 5/2 vías biestable. Relés eléctricos. Sensores Magnéticos (NO). Unidad de mantenimiento. Bloque distribuidor. Válvula de estrangulamiento y antirretorno.

## **7.- PREGUNTAS DE CONTROL Y TAREAS**

¿En el simulador podemos regular los tiempos de accionamiento?

¿Cómo actúa los sensores magnéticos dentro del circuito simulado y en lo real?

¿Qué dispositivos controla el relé y cuál es su símbolo?

¿Gracias a que cumple un ciclo cerrado en este circuito?

# **8.- BIBLIOGRAFÍA**

### **LIBROS:**

- CARULLA, MIGUEL.; LLADONOSA, VICENT. Circuitos básicos de neumática. Alfa Omega. México, D.F. MX. 2004.
- FESTO DIDACTIC. PNEUMATIC. Introducción a la neumática. FESTO Didactic GmbH & Co; Alemania. DE. 1998.
- FLOWER LEIVA, LUIS. Controles y automatismos eléctricos. Marcombo. Barcelona ES. 2006.

## **CATÁLOGOS:**

- ◆ FESTO. Catálogo General de Electroválvulas.
- FESTO. Cilindros Neumáticos.Neumática 2006

# **BIBLIOGRAFÍA DE LA RED:**

- **♦ http://www.educarchile.cl**
- http://www.festo.com/net/SupportPortal/Downloads/16953/Product Overview\_2011\_ES.pdf
- http://www.fing.edu.uy/iimpi/academica/grado/sistoleo/sistemasneu maticos/09\_080617\_CircuitosNeumaticos01.pdf.

[http://www.fluiddraw.de/fluidsim/indexdemo3\\_e.htm](http://www.fluiddraw.de/fluidsim/indexdemo3_e.htm)

# **ORIENTACIÓN DE LA PRÁCTICA 5**

### **1.- NOMBRE DE LA PRÁCTICA**

Simulación del mando automático de dos cilindros de doble efecto controlados por medio de una electroválvula 5/2 vías biestable y temporizador, en función de movimientos regulados.

#### **2.-OBJETIVOS**

- Diseñar el circuito con el SOFTWARE FLUIDSIM.
- Saber distinguir y clasificar los elementos de simulación.
- Observar el funcionamiento de los actuadores lineales.
- Obtener conocimientos de opciones de regulación de aire en el simulador del circuito neumático.
- Observar el funcionamiento del temporizador y regulación de tiempo de reacción.
- Verificar el cambio de señales de los sensores magnéticos y posición correcta.

#### **3.-PROCEDIMIENTO**

#### CONDICIONES DE FUNCIONAMIENTO:

- 1. Al oprimiendo el pulsador(S1), el vástago del primer cilindro sale reteniéndose por 8 segundos
- 2. Al detectar la salida del vástago un sensor (B2) activa el temporizador y solenoide de la segunda electroválvula con lo que sale el vástago del segundo cilindro.
- 3. Cuando regresar el vástago del segundo cilindro activa un sensor magnético y vuelve a salir, da dos efectos de estampado dentro del tiempo determinado por el temporizador.
- 4. El tiempo determinado por el temporizador se acaba, el vástago del segundo cilindro regresa y también el del primero y activa un sensor que lo vuelve hacer continuo al proceso.
- 5. Al presionar un pulsador de parada se abre el circuito y se queda desenergizado por completo.

# **4.- ESQUEMAS**

# CIRCUITO NEUMÁTICO (DE FUERZA):

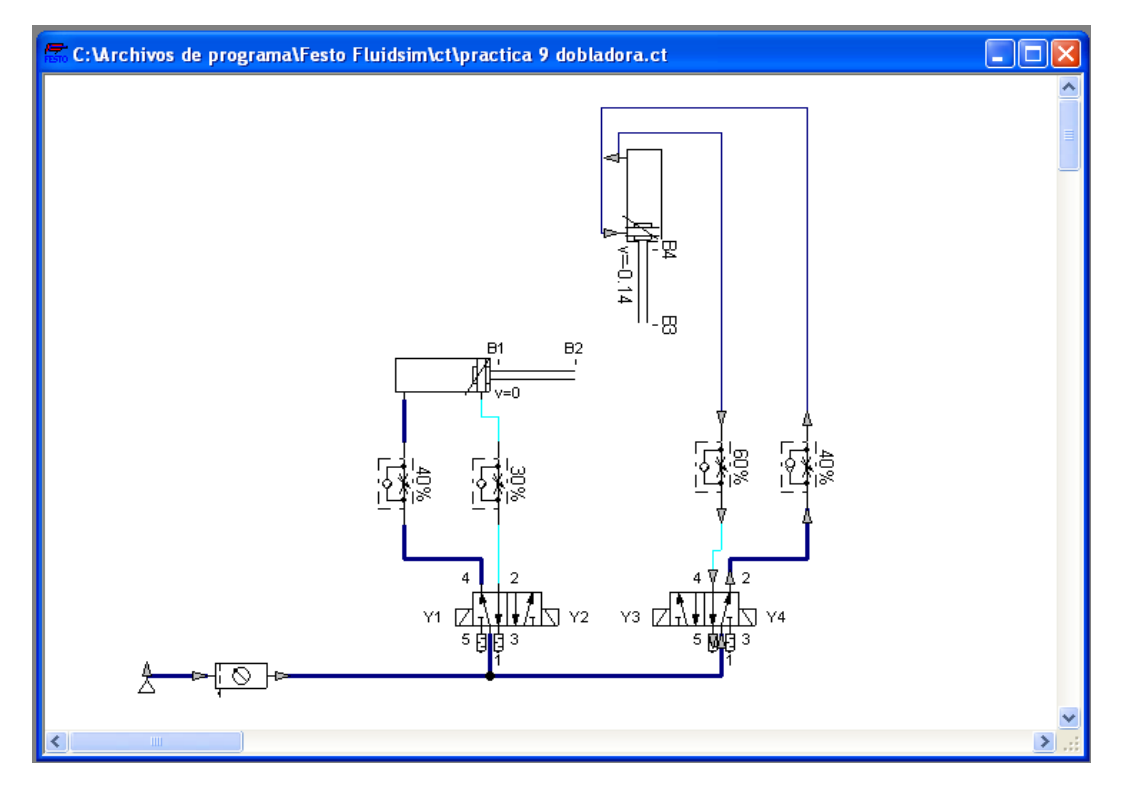

# CIRCUITO ELÉCTRICO (DE MANDO):

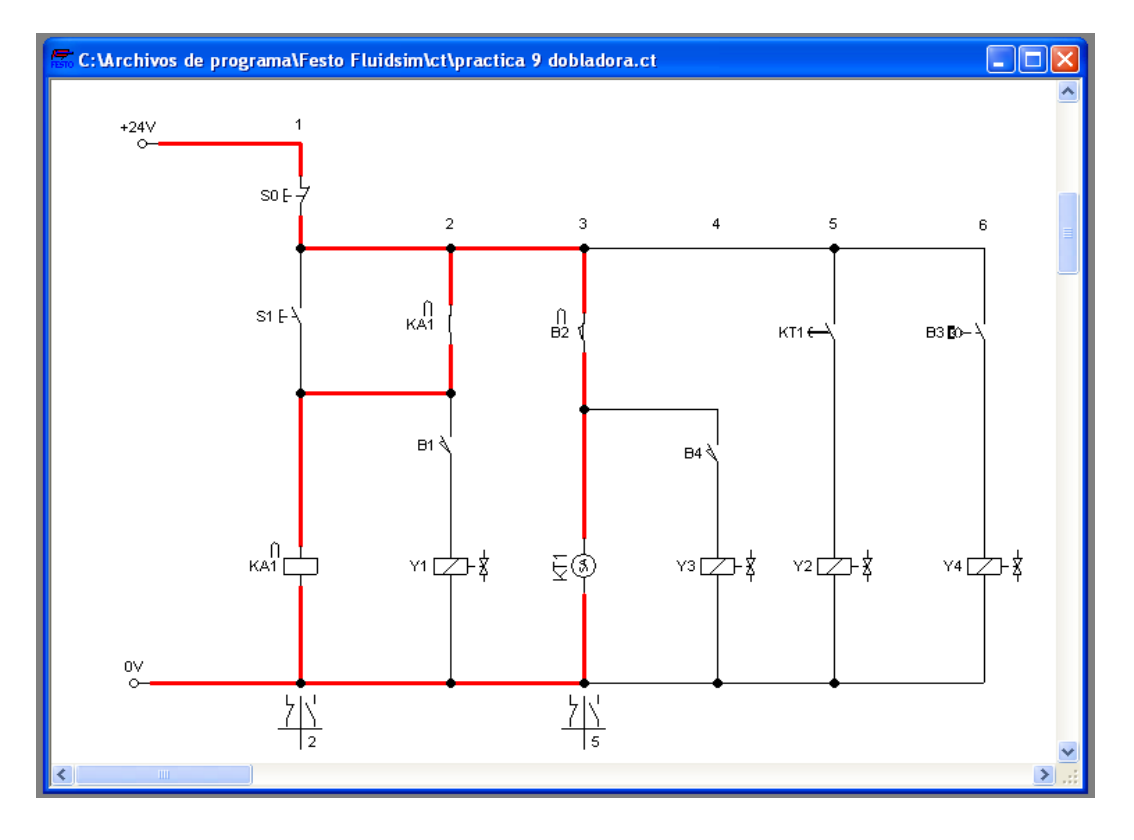

### **5.- MATERIALES**

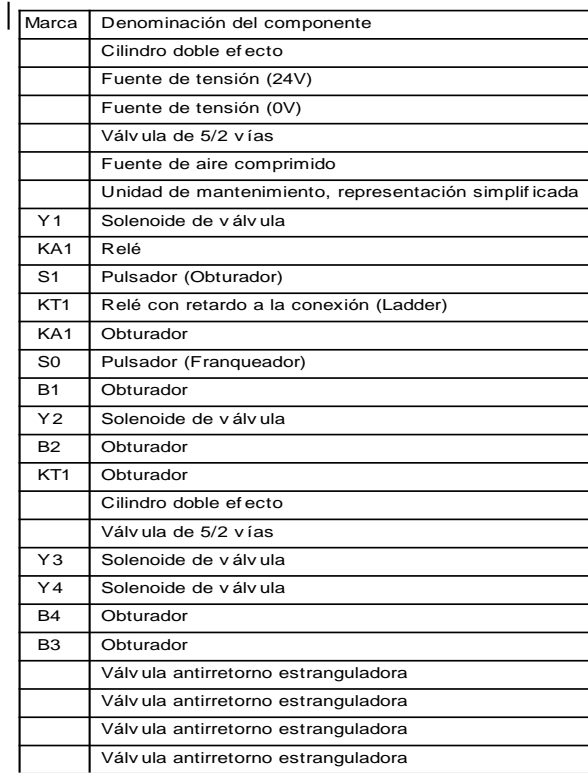

### OBSERVACIONES:

En la presente demostración del simulador tendremos un sistemade retención de objetos gracias a la actuación del cilindro de doble efecto que trabaja en conjunto con el temporizador y un efecto de doble estampado.

#### **6.- SISTEMA CATEGORIAL**

Cilindro de doble efecto. Electroválvula distribuidora 5/2 vías biestable. Relés eléctricos. Sensores Magnéticos (NO). Temporizador con retardo a la conexión. Unidad de mantenimiento. Bloque distribuidor. Válvula de estrangulamiento y antirretorno.

## **7.- PREGUNTAS DE CONTROL Y TAREAS**

¿En el simulador como podemos regular los tiempos de accionamiento continuo del circuito?

¿Por qué se logra la retención del vástago en posición saliente?

¿En el simulador podemos obtener datos reales de presión de aire de los procesos en el circuito?

¿Cómo actúa el sensor magnético en el circuito?

# **8.- BIBLIOGRAFÍA**

# **LIBROS:**

- CARULLA, MIGUEL.; LLADONOSA, VICENT. Circuitos básicos de neumática. Alfa Omega. México, D.F. MX. 2004.
- FESTO DIDACTIC. PNEUMATIC. Introducción a la neumática. FESTO Didactic GmbH & Co; Alemania. DE. 1998.
- REXROTH, BOSH. Service Automation Didactic. CURSO PRÁTICO DE EJERCICIOS DE NEUMÁTICA Y ELECTRONEUMÁTICA. Alfa Omega. México, D.F. MX. 2005

# **CATÁLOGO:**

◆ FESTO. Catálogo General de Electroválvulas.

# **MANUAL:**

◆ NEUMÁTICA, Manual de estudio, Nivel básico TP 101

# **BIBLIGRAFÍA DE LA RED:**

- ◆ http://www.educarchile.cl.
- http://www.festo.com/net/SupportPortal/Downloads/16953/Product Overview\_2011\_ES.pdf
- http://www.fing.edu.uy/iimpi/academica/grado/sistoleo/sistemasneu maticos/09\_080617\_CircuitosNeumaticos01.pdf
- [http://www.fluiddraw.de/fluidsim/indexdemo3\\_e.htm](http://www.fluiddraw.de/fluidsim/indexdemo3_e.htm)

# **ORIENTACIÓN DE LA PRÁCTICA 6 1.- NOMBRE DE LA PRÁCTICA**

Mando indirecto de un cilindro de simple efecto mediante el SOFTWARE FLUIDSIM utilizando un autómata programable.

# **2.- OBJETIVOS**

- Diseñar el circuito neumático y electroneumático utilizando un autómata programable en el programa fluidsim de mando indirecto de un cilindro de simple efecto.
- Establecer en forma práctica el accionamiento indirecto de un cilindro de simple efecto en el tablero didáctico neumático y electroneumático.
- Comprobar cómo actúa el circuito diseñado tanto en el programa fluidsim como el circuito instalado físicamente.

## **3.- PROCEDIMIENTO**

## CONDICIONES DE PROCEDIMIENTO:

Para el accionamiento indirecto del cilindro de simple efecto en la programación existe un bloque llamado relé autoenclavador o memoria retentiva es un simple elemento de memoria binario. El valor de salida depende del estado de las entradas.

El circuito de mando empieza cuando se pulsa "I1" en S (set), la salida se activa logrando que esta se quede enclavada o activada y al momento de pulsar "I2" en R (reset), la salida se apaga o regresa a su normalidad.

NOTA: los circuitos de programación del logo de fluidsim no es la misma conexión físicamente con el MINIPLC LOGO!

## **4.-ESQUEMAS**

# CIRCUITO NEUMÁTICO (DE FUERZA):

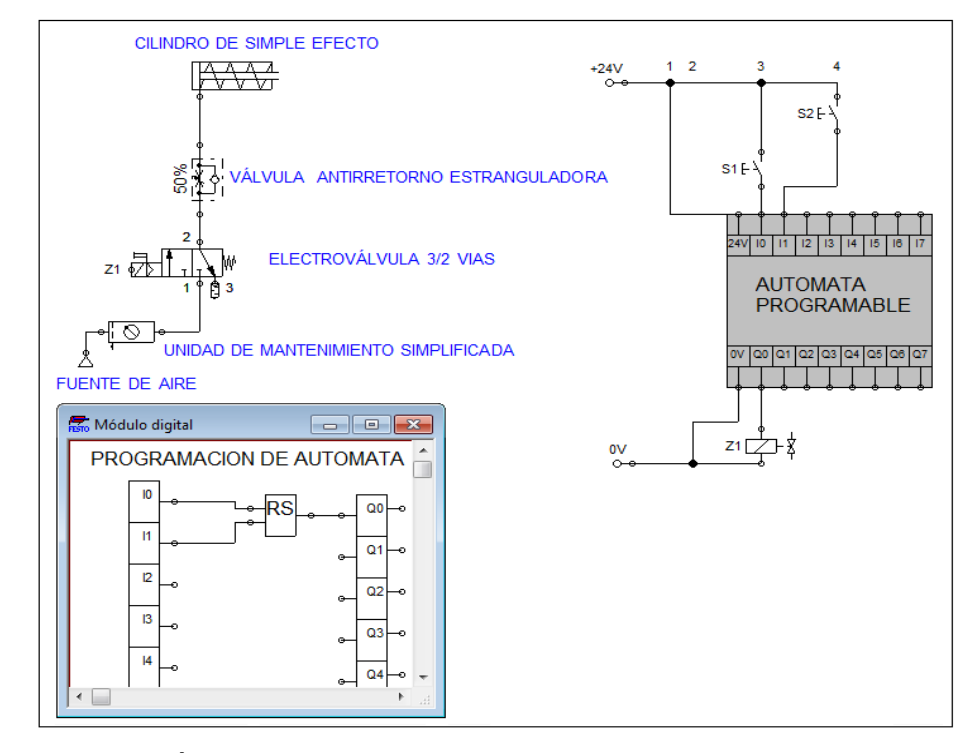

CIRCUITO ELÉCTRICO(DE MANDO):

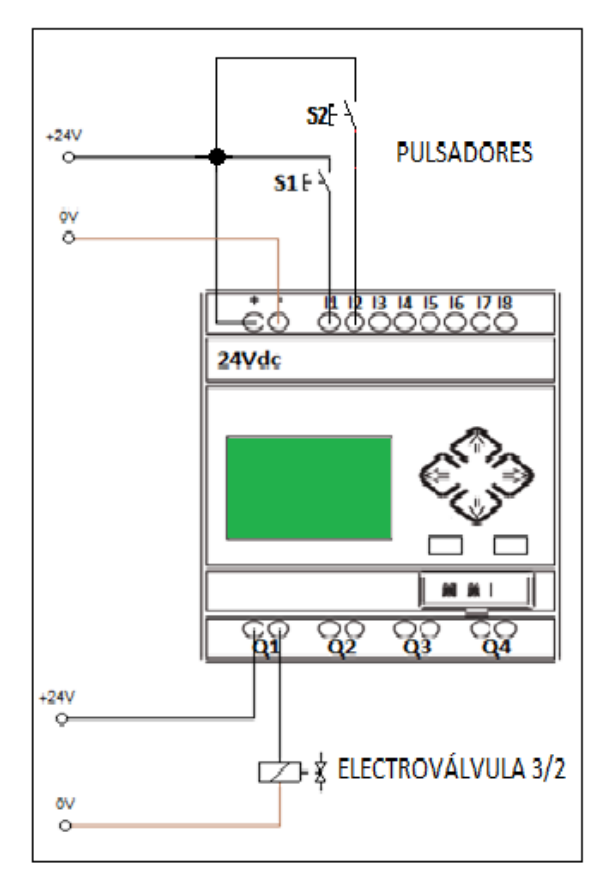

# **5.- MATERIALES**

- ◆ Un cilindro de simple efecto.
- Una electroválvula 3/2 vías monoestable.
- ◆ Unidad de mantenimiento.
- ◆ Tubería flexible.
- ◆ Válvula de antirretorno estranguladora.
- ◆ Dos pulsadores.
- ◆ Cable eléctrico
- ◆ Fuente de alimentación de 24Vcc

## **6.- SISTEMA CATEGORIAL:**

Cilindro de Simple Efecto, Electroválvula 3/2 vías, Autómata Programable MINIPLC.

## **7.- PREGUNTAS DE CONTROL.**

¿Qué es un autómata programable?

¿Cuáles son los accionamientos de las válvulas distribuidoras?

¿Qué función cumple la electroválvula?

- ¿Enumere las partes de un cilindro de simple efecto?
- ¿Con que elementos está constituida la unidad de mantenimiento?
# **8.-BIBLIOGRAFÍA**

#### **MANUAL:**

- CROSER, P; FESTO. Manual de Estudio de Neumática Nivel Básico. Esslingen 1, 1991
- SIEMENS. Logo. Manual de producto. SIEMENS AG. Alemania. DE. 2009.

# **BIBLIOFRAFÍA DE LA RED:**

http://www.festo.com

# **ORIENTACIÓN DE LA PRÁCTICA 7 1.- NOMBRE DE LA PRÁCTICA**

Diseñar en el SOFTWARE FLUIDSIMun circuito de retardo a la conexión y desconexión del autómata programable del mismo programa.

#### **2.- OBJETIVOS**

- ◆ Diseñar un circuito con retardo a la conexión.
- Diseñar un circuito con retardo a la desconexión.
- Familiarizarse con los comandos delos programas FLUIDSIM YLOGO!Softcomfort.

#### **3.- PROCEDIMIENTO**

CONDICIONES DE FUNCIONAMIENTO:

Para el retardo a la conexión, desconexión, y conexión con memoria para el accionamiento del cilindro lineal se realiza primero la simulación del circuito para luego proceder a conectarlo físicamente. El circuito de fuerza empieza desde la fuente de aire comprimido hacia la unidad de mantenimiento y de la salida de la unidad a la entrada de aire de la electroválvula y de la salida de la electroválvula a la entrada de la válvula estranguladora y antirretorno y de la salida de la válvula a la entrada del cilindro. Mientras el circuito de mando empieza desde la red al MINIPLC LOGO!, luego se realiza un puente de la línea "L1" hacia los pulsadores "NA" y de la salida de los pulsadores a las entradas del MINIPLC LOGO! Y por último de la salida "Q1" del MINIPLC LOGO! Se conecta al solenoide de la electroválvula.

#### **5.-ESQUEMAS**

# RETARDO A LA CONEXIÓN

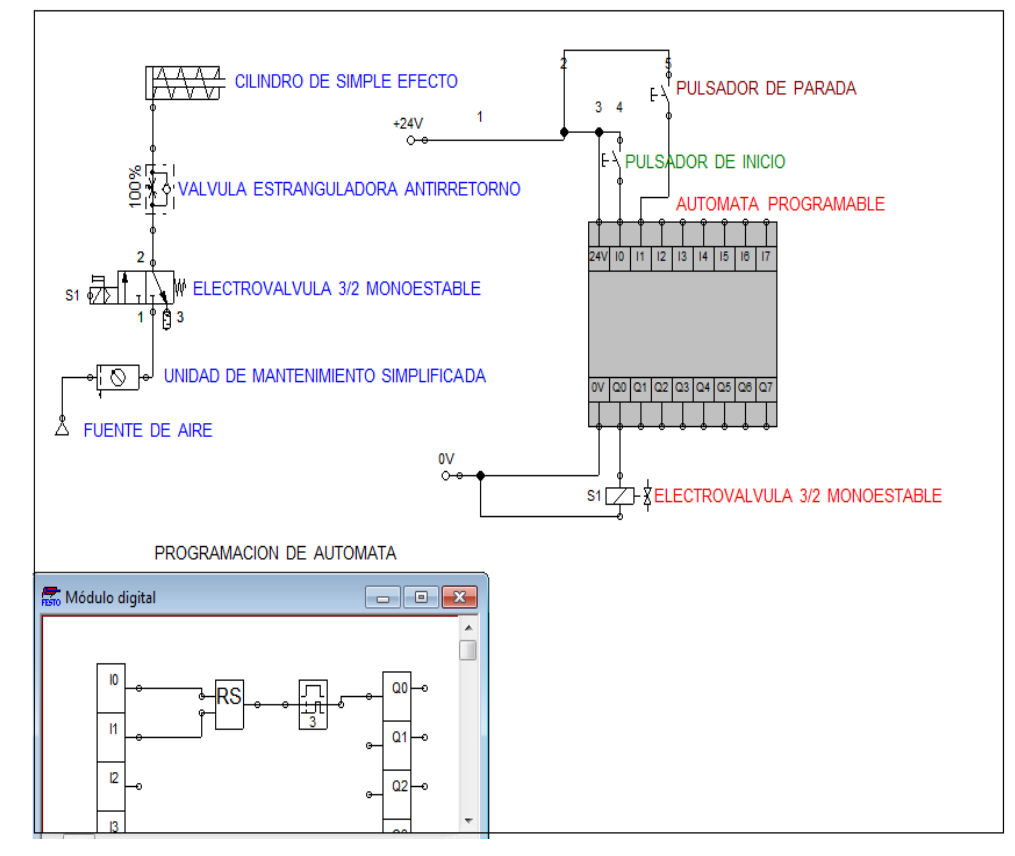

# RETARDO A LA DESCONEXIÓN

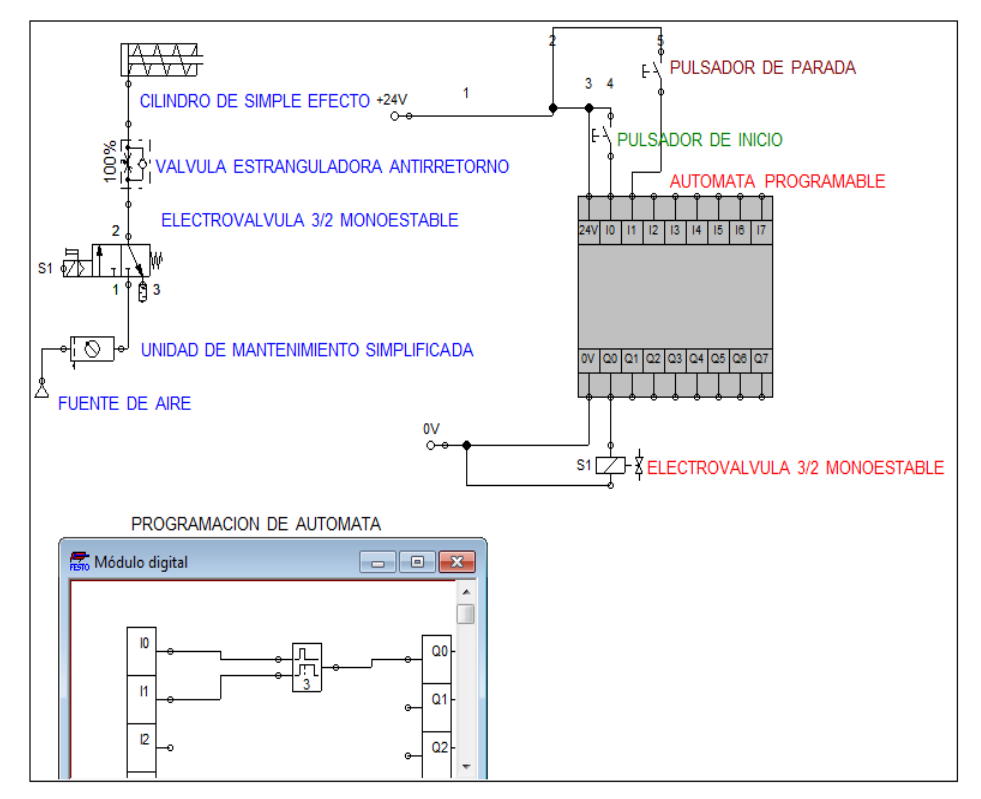

#### ESQUEMA DE MANDO

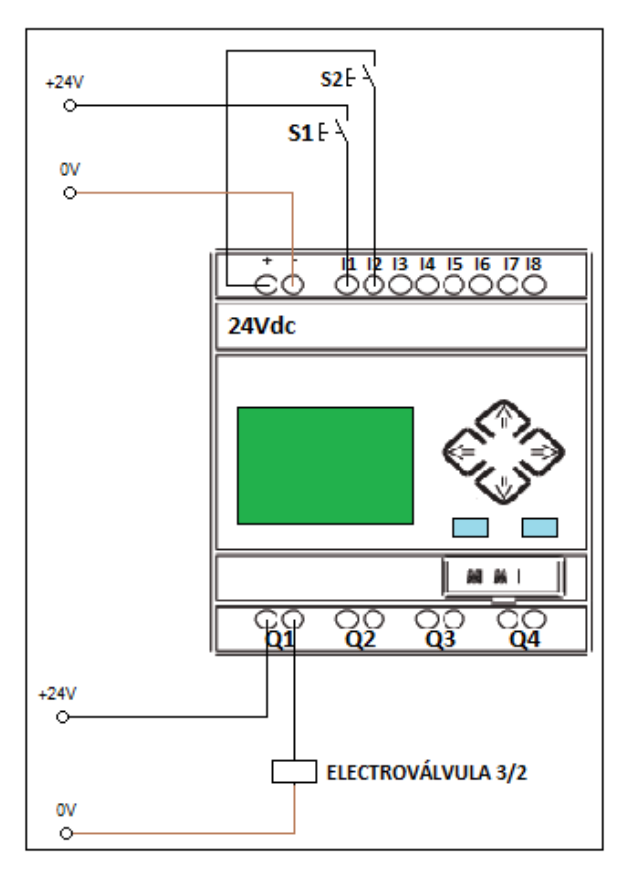

NOTA: los circuitos de programación del logo de fluidsim no es la misma conexión físicamente con el MINIPLC LOGO!

#### **5.- MATERIALES**

- Un cilindro de simple efecto.
- Una electroválvula 3/2 vías monoestable.
- ◆ Unidad de mantenimiento.
- ◆ Tubería flexible.
- Válvula de antirretorno estranguladora.
- Dos pulsadores.
- **← Cable eléctrico**
- Fuente de alimentación de 24Vcc

#### **6.-SISTEMA CATEGORIAL**

Retardos del Autómata Programable MINIPLC.

# **7.- PREGUNTAS DE CONTROL**

- ¿Qué función cumple el retardo de conexión?
- ¿Qué función cumple el retardo de desconexión?
- ¿Qué función cumple el retardo de conexión con memoria?

# **8.- BIBLIOGRAFÍA**

#### **LIBRO:**

CARULLAMIGUEL;LLADONOSAVICENT. Circuitos Básicos de neumática. Alfa Omega. México D.F. 2004

#### **MANUAL:**

- CROSER, P; FESTO. Manual de Estudio de Neumática Nivel Básico. Esslingen 1, 1991
- SIEMENS. Logo. Manual de producto. SIEMENS AG. Alemania. DE. 2009.

# **BIBLIOGRAFÍA DE LA RED:**

- <http://www.ad.siemens.com/miniplclogo/index.htm>
- [http://www.ad.siemens.de/miniplc/index\\_78.htm](http://www.ad.siemens.de/miniplc/index_78.htm)
- **♦ http://www.Autómata programable.com**
- [http://www.festo.com](http://www.festo.com/)

# **ORIENTACIÓN DE LA PRÁCTICA 8**

# **1. NOMBRE DE LA PRÁCTICA**

Simulación de mando directo de un cilindro de doble efecto mediante el autómata programable de Fluidsim.

#### **2. OBJETIVOS**

- Familiarizarse y conocer el funcionamiento de un cilindro de doble efecto.
- Realizar en forma simulada y práctica el accionamiento de un cilindro de doble efecto controlado por una electroválvula 5/2 vías.

# **3. PROCEDIMIENTO**

#### CONDICIONES DE FUNCIONAMIENTO:

Primeramente se debe seleccionar el elemento que se ocupará en el circuito una vez diseñado y construido el circuito en fluidsim se procede a conectar físicamente en el tablero didáctico de electroneumática.

El circuito de mando empieza alimentando al MINIPLC LOGO!, luego se conecta la línea a la entrada del pulsador y de la salida del contacto normalmente abierto del mismo pulsador a la primera entrada del logo (I1), Y así mismo para el pulsador de retroceso, y de la entrada de Q1 se conecta la línea y de la salida de Q1 se conecta a la entrada del solenoide de avance y la Q2 es el mismo procedimiento pero Q2 se conecta al solenoide de retroceso.

NOTA: los circuitos de programación del logo de fluidsim no es la misma conexión físicamente con el MINIPLC LOGO!

#### **4. ESQUEMAS**

# ESQUEMA DE SIMULACIÓN

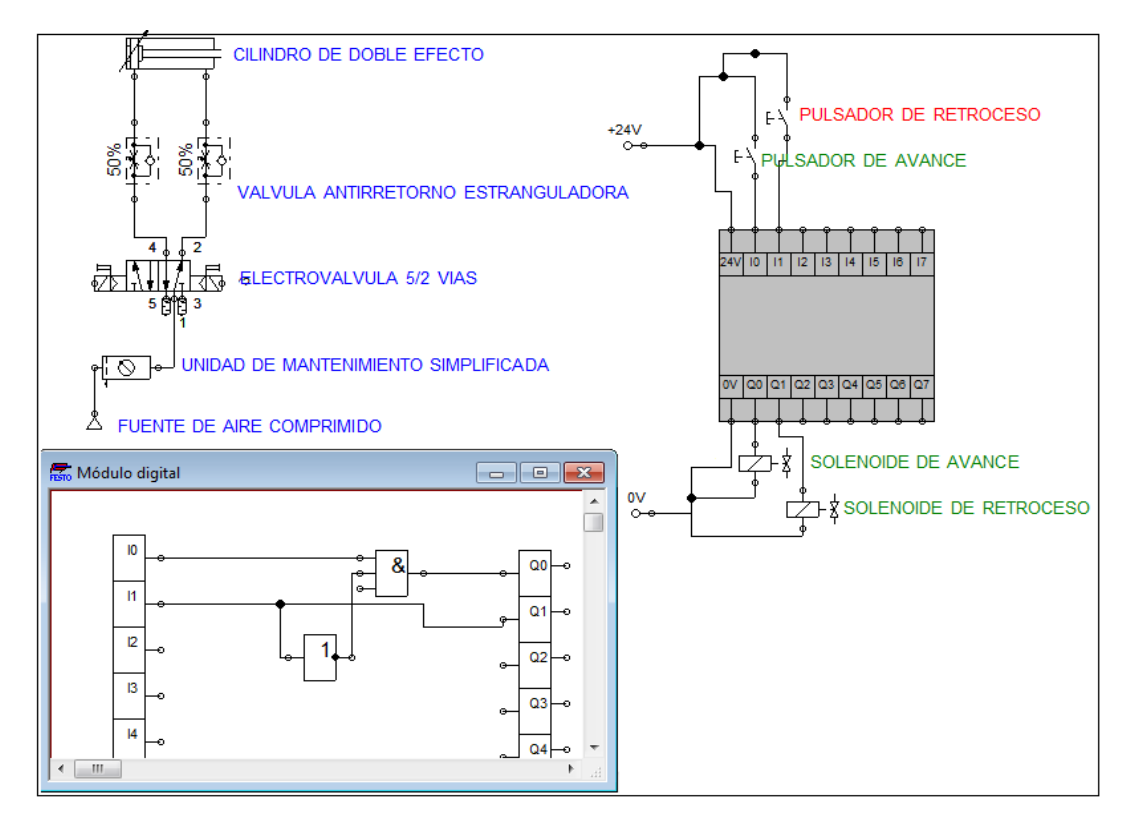

ESQUEMA DE MANDO

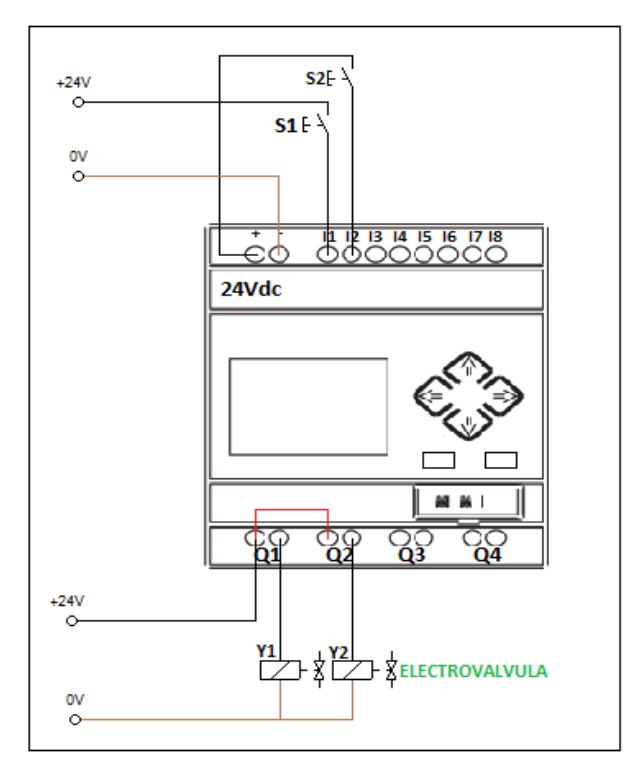

#### **5. MATERIALES**

- ◆ Un cilindro de simple efecto.
- ◆ Una electroválvula 5/2 vías biestable.
- ◆ Unidad de mantenimiento.
- ◆ Tubería flexible.
- Válvula de antirretorno estranguladora.
- ◆ Dos pulsadores.
- ◆ Cable eléctrico
- ◆ Fuente de alimentación de 24Vcc

#### **6. SISTEMA CATEGORIAL**

Cilindro de Doble Efecto.

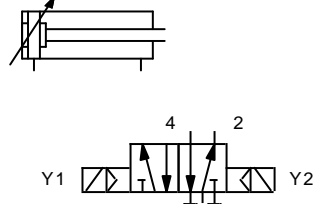

5

1 3

Electroválvula 5/2 Biestable.

# **7. PREGUNTAS DE CONTROL**

¿Qué función cumple una electroválvula 5/2 biestable?

¿Qué diferencia tiene una electroválvula 3/2 monoestable frente a una 5/2 biestable?

¿De qué partes está constituido el cilindro de doble efecto?

# **8. BIBLIOGRAFÍA**

## **LIBRO:**

CARULLAMIGUEL;LLADONOSAVICENT. Circuitos Básicos de neumática. Alfa Omega. México D.F. 2004

#### **MANUAL:**

- CROSER, P; FESTO. Manual de Estudio de Neumática Nivel Básico. Esslingen 1, 1991
- SIEMENS. Logo. Manual de producto. SIEMENS AG. Alemania. DE. 2009.

# **BIBLIOGRAFÍA DE LA RED:**

- <http://www.ad.siemens.com/miniplclogo/index.htm>
- [http://www.ad.siemens.de/miniplc/index\\_78.htm](http://www.ad.siemens.de/miniplc/index_78.htm)
- **♦ [http://www.Autómata\\_programable.com](http://www.Autómata_programable.com)**
- [http://www.festo.com](http://www.festo.com/)

# **7. CONCLUSIONES**

- Con la ejecución de este proyecto, ha quedado claro que la neumática y electroneumática, tanto en la industria como en otros sectores, tiene una ingente cantidad de aplicaciones, y su uso está tan extendido gracias a las buenas características que esta posee.
- Este trabajo práctico nos permite conocer a profundidad la tecnología de la neumática y electroneumáticapor medio de un método de aprendizaje interactivo y visual que facilita en gran medida la comprensión de todos sus aspectos, desde del diseño y características de componentes, hasta el dimensionado de éstos y creación de mandos de control, sistemas automáticos y máquinas accionadas neumáticamente mediante un control manual como accionadas eléctricamente.
- La mayoría de puntos tratados se han visto con la profundidad suficiente para convertir al lector en un gran conocedor de esta técnica. Igualmente, con los conocimientos aportados en cuanto a programas de software: diseño neumático (FestoFluidSim®) se ha dado a conocer diferentes herramientas que el ingeniero y tecnólogo industrial, debe conocer y le resultarán muy útiles en su futura carrera profesional.
- $\triangleright$  Se ha intentado que, tanto el formato utilizado como la disposición de los temas tratados, haya seguido un orden lógico que facilite el aumento de conocimientos de manera progresiva y secuencial, fijando los conceptos vistos previamente para no perder la visión global y el objetivo del proyecto.

# **8. RECOMENDACIONES.**

- La neumática y electroneumática son sistemas que se utilizan en diferentes procesos de producción en fábricas, por lo tanto debe existir la capacitación apropiada por parte de técnicos y profesionales con formación académica y práctica adecuada para estos requerimientos.
- $\triangleright$  Se debe adquirir los conocimientos necesarios para evitar que los equipos sufran algún deterioro, ya que estos equipos son muy sensibles.
- Antes de conectar el circuito físicamente es necesario realizar un chequeo al circuito simulado.
- $\triangleright$  No debe hacer ninguna conexión cuando la fuente esté conectada, la fuente debe desconectarse después de hacer cada práctica.
- $\triangleright$  Revisar el circuito antes de energizarlo.

# **9. BIBLIOGRAFÍA.**

#### **LIBROS:**

- CARULLA, MIGUEL.; LLADONOSA, VICENT. Circuitos básicos de neumática. Alfa Omega. México, D.F. MX. 2004.
- FESTO PNEUMATIC.Introducción a la neumática. FESTO Didactic GmbH & Co; Alemania. DE. 1998.
- FLOWER LEIVA, LUIS. Controles y automatismos eléctricos. Marcombo, Barcelona ES. 2006.
- REXROTH, BOSH. Service Automation Didactic. CURSO PRÁTICO DE EJERCICIOS DE NEUMÁTICA Y ELECTRONEUMÁTICA. Alfa Omega. México, D.F. MX. 2005

# **CATÁLOGOS:**

- ALLEN,BRADLEY.Manual neumático básico.
- ◆ FESTO. Catálogo general de electroválvulas.
- FESTO. Cilindros Neumáticos.Neumática 2006

#### **MANUALES:**

- FESTO. CROSER, P. Manual de estudio de neumática nivel básico.
- FESTO DIDÁCTICO.Manual de Automatización y Comunicaciones.
- ◆ FESTO DIDACTIC. Neumática, nivel básico

#### **BIBLIOGRAFÍA DE LA RED:**

- **www.educarchile.cl** Técnico Profesional Chile Educarchile.
- **<http://es.wikipedia.org/wiki/Neum%C3%A1tica>**
- **[www.festo.com](http://www.festo.com/)**/Catalogue
- **www**.**[fing.edu.uy](http://www.fing.edu.uy/)**Sistemas Oleohidráulicos Y Neumáticos.
- **[www.fluidsim.com](http://www.fluidsim.com/)**, FestoFluidsim.

# ANEXOS

# **FASES DEL PROCESO DE CONSTRUCCIÓN DEL BANCO**

**FASE 1:**Adquisición de los elementos electroneumáticos, que se los adquirió en la empresa INSETEC en la ciudad de Guayaquil.

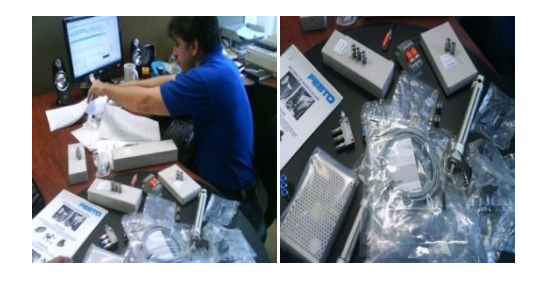

**FASE 2:**Fondeado y pintado del banco didáctico y puesta de sus accesorios de seguridad y partes móviles.

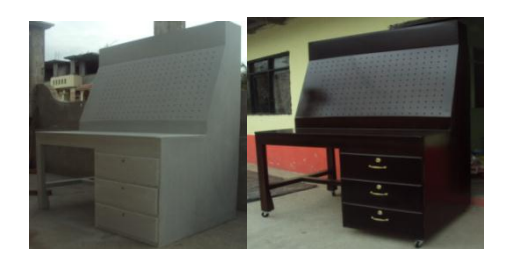

**FASE 3:**Puesta de remaches y cauchos en los orificios en donde se colocará los elementoselectroneumáticos que son sobrepuestos, para facilitar su movimiento en diseño de circuitos que se han planteado.

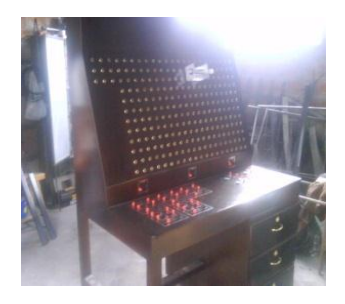

**FASE 4:** Armado de las piezas neumáticas y electroneumáticas en las bases metálicas.

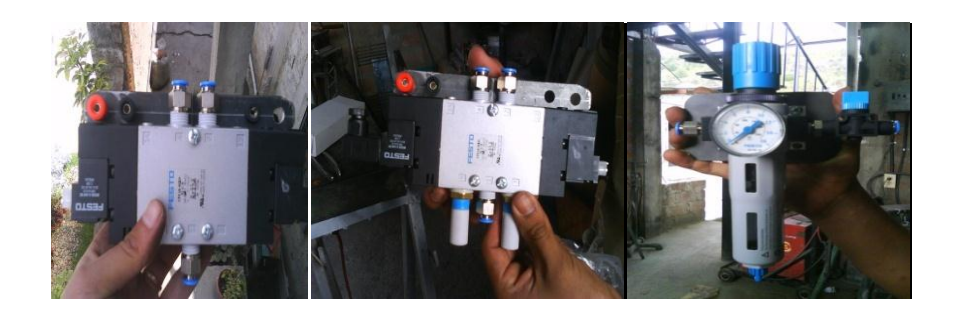

**FASE 5:** Instalación de la fuente de poder y relés enclavadores en la parte interior del banco.

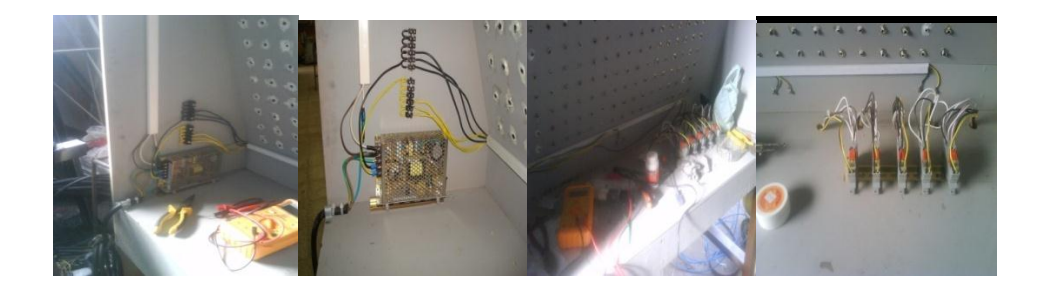

**FASE 7:**Colocación de los accesorios como: fuente de poder y sócalos de salida y entrada de corriente de los diferentes dispositivos eléctricos. En esta parte de trabajo se ha pegado adhesivos simbólicos identificando a cada elemento eléctrico utilizado.

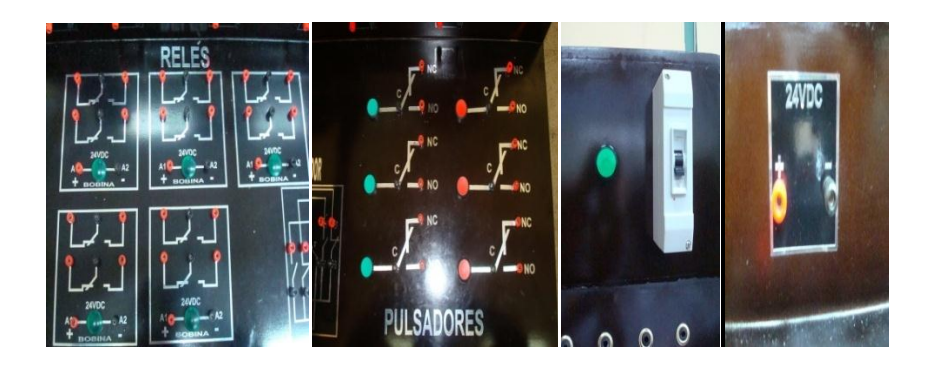

**FASE 8:** Comprobación de exactitud de cada elemento móvil en la parte frontal del tablero

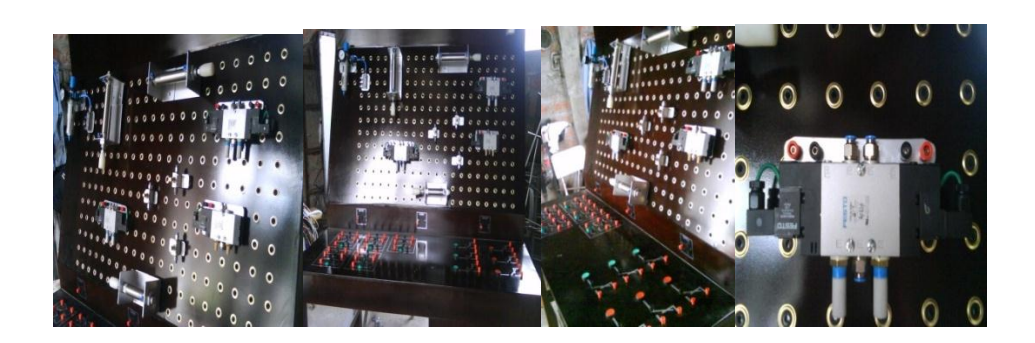

**FASE 12:** Puesta a prueba montando circuitos básicos para la demostración de sujeción de los elementos al banco.

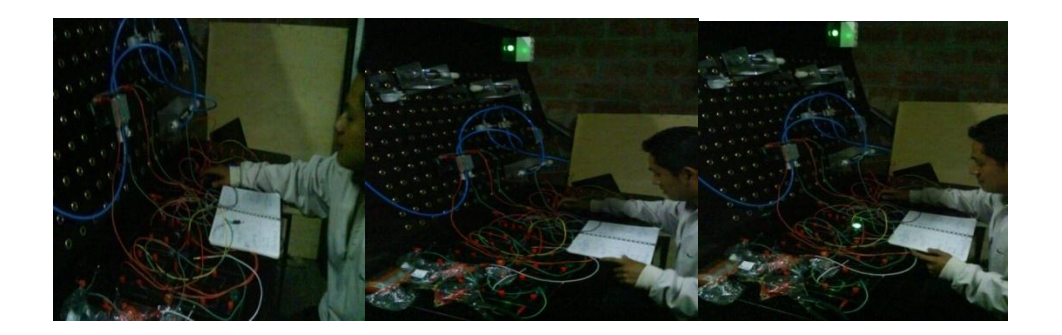

**FASE 13:**Adecuación de cada gaveta en donde se van a guardar los elementos neumáticos, electroneumáticos y eléctricos con sus accesorios y elaboración de bolsas protectoras de los sensores magnéticos.

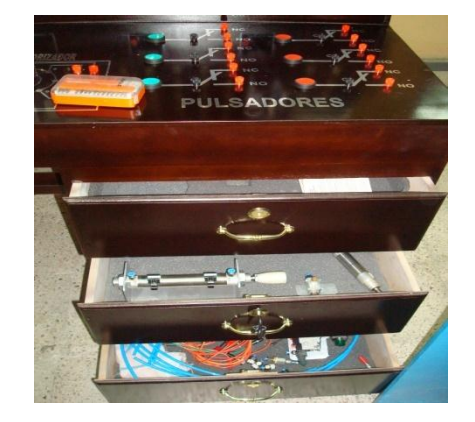

**FASE 14:** Elaboración de cobertor protector del banco didáctico.

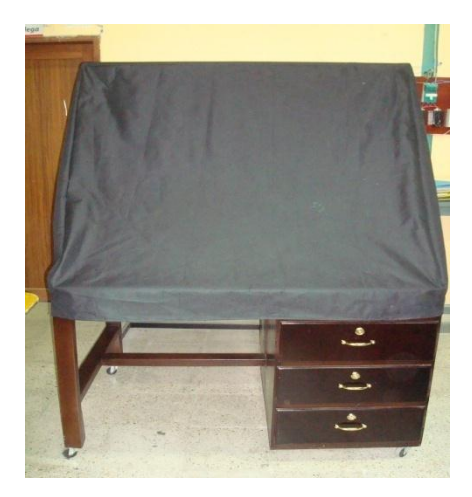

**FASE 14:**Montaje de los elementos y práctica de cada circuito diseñado para su demostración.

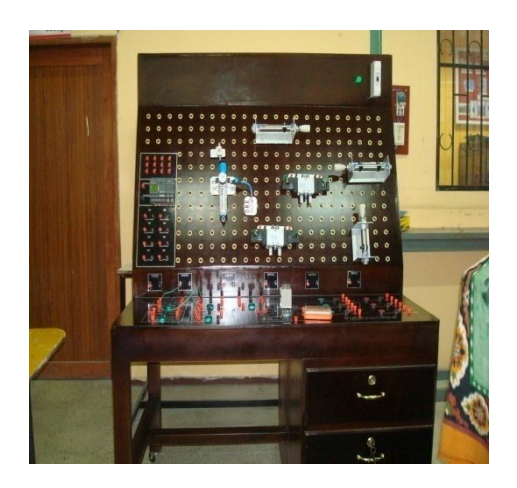

#### **PROFROMA**

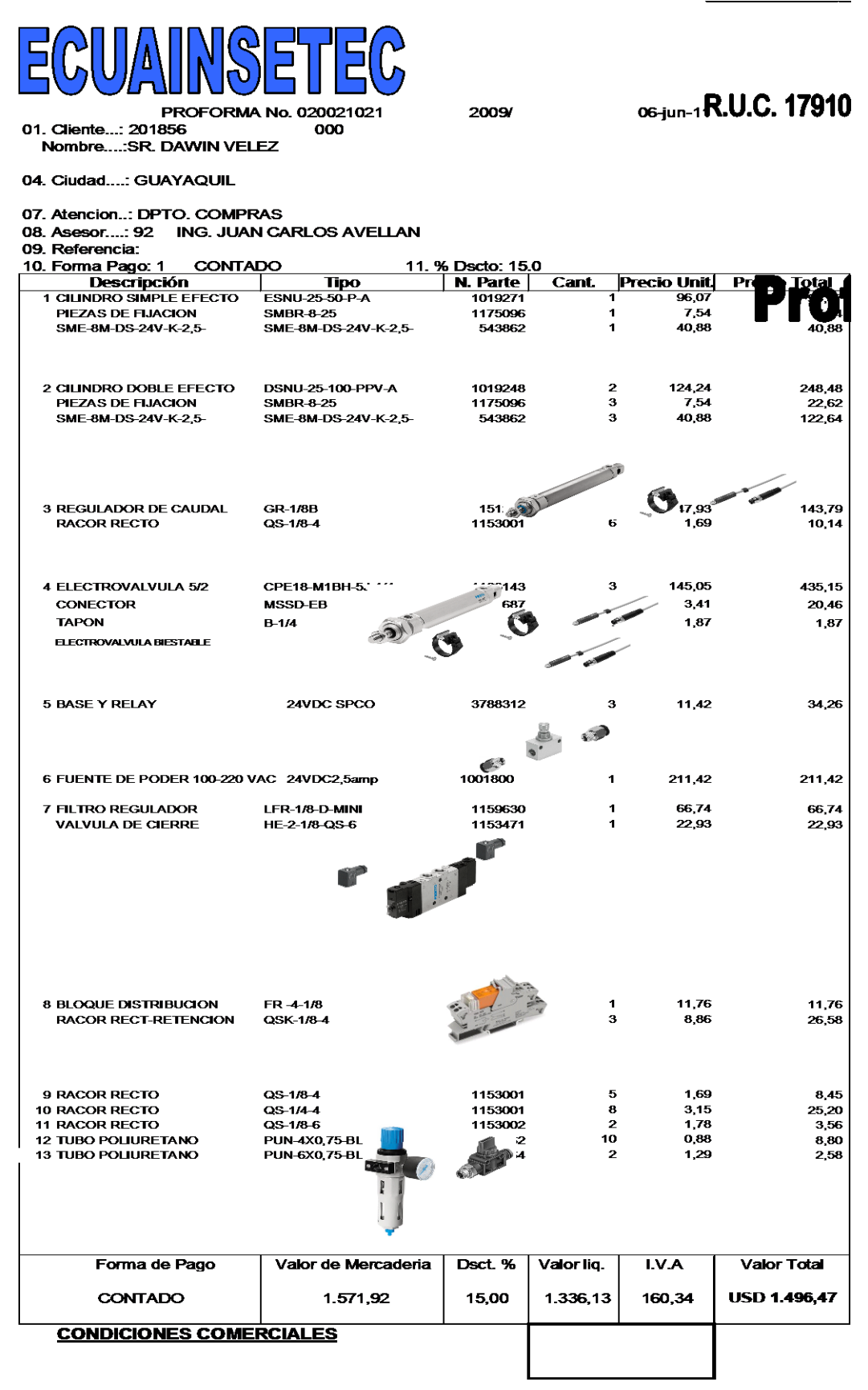